$4-132-764-11(1)$ 

**US** 

ES

# **SONY**

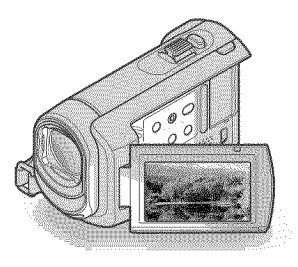

## DCR-SX40/SX41/SX60

Digital Video Camera Recorder Operating Guide

### Guia de operaciones

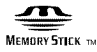

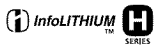

#### 71  $\Box$  $\parallel$  ®

© 2009 Sony Corporation

### **Owner's Record**

The model and serial numbers are located on the bottom. Record the serial number in the space provided below. Refer to these numbers whenever you call upon your Sony dealer regarding this product.

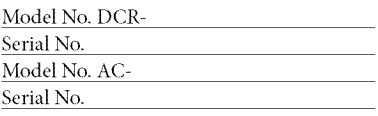

### **WARNING**

To **reduce fire or shock hazard, do not expose the unit to rain or moisture.**

**Do not** expose **the batteries to** excessive heat **such as sunshine, fire or the like.**

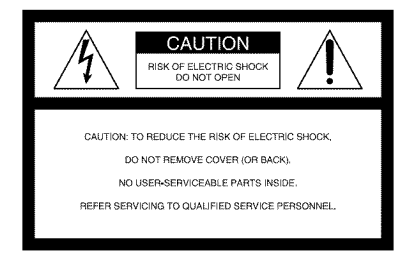

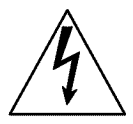

This symbol is intended to alert the user to the presence of uninsulated "dangerous voltage" within the product's enclosure that may be of sufficient magnitude to constitute a risk of electric shock to persons.

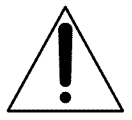

This symbol is intended to alert the user to the presence of important operating and maintenance (servicing) instructions in the literature accompanying the appliance.

# **IMPORTANT SAFETY INSTRUCTIONS**

### SAVE THESE INSTRUCTIONS. DANGER - TO REDUCE THE RISK OF FIRE OR ELECTRIC SHOCK, CAREFULLY FOLLOW THESE INSTRUCTIONS.

- Read these instructions.
- Keep these instructions.
- Heed all warnings.
- Follow all instructions.
- Do not use this apparatus near water.
- Clean only with dry cloth.
- Do not block any ventilation openings. Install in accordance with the manufacturer's instructions.
- Do not install near any heat sources such as radiators, heat registers, stoves, or other apparatus (including amplifiers) that produce heat.
- Do not defeat the safety purpose of the polarized or grounding-type plug. A polarized plug has two blades with one wider than the other. A grounding type plug has two blades and a third grounding prong. The wide blade or the third prong are provided for your safety. If the provided plug does not fit into your outlet, consult an electrician for replacement of the obsolete outlet.
- Protect the power cord from being walked on or pinched particularly at plugs, convenience receptacles, and the point where they exit from the apparatus.
- Only use attachments/accessories specified by the manufacturer.
- Use only with the cart, stand, tripod, bracket, or table specified by the manufacturer, or sold with the apparatus. When a cart is used, use caution when moving the cart/apparatus combination to avoid injury from tip-over.

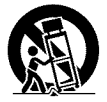

- Unplug this apparatus during lightning storms or when unused for long periods of time.
- Refer all servicing to qualified service personnel. Servicing is required when the apparatus has been damaged in any way, such as power-supply cord or plug is damaged, liquid has been spilled or objects have fallen into the apparatus, the apparatus has been exposed to rain or moisture, does not operate normally, or has been dropped.
- If the shape of the plug does not fit the power outlet, use an attachment plug adaptor of the proper configuration for the power outlet.

Representative plug of power supply cord of countries/regions around the world.

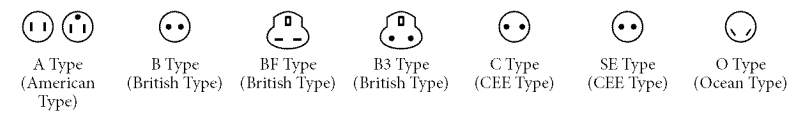

The representative supply voltage and plug type are described in this chart.

Depend on an area, Different type of plug and supply voltage are used.

Attention: Power cord meeting demands from each country shall be used.

- For only the United States

Use a UL Listed, 1.5-3 m (5-10 ft.), Type SPT-2 or NISPT-2, AWG no. 18 power supply cord, rated for 125 V 7 A, with a NEMA 1-15P plug rated for 125 V 15 A"

#### **Europe**

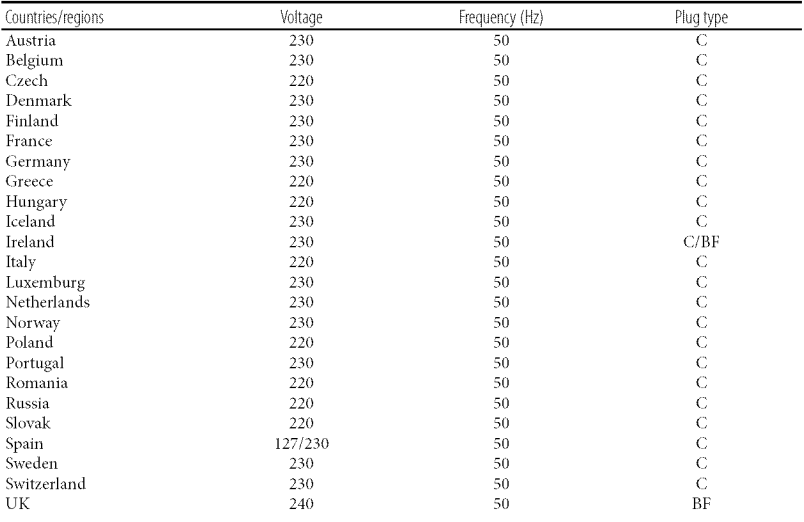

#### **Asia**

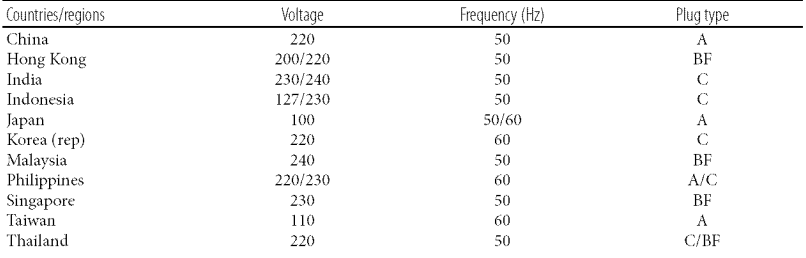

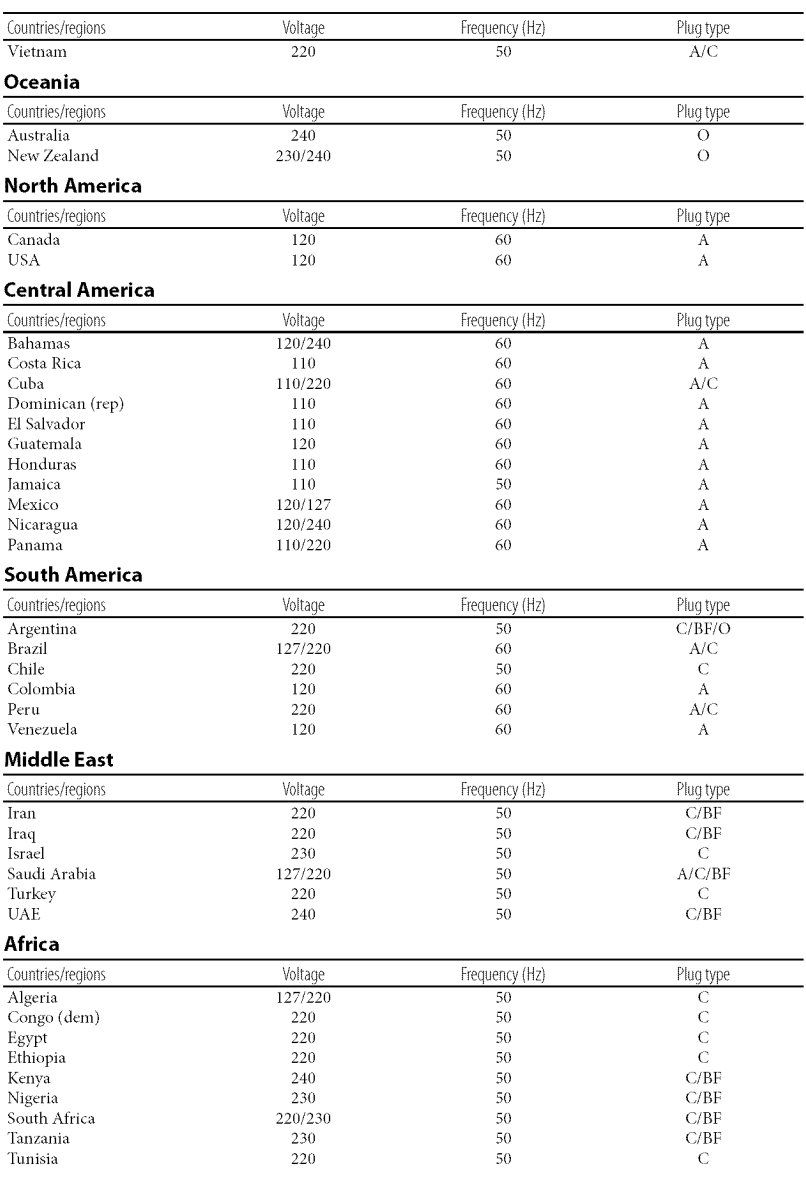

## Read this first

Before operating the unit, please read this manual thoroughly, and retain it for future reference.

### **CAUTION**

### **Battery pack**

If the battery pack is mishandled, the battery pack can burst, cause a fire or even chemical burns. Observe the following cautions.

- **•** Do not disassemble.
- Do not crush and do not expose **the** battery pack to any shock or force such as hammering, dropping or stepping on it.
- Do not short circuit and do not allow metal objects to come into contact with the battery terminals.
- Do not expose to high **temperature** above 60°C (140°F) such as in direct sunlight or in a car parked in the sun.
- Do not incinerate or dispose of in fire.
- Do not handle damaged or leaking lithium ion batteries.
- Be sure to charge the battery pack using a genuine Sony battery charger or a device that can charge the battery pack.
- Keep the battery pack out of **the** reach of small children.
- Keep the battery pack dry.
- Replace only with the same or equivalent type recommended by Sony.
- Dispose of used battery packs promptly as described in the instructions.

Replace the battery with the specified type only. Otherwise, fire or injury may result.

### **ACAdaptor**

Do not use the AC Adaptor placed in a narrow space, such as between a wall and furniture.

Use the nearby wall outlet (wall socket) when using the AC Adaptor. Disconnect the AC Adaptor from the wall outlet (wall socket) immediately if any malfunction occurs while using your camcorder.

Even if your camcorder is turned off, AC power source (mains) is still supplied to it while connected to the wall outlet (wall socket) via the AC Adaptor.

### For customers in the U.S.A. and CANADA

### **RECYCLIR6LITHIUM-IORBATTERIES**

Lithium-Ion batteries are recyclable. You can help preserve our environment by returning your used rechargeable batteries to the collection and recycling location nearest you. For more information regarding recycling of rechargeable batteries, call toll free 1-800-822- 8837, or visit http://www.rbrc.org/

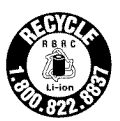

**Caution:** Do not handle damaged or leaking Lithium-Ion batteries.

### **Battery pack**

This device complies with Part 15 of the FCC Rules, Operation is subject to the following two conditions: (1) This device 1nay not cause harmful interference, and (2) this device must accept any interference received, including interference that may cause undesired operation,

This Class B digital apparatus complies with Canadian ICES-003.

### For customers in the U.S.A.

UL is an internationally recognized safety organization.

This product has received UL Listing.

If you have any questions about this product, you may call: Sony Customer Information Center 1-800-222-SONY (7669). The number below is for the FCC related matters only.

#### **RegulatoryInformation**

#### **Declaration of Conformity**

Trade Name: SONY Model No.: DCR-SX40, DCR-SX41, DCR-SX60 Responsible Party:Sony Electronics Inc. Address: 16530 Via Esprillo, San Diego, CA 92127 U.S.A. Telephone No.: 858-942-2230 This device complies with Part 15 of the FCC Rules. Operation is subject to the following two conditions: (1) This device may not cause harmful interference, and (2) this device must accept any interference received, including interference that may cause undesired operation.

#### **CAUTION**

You are cautioned that any changes or modifications not expressly approved in this manual could void your authority to operate this equipment.

#### **Note**

This equipment has been tested and found to comply with the limits for a Class B digital device, pursuant to Part 15 of the FCC Rules.

These limits are designed to provide reasonable protection against harmful interference in a residential installation. This equipment generates, uses, and can radiate radio frequency energy and, if not installed and used in accordance with the instructions, may cause harmful interference to radio communications. However, there is no guarantee that interference will not occur in a particular installation. If this equipment does cause harmful interference to radio or television reception, which can be determined by turning the equipment off and on, the user is encouraged to try to correct the interference by one or more of the following measures:

- Reorient or relocate the receiving antenna.
- Increase the separation between the equipment and receiver.
- Connect the equipment into an outlet on a circuit different from that to which the receiver is connected.
- Consult the dealer or an experienced radio/ TV technician for help.

The supplied interface cable must be used with the equipment in order to comply with the limits for a digital device pursuant to Subpart B of Part 15 of FCC Rules.

#### Supplied items

The numbers in ( ) are the supplied quantity.  $\Box$  AC Adaptor (1)  $\square$  Power cord (Mains lead) (1)  $\Box$  A/V connecting cable (1)  $\overline{A}$ 

- $\Box$  USB cable (1)  $\Box$
- $\Box$  Rechargeable battery pack NP-FH30 (1)
- [] CD-ROM "Handycam Application
	- Software" (1) (p. 24)
	- "PMB" (software) including "PMB Guide"
	- "Handycam Handbook" (PDF)
- [] "Operating Guide" (This manual) (1)

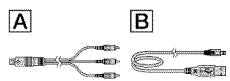

• See page 38 for "Memory Stick" media you can use with this camcorder.

### Notes on use

#### Using the camcorder

- The camcorder is not dustproofed, dripproofed or waterproofed. See "Precautions" (p. 47).
- Do not do any of the following when the  $\Box$  (Movie)/ $\Box$  (Photo) lamps (p. 14) or the access lamp (p. 38) are lit or flashing. Otherwise, the recording media may be damaged, recorded images may be lost or other malfimctions could occur.
	- ejecting "Memory Stick PRO Duo" media
	- removing the battery pack or AC Adaptor from the camcorder
- When connecting your camcorder to another device with a cable, be sure to insert the connector plug in the correct way. Pushing the plug forcibly into the terminal will damage the terminal and may result in a malfunction of the camcorder.
- If you repeat recording/deleting images for a long time, fragmentation of data occurs on the recording media. Images cannot be saved or recorded. In such a case, save your images on some type of external media first, and then perform [MEDIA FORMAT] (p. 36).
- The LCD screen is manufactured using extremely high-precision technology, so over 99.99% of the pixels are operational for effective use. However, there may be some tiny black points and/or bright points (white, red, blue, or green in color) that appear constantly on the LCD screen. These points are normal results of the manufacturing process and do not affect the recording in any way.

#### On recording

- Before starting to record, test the recording function to make sure the image and sound are recorded without any problems.
- Compensation for the contents of recordings cannot be provided, even if recording or playback is not possible due to a malfunction of the camcorder, recording media, etc.
- TV color systems differ depending on the country/region. To view your recordings on a TV, you need an NTSC system-based TV.
- Television programs, fihns, video tapes, and other materials may be copyrighted. Unauthorized recording of such materials may be contrary to the copyright laws.
- To prevent your image data from being lost, save all your recorded images on external media periodically. It is recommended that you save the image data on a disc such as a DVD *R* using your computer. Also, you can save your image data using a DVD writer, VCR, or DVD/HDD recorder.

### About changing the language setting

• The on-screen displays in each local language are used for illustrating the operating procedures. Change the screen language before using the camcorder if necessary (p. 15).

#### About this manual

- The images of the LCD screen used in this manual for illustration purposes are captured using a digital still camera, and therefore may appear different from the actual images of the LCD screen.
- In this Operating Guide, the internal memory of the camcorder and "Memory Stick PRO Duo" media are called "recording media"
- In this Operating Guide, both "Memory Stick PRO Duo" media and "Memory Stick PRO\_HG Duo" media are referred as "Memory Stick PRO Duo" media.
- You will find the "Handycam Handbook" (PDF) on the supplied CD-ROM (p. 44).
- The screenshots are from Windows Vista. The scenes may vary depending on the operating system of the computer.

## Operation flow

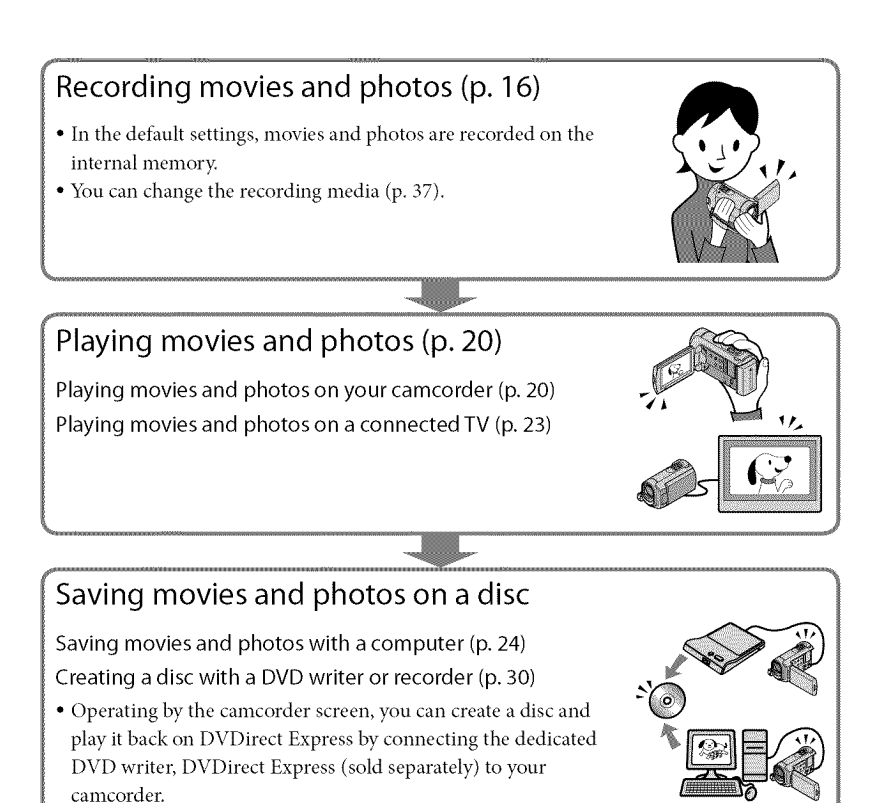

### Deleting movies and photos (p. 36)

• You can free up recording space by deleting movies and photos that you have saved on other media, from the internal memory.

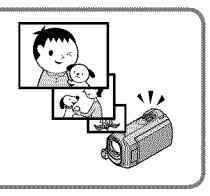

## Table of contents

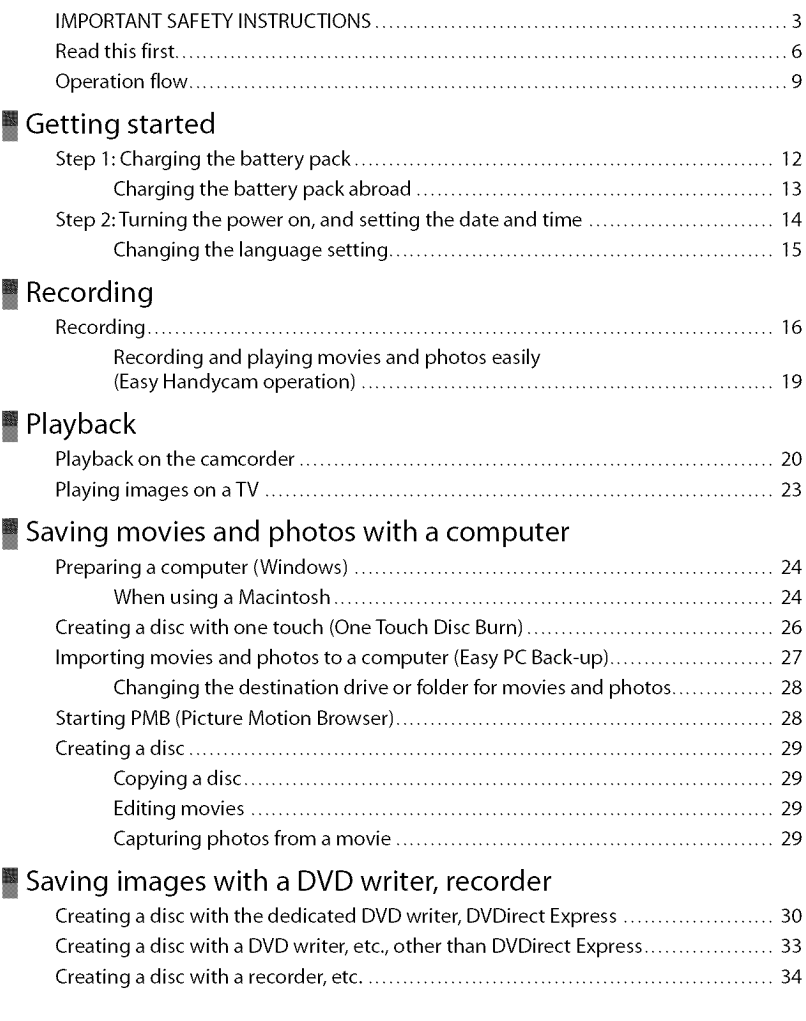

### **Making good use of your camcorder**

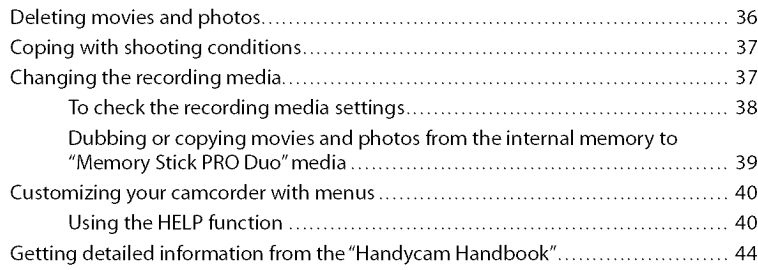

### \_ Additional information

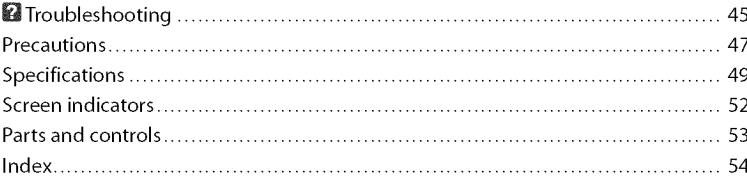

### Getting started Step 1: Charging the battery pack

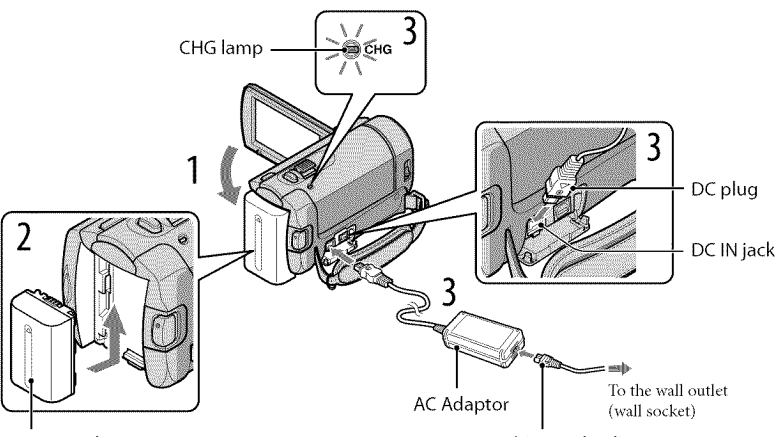

Battery pack **Power cord (Mains lead)** 

You can charge the *"InIoLITHIUM"* battery pack (H series) after attaching it to your camcorder.

• You cannot attach any "InfoLITHIUM" battery pack other than the H series to your camcorder.

### Turn off your camcorder by closing the LCD screen.

Attach the battery pack by sliding it in the direction of the arrow until it clicks.

Connect the AC Adaptor and the power cord (mains lead) to your camcorder and the wall outlet (wall socket).

• Be sure that the  $\blacktriangle$  mark on the DC plug is facing down.

The CHG (charge) lamp lights up and charging starts. The CHG (charge) lamp turns off when the battery pack is fully charged.

When the battery is charged, disconnect the AC Adaptor from the DC IN jack of your camcorder.

<sup>•</sup> See page 50 on charging, recording and playing time.

• When your camcorder is on, you can check the approximate amount of remaining battery power with the remaining battery indicator at the upper left on the LCD screen.

#### To remove the battery pack

Close the LCD screen. Slide the BATT (battery) release lever  $\textcircled{1}$  and remove the battery pack **®.**

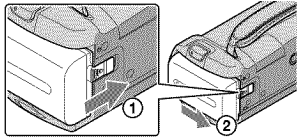

#### To use a wall outlet (wall socket) as a power source

Make the same connections as "Step 1: Charging the battery pack."

### Notes on the battery pack and the AC Adaptor

- When you remove the hattery pack or disconnect the AC Adaptor, close the LCD screen and make sure that the  $\Box$  (Movie)/ $\Box$  (Photo) lamps (p. 14) are turned off.
- Do not short-circuit the DC plug of the AC Adaptor or battery terminal with any metallic objects. This may cause a malfunction.
- In the default setting, the power turns off automatically if you leave your camcorder without any operation for about 5 minutes, to save battery power ([A.SHUT OFF]).

### Charging the battery pack abroad

You can charge the battery pack in any countries/regions using the AC Adaptor supplied with your camcorder within the AC 100 V - 240 V, 50 Hz/60 Hz range.

, Do not use an electronic voltage transformer.

### Step 2: Turning the power on, and setting the date and time

### Open the LCD screen of your camcorder.

Your camcorder is turned on.

• To turn on your camcorder when the LCD screen is open, press POWER.

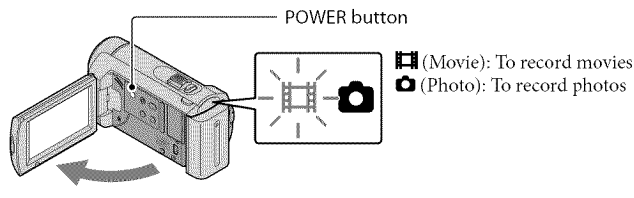

Select the desired geographical area with **D/D**, then touch [NEXT].

Touch the button on the LCD screen.

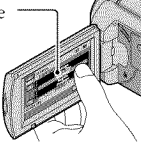

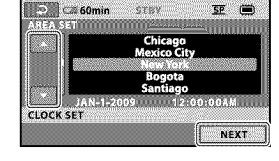

• To set the date and time again, touch  $\bigoplus$  (HOME)  $\rightarrow \bigoplus$  (SETTINGS)  $\rightarrow$  [CLOCK/ALANG]  $\rightarrow$ [CLOCK SET]. When an item is not on the screen, touch **and a** until the item appears.

Set [DST SET] or [SUMMERTIME], date and time, then touch [OK].

The clock starts.

• If you set [DST SET] or [SUMMERTIME] to [ON], the clock advances 1 hour.

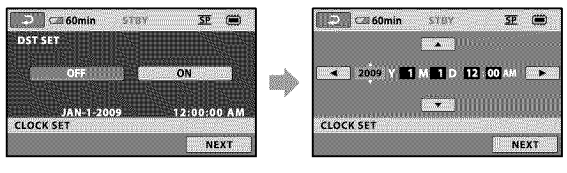

- The date and time does not appear during recording, but they are automatically recorded on the recording media, and can be displayed during playback. To display the date and time, touch  $\bigoplus$  (HOME)  $\rightarrow$  **E** (SETTINGS)  $\rightarrow$  [VIEW IMAGES SET]  $\rightarrow$  [DATA CODE]  $\rightarrow$  [DATE/TIME]  $\rightarrow$  [ $\overline{\text{CM}}$   $\rightarrow$   $\overline{\text{CM}}$  $\rightarrow \boxed{\times}$ .
- You can turn off the operation beeps by touching  $\bigoplus$  (HOME)  $\rightarrow \bigoplus$  (SETTINGS)  $\rightarrow$  [SOUND/DISP  $SET \rightarrow [BEEP] \rightarrow [OFF] \rightarrow [OK] \rightarrow [Z] \rightarrow [X]$ .

### To turn off the power

Close the LCD screen. The  $\Box$  (Movie) lamp flashes for a few seconds and the power is turned of£

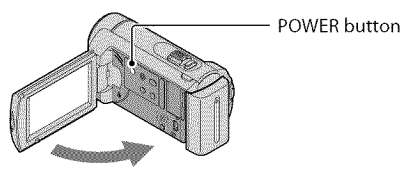

- You can turn off your camcorder also by pressing POWER.
- When [POWER ON BY LCD] (p. 42) is set to [OFF], turn offyour camcorder by pressing POWER.

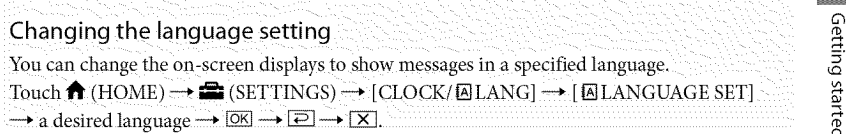

# Recording Recording

### **Recording movies**

In the default setting, movies are recorded on the internal memory (p. 37).

Fasten the grip belt.

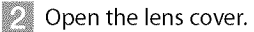

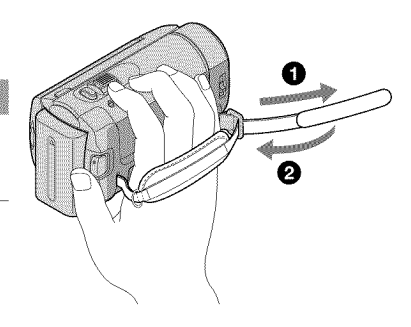

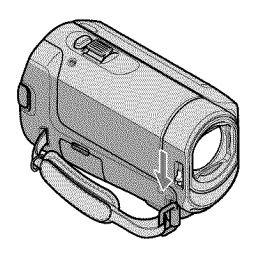

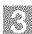

B.

### Open the LCD screen of your camcorder.

Your camcorder is turned on.

• To turn on your camcorder when the LCD screen is already open, press POWER (p. 14).

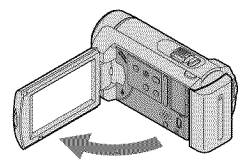

### Press START/STOP to start recording.

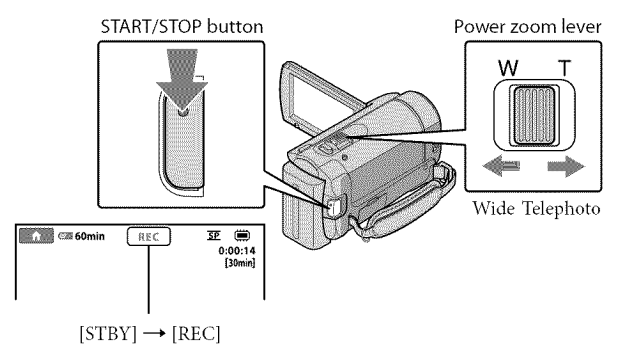

To stop recording, press START/STOP again.

**•** Ybu can magnify images with the power zoom lever. Move the power zoom lever slightly for a slower zoom. Move it further for a faster zoom.

g 3

- If you close the LCD screen during recording, the camcorder stops recording.
- See page 50 on the recordable time of movies.
- When a movie file exceeds 2 GB, the next movie file is created automatically.
- You can change the recording media (p. 37).
- *You* can change the recording mode of movies (p. 42).
- [EISTEADYSHOT] is set to [ON] in the default setting.
- To adjust the angle of the LCD panel, first open the LCD panel 90 degrees to the camcorder (1), and then adjust the angle  $(2)$ . If you rotate the LCD panel 180 degrees to the lens side  $(2)$ , you can record movies/ photos in mirror mode.

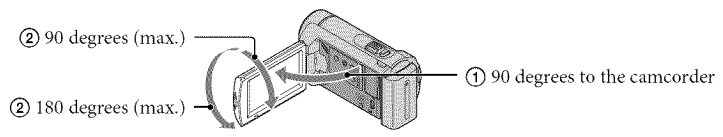

**•** *You* can increase the zooming level by using the digital zoom. Set the zooming level by touching  $\bigoplus$  (HOME)  $\rightarrow \bigoplus$  (SETTINGS)  $\rightarrow$  [MOVIE SETTINGS]  $\rightarrow$  [DIGITAL ZOOM]  $\rightarrow$  the desired setting  $\rightarrow$   $\overline{OK}$   $\rightarrow$   $\overline{2}$   $\rightarrow$   $\overline{X}$ .

### **Shooting photos**

In the default setting, photos are recorded on the internal memory (p. 37).

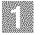

### Open the lens cover.

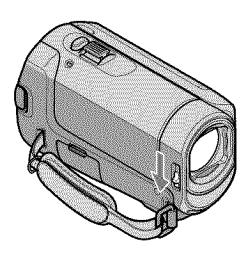

Open the LCD screen of your camcorder.

Your camcorder is turned on.

• To turn on your camcorder when the LCD screen is already open, press POWER (p. 14).

 $\bullet$  Press MODE to turn on the  $\bullet$  (Photo) lamp.

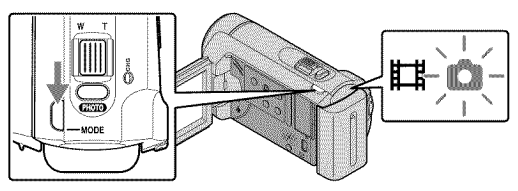

• The aspect ratio of the screen becomes 4:3.

### $\mathcal{L}$  Press PHOTO lightly to adjust the focus, then press it fully. Power zoom lever

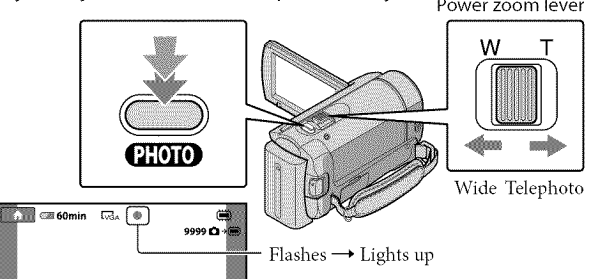

When **IIIIII** disappears, the photo is recorded.

• Move the power zoom lever slightly for a slower zoom. Move it further for a faster zoom.

- You can check the recordable number of photos on the LCD screen (p. 52).
- To change the image size, touch  $\bigoplus$  (HOME)  $\rightarrow \bigoplus$  (SETTINGS)  $\rightarrow$  [PHOTO SETTINGS]  $\rightarrow$  $[\blacksquare$  IMAGE SIZE]  $\rightarrow$  a desired setting  $\rightarrow \square \rightarrow \square \rightarrow \square$ .
- You cannot record photos while  $\bullet$  is displayed.

### Recording and playing movies and photos easily (Easy Handycam operation)

#### Simply press EASY.

To cancel Easy Handycam operation, press EASY again after you finish recording, or menu operations. During Easy Handycam operation, you can set basic options, such as changing the image size or deleting images, among the setting and adjustment items. Other items are set automatically.

 $\bullet$  When Easy Handycam operation is started, nearly all menu settings are reset to the default settings. automatically. (Some menu items retain the settings that were made before Easy Handycam operation.)

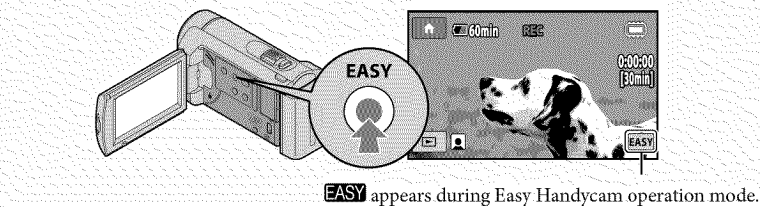

### Playback

# Playback on the camcorder

In the default setting, movies and photos on the internal memory are played (p. 37).

**Playing movies** 

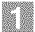

### Open the LCD screen of your camcorder.

Your camcorder is turned on.

• To turn on your camcorder when the LCD screen is already open, press POWER (p. 14).

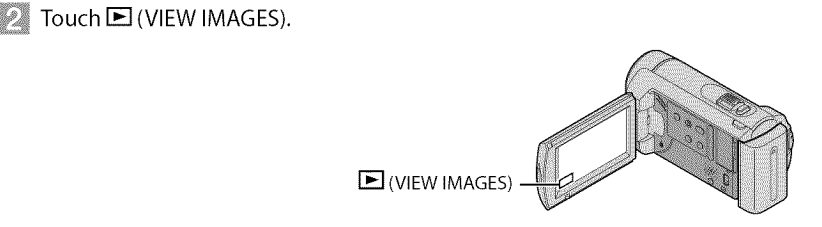

The VISUAL INDEX screen appears after some seconds.

### Touch the  $\Box$  (Movie) tab  $\Box$  a desired movie  $\Box$ ).

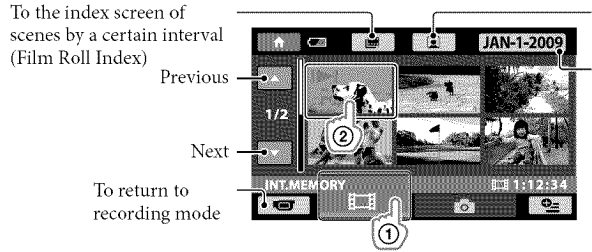

To the index screen of face scenes (Face Index)

To the list of recording dates

• IDI appears with the movie or photo that was most recently played or recorded. If you touch the movie or photo with  $\blacktriangleright$ , you can continue playback from the previous time. ( $\blacktriangleright$  appears on the photo recorded on the "Memory Stick PRO Duo" media.)

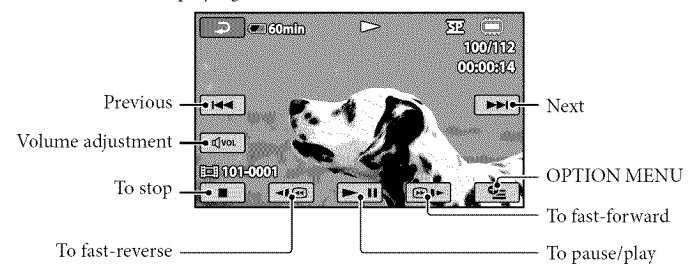

- When playback from the selected movie reaches the last movie, the screen returns to the VISUAL INDEX screen.
- Touch <a>I<br/>a> during pause to play back movies slowly.
- As you repeat touching  $\P$  $\blacksquare$  $\P$  $\blacksquare$  $\blacksquare$  during playback, movies are played as fast as about 5 times  $\rightarrow$ about 10 times  $\rightarrow$  about 30 times  $\rightarrow$  about 60 times.
- You can turn on or off the on-screen display by pressing DISP located on the panel behind the LCD panel.
- The recording date, time, and shooting conditions are recorded automatically during recording. This information is not displayed during recording, but you can display it during playback by touching  $\bigoplus$  (HOME)  $\rightarrow \bigoplus$  (SETTINGS)  $\rightarrow$  [VIEW IMAGES SET]  $\rightarrow$  [DATA CODE]  $\rightarrow$  a desired setting  $\rightarrow \boxed{\circ \mathsf{K}} \rightarrow \boxed{\bullet \circ \rightarrow \boxed{\times}}$ .

### *To* adjust the sound volume of movies

While playing back movies, touch  $\overline{M^{(0)}} \rightarrow$  adjust with  $\overline{M^{(-)}}$   $\rightarrow$   $\overline{M}$ .

• You can adjust the sound volume from the OPTION MENU (p. 40).

### Viewing photos

Touch the  $\bullet$  (Photo) tab  $\circ$ )  $\rightarrow$  a desired photo  $\circ$  on the VISUAL INDEX screen.

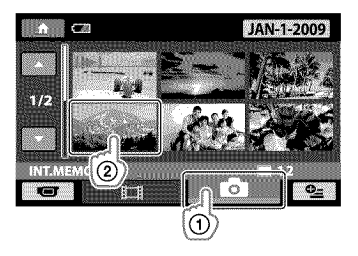

Your camcorder displays the selected photo.

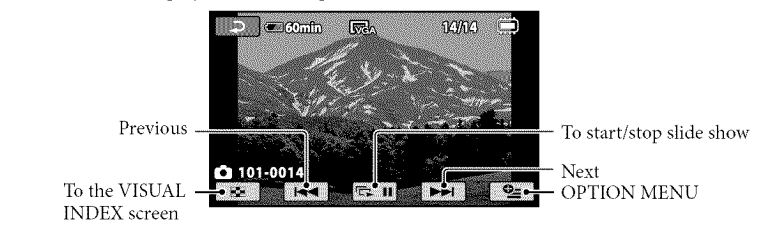

- You can zoom in the photo by moving the power zoom lever while viewing photos (PB ZOOM). If you touch a point in the PB ZOOM frame, the point comes to the center in the frame.
- When viewing photos recorded on "Memory Stick PRO Duo" media, **for**  (playback folder) appears on the screen.

### Playing images on a TV

Connect your camcorder to the input jack ofa TV or VCR using the A/V connecting cable  $\boxed{1}$  or an A/V connecting cable with S VIDEO  $\boxed{2}$ . Connect your camcorder to the wall outlet (wall socket) using the supplied AC Adaptor for this operation (p. 13). Refer also to the instruction manuals supplied with the devices to be connected.

[] A/V connecting cable (supplied)

Connecting to another device via the A/V jack using an A/V connecting cable.

[] A/V connecting cable with SVIDEO (sold separately)

When connecting to another device via the S VIDEO jack, by using an A/V connecting cable with an S VIDEO cable (sold separately), higher quality images can be produced than with an A/V connecting cable. Connect the white and red plugs (left/right audio) and the S VIDEO plug (S VIDEO channel) of the A/V connecting cable with an S VIDEO cable (sold separately). The yellow plug connection is not necessary. Connecting only the S VIDEO plug will not output audio.

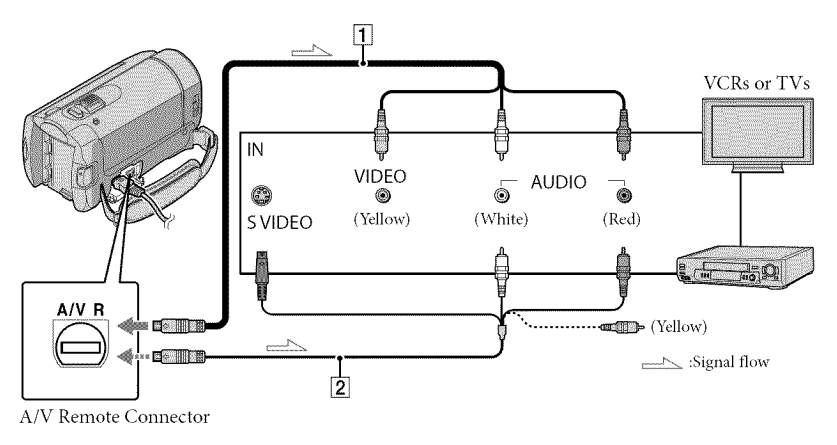

 $\leq$  Set the input selector of the TV to the input your camcorder will be connected to.

• For details, refer to the instruction manuals supplied with the TV.

Connect your camcorder to a TV with the A/V connecting cable ( $\overline{1}$ ), supplied) or an A/V connecting cable with SVIDEO ( $\boxed{2}$ , sold separately).

• Connect your camcorder to the input jack of the TV.

Play back movies and photos on your camcorder (p. 20).

• You can set the aspect ratio according to the connected TV (wide/4:3) by touching  $\bigcap_{i=1}^{\infty}$  (HOME)  $\rightarrow$  $\bigoplus$  (SETTINGS)  $\rightarrow$  [OUTPUT SETTINGS]  $\rightarrow$  [TV TYPE]  $\rightarrow$  [16:9] or [4:3]  $\rightarrow \square \rightarrow \square \rightarrow \square$ . 23.

### Saving movies and photos with a computer Preparing a computer (Windows)

You can perform following operations using "PMB (Picture Motion Browser)."

- -Importing images to a computer
- -Viewing and editing imported images
- -Creating a disc

-Uploading movies and photos to websites To save movies and photos using a computer, install "PMB" from the supplied CD-ROM beforehand.

- Do not format the internal memory of your camcorder from a computer. Your camcorder may not operate correctly.
- You can create discs using 12 cm discs of following type with "PMB."
	- DVD-R/DVD+R/DVD+R DL:
	- Unrewritable
	- DVD- RW/DVD+ *RW:*

Rewritable

### Step 1 Checking the computer 5/51300

#### $OS^{*1}$

Microsoft Windows XP SP3\*2/Windows Vist  $SP1**3$ 

#### CPU

Intel Pentium III: 1 GHz or faster

#### Application

DirectX 9.0c or later (This product is based on DirectX technology. It is necessary to have DirectX installed.)

#### Memory

256 MB or more

Other system requirements for OS should be met.

#### Hard disk

Disk volume required for installation: Approximately 500 MB (5 GB or more may be necessary when creating DVD discs).

Display

Minimum  $1.024 \times 768$  dots

#### Others

USB port (this must be provided as standard, Hi-Speed USB (USB 2.0 compatible)), DVD burner (CD-ROM drive is necessary for installation).

- Operation with all computer environments is not assured.
- \*<sup>1</sup> Standard installation is required. Operation is not assured if the OS has been upgraded or in a multi boot environment.
- \_264 bit editions and Starter (Edition) are not supported.
- \_ Starter (Edition) is not supported.

### When using a Macintosh

The supplied software "PMB" is not supported by Macintosh computers. To process photos using a Macintosh computer connected to your camcorder, see the following website. http://guide.d-imaging.sony.co.jp/mac/ $ms/ns/$ 

### Step 2 Installing the supplied software "PMB

### Install "PMB" before connecting your camcorder to a computer.

• Ifa version of"PMB" supplied with another device has already been installed on the computer, check the version. (The version number is displayed by clicking [Help] *-* [About PMB].) Compare the version number of the supplied CD-ROM with that of the previously installed "PMB;' check to ensure that the versions have been installed in order, from the lower to the higher. If the version number of the previously installed "PMB" is higher than that of the "PMB" of your camcorder, uninstall "PMB" from the computer and then re-install it in order, from lower to higher. If you install a higher version of"PMB" first, some fimctions may not work correctly.

• See page 44 on the "Handycam Handbook".

### **Confirm that your camcorder is** not connected to the computer.

### $\mathbb Z$  Turn on the computer.

- Log on as an Administrator for installation.
- Close all applications running on the computer before installing the software.

### $\mathbb{R}$  Place the supplied CD-ROM in the disc drive of your computer.

The installation screen appears.

• If **the** screen does not appear, click  $[Start] \rightarrow [Computer]$  (in Windows XP, [My Computer]), then double click [SONYPICTUTIL (E:)] (CD-ROM).

### **ZE Click [Install].**

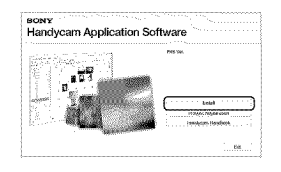

- Select the language for the application to be installed, then click [Next].
- **Turn on your camcorder, then** connect the camcorder to the computer using the USB cable (supplied).

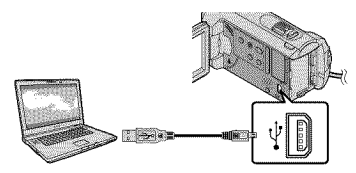

The [USB SELECT] screen appears on the camcorder screen automatically.

\_ Touch **[I\_IUSB** CONNECT] on the camcorder screen.

• If the [USB SELECT] screen does not appear, touch  $\bigoplus$  (HOME)  $\rightarrow$  $\boxplus$  (OTHERS)  $\rightarrow$  [USB CONNECT].

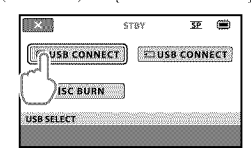

- **Click [Continue] on the computer** screen.
- D Read the terms of the license agreement carefully. If you agree to the terms, change  $\bigcirc$  to  $\bigcirc$ , and then click  $[Next] \rightarrow [Install].$

### $\mathbb{Z}$  Follow the on-screen instructions to install the software.

- Depending on the computer, you may need to install third party software. If the installation screen appears, follow the instructions to install the required software.
- Restart the computer if required to complete the installation.

When the installation is completed, following icons will appear. Remove the CD-ROM from your computer.

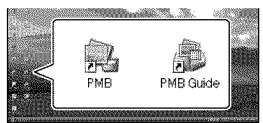

- Other icons may appear.
- No icon may appear depending on the installation procedure.
- The "Handycam Handbook" is not installed in this procedure (p. 44).

To disconnect your camcorder from the computer

 $\blacksquare$  Click the  $\blacksquare$  icon at the bottom right of the desktop of the computer $\rightarrow$  [Safely remove USB Mass Storage Device].

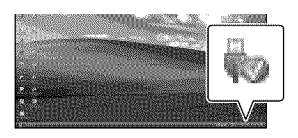

 $\mathbb Z$  Touch [END]  $\rightarrow$  [YES] on the camcorder screen.

**Disconnect the USB cable.** 

### Creating a disc with one touch (OneTouch Disc Burn)

You can save movies and photos on a disc by simply pressing  $\bigcirc$  (DISC BURN) on your camcorder. Movies and photos recorded on your camcorder that have not yet been saved with One Touch Disc Burn can be saved on a disc automatically.

- Install "PMB" befbrehand (p. 24), however, do not start "PMB."
- Connect your camcorder to the wall outlet (wall socket) using the AC Adaptor supplied for this operation (p. 13).
- With  $\bigcirc$  (DISC BURN) on your camcorder, you can save movies and photos recorded on the internal memory only.

### Turn on your computer, and place an empty disc on the DVD drive.

- See page 24 for the type of discs you can use.
- If any other software than "PMB" starts automatically, shut it down.
- $\angle$  Turn on your camcorder, and connect it to the computer using the USB cable (supplied).

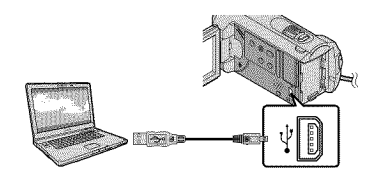

 $\beta$  Press  $\bullet$  (DISC BURN).

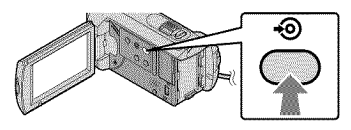

### Follow the instructions on the computer screen.

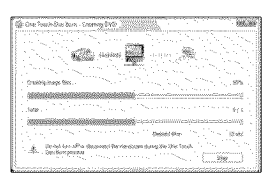

• Movies and photos are not saved on the computer when you perform One Touch Disc Burn.

### Importing movies and photos to a computer (Easy PC Back-up)

Movies and photos recorded on your camcorder that have not yet been saved with Easy PC Back-up can be imported to a computer automatically. Turn on the computer beforehand.

• Connect your camcorder to the wall outlet (wall socket) using the supplied AC Adaptor for this operation (p. 13).

Turn on your camcorder, and connect it to the computer using the USB cable (supplied).

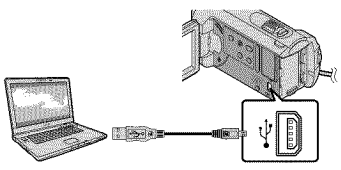

The [USB SELECT] screen appears on the camcorder screen.

Touch [ ■ USB CONNECT] to import images from the internal memory, or [3]USB CONNECT] to import images from a"Memory Stick PRO Duo" media.

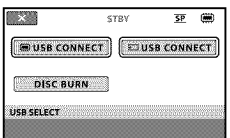

The [Handycam Utility] window appears on the computer screen.

 $\overline{3}$  On the computer screen, click [Easy PC Back-up]  $\rightarrow$  [Import].

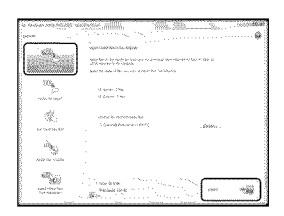

Movies and photos are imported to your computer.

When the operation is completed, the "PMB" screen appears.

- When the operation is completed, a screen to indicate that movies are being analyzed may appear. It may take a long time to analyze movies. In the meantime, you can operate "PMB."
- See "PMB Guide" on importing selected movies and photos  $(p. 28)$ .

Changing the destination drive or folder for movies and photos

On the [Handycam Utility] screen in step 3 above, click [Easy PC Back-up]  $\rightarrow$ [Change]. On the screen displayed, you can select the drive or folder where the images are to be saved.

### Starting PMB (Picture Motion Browser)

Double-click the "PMB" short-cut icon on the computer screen.

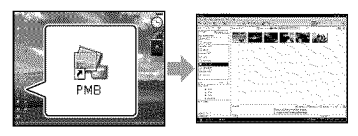

• If the icon is not displayed on the computer screen, click [Start]  $\rightarrow$  [All Programs]  $\rightarrow$  $[Sony$  Picture Utility $] \rightarrow [PMB]$  to start "PMB."

You can view, edit, or create discs of movies and photos using "PMB."

### Reading "PMB Guide"

For details on how to use "PMB;' read the "PMB Guide." Double-click the "PMB Guide" short-cut icon on the computer screen to open the "PMB Guide;'

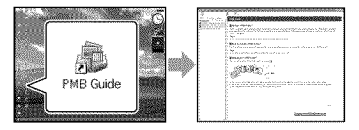

• If the icon is not displayed on the computer screen, click [Start]  $\rightarrow$  [All Programs]  $\rightarrow$  $[$  Sony Picture Utility $] \rightarrow [Help] \rightarrow [PMB]$ Guide]. You can also open the "PMB Guide" from [Help] of "PMB."

## Creating a disc

You can create a disc by selecting movies and photos previously imported to your computer (p. 27).

### Turn on your computer, and place an empty disc on the DVD drive.

- See page 24 for the type of discs you can use.
- If any other software than "PMB" starts automatically, shut it down.

### $\angle$  Double-click the "PMB" short-cut icon on the computer screen to start'PMB."

• You may start "PMB" also by clicking  $[Start] \rightarrow [All Programs] \rightarrow [Sony]$ Picture Utility $] \rightarrow$  [PMB].

 $\beta$  Click [Folders] or [Calendar] on the left side in the window, and select the folder or date, then select the movies and photos.

> • To select plural movies and photos, hold the Ctrl key down and click thumbnails.

### $\#$  At the top of the window, click  $[Manipulate] \rightarrow [DVD-Video(SD)]$ Creation].

The window used to select movies and photos appears.

• To add movies and photos to the previously selected ones, select the movies and photos in the main window and drag and drop onto the window for selecting movies and photos.

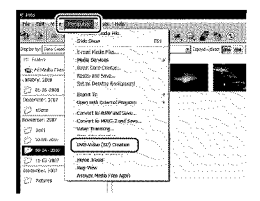

### Followthe instructions on the screen to create a disc.

• It may take a long time to create a disc.

### Copying a disc

You can copy a recorded disc to another disc using "Video Disc Copier." Click [Start]  $\rightarrow$  [All Programs]  $\rightarrow$  [Sony Picture Utility]  $\rightarrow$  [Video Disc Copier] to start the software. See "Video Disc Copier" help on the operation.

### Editing movies

You can *cut* out only necessary parts from a movie and save it as another file. Using "PMB;' select the movie you want to edit, then dick [Manipulate]  $\rightarrow$  [Video Trimming] on the menu to display the Video Trimming window. See "PMB Guide" on the operation (p. 28).

### Capturing photos from a movie

You can save a frame of a movie as a photo file,

On the movie playback window of "PMB," click **To** to display [Save Frame] windows. See "PMB Guide" on the operation (p. 28).

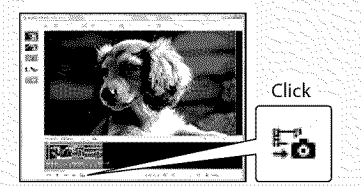

### Saving images with a DVD writer, recorder Creating a disc with the dedicated DVD writer, DVDirect Express

Operating by the camcorder screen, you can save movies to a disc when using a dedicated DVD writer, DVDirect Express (sold separately). You can also play back these images on the created disc. Refer also to the instruction manual

supplied with the DVD writer.

- DVDirect Express is referred to as "DVD writer" in this section.
- Only unused discs of the following types can be used:
	- $-12$ cm DVD-R
	- $-12$ cm DVD+R
- The device does not support two-layered discs.
- Sony DVD writer may not be available in some countries/regions.

Turn on your camcorder, and connect the DVD writer to the  $\dot{\Psi}$ (USB) jack of your camcorder with the USB cable of the DVD writer.

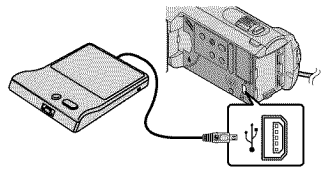

The [EXTERNAL DRIVE] screen appears on the camcorder screen.

- Use the supplied AC Adaptor as the power source (p. 13). When using battery power, the DVD writer does not work.
- $\angle$  -Insert an unused disc into the DVD writer, and close the disc tray.

The [DISC BURN] screen appears on the camcorder screen.

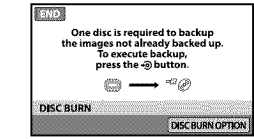

### Press  $\bigcirc$  (DISC BURN) on the DVD writer.

Movies recorded on the internal memory that have not been saved on any discs will be recorded onto the disc.

After the disc has been created, the disc tray on the DVD writer opens and you can remove the disc.

• You can also operate with  $\bullet$  (DISC BURN) on your camcorder.

Repeat steps 2 and 3 when the total memory size of movies to be burnt exceeds that of the disc.

After the operation is completed, touch  $\overline{OR} \rightarrow$  [END] on the camcorder screen.

• Touch [EJECT DISC] and remove any inserted disc.

Close the disc tray on the DVD writer, and disconnect the USB cable.

### To create a disc with the selected images

To dub a desired image onto the disc or to create many of the same discs, perform this operation.

@Touch [DISC BURNOPTION[ in step 3 above.

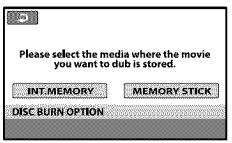

@Select the recording media containing the movie(s) you want to save.

Movie thumbnails appear on the camcorder screen.

@Touch the movie you want to burn on the disc. *\_/appears.*

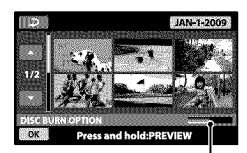

Remaining Disc capacity

- Press and hold the image down on the LCD screen to confirm the image. Touch  $\boxed{\fbox{=}}$  to return to the previous screen.
- By touching date, you can search for images by date.
- $\textcircled{1}$  Touch  $\textcircled{1} \rightarrow$  [YES] on the camcorder screen. The disc tray on the DVD writer opens after creating the disc.
- @Remove the disc from the DVD writer, and close the disc trav.
	- To create another disc of the same contents, insert a new disc and touch [CREATE SAME DISC].
- @After the operation is completed, touch [EXIT]  $\rightarrow$  [END] on the camcorder screen.
- @Close the disc tray on the DVD writer, and disconnect the USB cable from your camcorder.

To play backa disc on the DVD writer

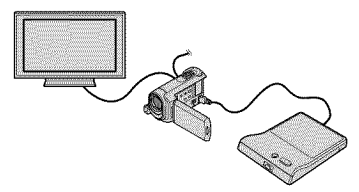

- @Turn on your camcorder, and connect the DVD writer to the  $\dot{\mathbf{Y}}$  (USB) jack of your camcorder with the USB cable of the DVD writer.
	- The [EXTERNAL DRIVE] screen appears.
		- You can play back movies on the TV screen by connecting the camcorder to a TV (p. 23).

@Insert a created disc into the DVD writer. The movies on the disc appear as VISUAL INDEX on the camcorder screen.

- @Press the play button on the DVD writer.
	- The movie plays back on the camcorder screen.
		- You can also operate by the camcorder screen (p. 20).
- $\textcircled{1}$  Touch [END]  $\rightarrow$  [EJECT DISC] on the camcorder screen and remove the disc after the operation is completed.

**@Touch OK** and disconnect the USB cable.

- Be sure to turn on the camcorder. The DVD writer is powered from the camcorder.
- You can use [DISC BURN OPTION] to create many of the same disc.
- Do not do any of the following when creating a disc.
	- Turn off the camcorder
	- Disconnect the USB cable or the AC Adaptor
	- Subject the camcorder to mechanical shock or vibration
	- Eject the "Memory Stick PRO Duo" media from the camcorder
- You cannot add movies to a created disc.
- Play the created disc to make sure dubbing was performed correctly before deleting the movies on your camcorder.
- If [Failed.] or [DISC BURN failed.] appears on the screen, insert another disc into the DVD writer and touch  $\bigotimes$  (DISC BURN) again.
- If the total memory size of movies to be burnt by the DISC BURN operation exceeds that of the disc, disc creation stops when the limit is reached. The last movie on the disc may be cut off.
- $\bullet\,$  Disc creation time to dub movies to the limit of the disc is about 20 to 60 minutes. It may take more time depending on the recording mode or the number of scenes.
- You can play back created discs on a general DVD player. If playback is not possible for any reason, connect the camcorder to the DVD writer, and then play back.
- The disc mark appears on the camcorder screen.
- DVDirect Express may not be available in some countries/regions.

### Creating a disc with a DVD writer, etc., other than DVDirect Express

You can save movies on a disc by connecting your camcorder to disc creation devices, such as a Sony DVD writer other than DVDirect Express, with the USB cable. Refer also to the instruction manuals supplied with the devices to be connected. The method used to create a disc by connecting your camcorder to a Sony DVD writer with the USB cable is described here.

- Connect your camcorder to the wall outlet (wall socket) using the supplied AC Adaptor for this operation (p. 13).
- Sony DVD writer may not be available in some countries/regions.

Turn on your camcorder, and connect a DVD writer, etc., to the  $\dot{\mathbf{\Psi}}$  (USB) jack of your camcorder with the USB cable (supplied).

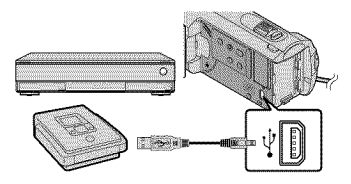

The [USB SELECT] screen appears on the camcorder screen.

 $\angle$  Touch [ ) USB CONNECT] when movies are recorded on the internal memory, or [₹3USB CONNECT] when movies are recorded on "Memory Stick PRO Duo" media on the camcorder screen.

### $\prec$

### Record movies on the connected device.

• For details, refer to the instruction manuals supplied with the device to be connected.

### After the operation is completed, touch  $[END] \rightarrow [YES]$  on the camcorder screen.

Disconnect the USB cable.

### Creating a disc with a recorder, etc.

You can dub images played back on your camcorder to a disc or video cassette, by connecting your camcorder to a disc recorder, a Sony DVD writer other than DVDirect Express, ect., with the A/V connecting cable. Connect the device in either way of  $\boxed{1}$  or  $\boxed{2}$ . Refer also to the instruction manuals supplied with the devices to be connected. Select the recording media that contains movies you want to dub before starting the operation (p. 37).

- Connect your camcorder to the wall outlet (wall socket) using the supplied AC Adaptor for this operation (p. 13).
- [] A/V connecting cable (Supplied) Connect the A/V connecting cable to the input jacks of another device.
- [] AN connecting cable with SVIDEO (sold separately)

When connecting to another device via the S VIDEO jack, by using an A/V connecting cable *with* an S VIDEO cable (sold separately), higher quality images can be produced than *with* an A/V connecting cable. Connect the white and red plug (left/right audio) and the S VIDEO plug (S VIDEO channel) of the A/V connecting cable with an S VIDEO cable. If you connect the S VIDEO plug only, you will hear no sound. The yellow plug (video) connection is not necessary.

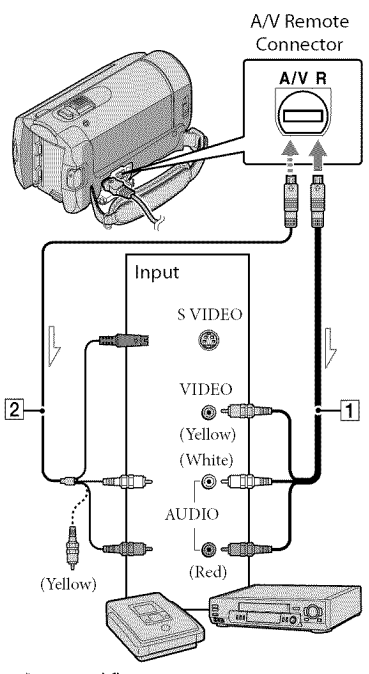

 $\implies$  Signal flow

Insert the recording media in the recording device.

- If your recording device has an input selector, set it to the input mode.
- $\angle$  Connect your camcorder to the recording device (a disc recorder, etc.) with the A/V connecting cable  $\overline{1}$  (supplied) or an A/V connecting cable with SVlDEO  $\boxed{2}$  (sold separately).
	- Connect your camcorder to the input jacks of the recording device.

### $\overline{S}$  Start playback on your camcorder, and record it on the recording device.

• Refer to the instruction manuals supplied with your recording device for details.

 $4$  When dubbing is finished, stop the recording device, and then your camcorden

- Since dubbing is peribrmed via analog data transfer, the image quality may deteriorate.
- $\bullet$  To hide the screen indicators (such as a counte etc.) on the screen of the monitor device connected, touch  $\bigcap_{i=1}^{\infty}$  (HOME)  $\rightarrow$  $(SETTINGS) \rightarrow [OUTPUT SETTINGS]$  $\rightarrow$  [DISP OUTPUT]  $\rightarrow$  [LCD PANEL] (the  $\det$  default setting)  $\rightarrow \Box \Box \rightarrow \Box \rightarrow \Box$
- To record the date/time or camera settings data, touch  $\bigoplus$  (HOME)  $\rightarrow \blacksquare$  (SETTINGS [VIEW IMAGES SET] → [DATA CODE] → a desired setting  $\rightarrow$   $\Box$   $\rightarrow$   $\Box$   $\rightarrow$   $\Box$ In addidion, touch  $\bigoplus$  (HOME)  $\rightarrow$  $(SETTINGS) \rightarrow [OUTPUT SETTINGS]$  $\rightarrow$  [DISP OUTPUT]  $\rightarrow$  [V-OUT/PANE]  $\overline{OK} \rightarrow \overline{Q} \rightarrow \overline{X}$
- When the screen size of display devices (TV, etc.) is 4:3, touch  $\bigoplus$  (HOME)  $\rightarrow$  $\blacksquare$  (SETTINGS)  $\rightarrow$  [OUTPUT SETTINGS  $\rightarrow$  [TV TYPE]  $\rightarrow$  [4:3]  $\rightarrow$  lon]  $\rightarrow$  L  $\overline{\mathbf{x}}$
- $\bullet\,$  When you connect a monaural device, connee the yellow plug of the A/V connecting cable to the video input jack, and the white (left channel) or the red (right channel) plug to the audio input jack on the device.
- Sony DUD writer may not be available in some countries/regions.

### Making good use of your camcorder Deleting movies and photos

You can free media space by deleting movies and photos from recording media. Select the recording medium that contains the movies and photos you want to delete before starting the operation (p. 37).

- Touch  $\bigoplus$  (HOME)  $\rightarrow \bigoplus$  (OTHERS)  $\rightarrow$  [DELETE].
- $\sum_{n=0}^{\infty}$  To delete movies, touch  $[III$ DELETE]  $\rightarrow$  [ $II$ DELETE].
	- $\bullet$  To delete photos, touch [ $\Box$ DELETE]  $\rightarrow$ [ [] DELETE].
- 

Touch and display the  $\checkmark$  mark on the movies or photos to be deleted.

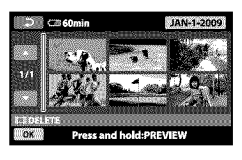

# Touch  $\overline{OK} \rightarrow$  [YES]  $\rightarrow \overline{OK} \rightarrow [\overline{X}]$ .

- To delete all movies at one time In step 2, touch  $[IIIDELETE] \rightarrow [IIIDELETE]$  $ALL] \rightarrow [YES] \rightarrow [YES] \rightarrow \boxed{OK} \rightarrow \boxed{XI}.$
- To delete all photos at one time In step 2, touch  $[$  [[] DELETE]  $\rightarrow$   $[$  [[] DELETE  $ALL] \rightarrow [YES] \rightarrow [YES] \rightarrow [OK] \rightarrow [X].$

### Formatting the recording media

Formatting deletes all the movies and photos to recover recordable free space.

- Connect your camcorder to the wall outlet (wall socket) using the AC Adaptor supplied for this operation (p. 13).
- To avoid the loss of important images, you should save them (p. 24) before formatting the recording media.
- Protected movies and photos will also be deleted.
- **Touch**  $\bigoplus$  (HOME)  $\rightarrow$  $\bullet$  (MANAGE MEDIA)  $\rightarrow$  [MEDIA FORMAT].
- Touch the recording media to be formatted (lINT. MEMORY] or [MEMORY STICK]).

 $\mathbb{R}$  Touch [YES]  $\rightarrow$  [YES]  $\rightarrow$  [OK].

• While [Executing...] is displayed, do not close the LCD screen, oprate the buttons on the camcorder, disconnect the AC Adaptor, or eject the "Memory Stick PRO Dug' media from your camcorder. (The access lamp is lit or flashing while formatting the medium.)
# Coping with shooting conditions

A wide variety of settings and adjustment options are available on the menu (p. 40).

# Adjusting the exposure for backlit subjects (Backlight)

To adjust the exposure for backlit subject, press  $\mathbb{Z}$  (backlight) to display  $\mathbb{Z}$ . To cancel the backlight function, press  $[$ [backlight]) again.

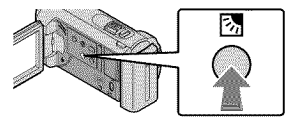

# Using a tripod

Attach the tripod (sold separately) to the tripod receptacle using a tripod screw (sold separately, the length of the screw must be less than 5.5 mm (7132 in.)).

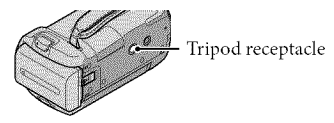

# Changing the recording media

You can select the internal memory or "Memory Stick PRO Dud' media as the recording, playback, or editing medium on your camcorder. Select the medium to be used for movies and photos separately. In the default setting, both movies and photos are recorded on the internal memory.

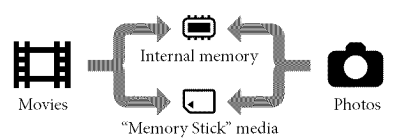

- You can do recording, playback, and editing operations on the selected medium.
- See page 50 for the recordable time of movies.

### Selecting the recording media for movies

# $\blacksquare$  Touch  $\bigoplus$  (HOME)  $\rightarrow$ **IO** (MANAGE MEDIA)  $\rightarrow$  [MOVIE MEDIA SET].

The [MOVIE MEDIA SET] screen appears.

# Touch the desired medium.

 $\mathbb{R}$  Touch [YES]  $\rightarrow$   $\overline{OR}$ .

The recording medium is changed.

# Selecting the recording media for oleleid.

 $\blacksquare$  Touch  $\bigoplus$  (HOME)  $\longrightarrow$  $\bullet$  (MANAGE MEDIA)  $\rightarrow$  [PHOTO MEDIA SET].

The [PHOTO MEDIA SET] screen appears.

Touch the desired recording medium.

 $\mathbb{R}$  Touch [YES]  $\rightarrow$   $\overline{OK}$ .

The recording medium is changed.

To check the recording media settings

Light up the  $\Box$  *(Movie)* lamp to check the recording medium used for movies. or the O *(Photo)* lamp for photos. The media icon is displayed at the top right corner of the screen.

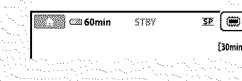

\_: Internal memory

**122**: "Memory Stick PRO Duo" media

### Inserting "Memory Stick PRO Duo' matia

• Set the recording medium to [MEMORY STICK] to record movies and/or photos on "Memory Stick PRO Duo" media (p. 37).

### Types of"Memory Stick" media you can use with your camcorder

- For recording movies, it is recommended that you use "Memory Stick PRO Duo" media of 512MB or larger marked with:
	- **- MEMORYSTICKPRODUO**("MemoryStick PRO *Dud'* media)×
	- **MEMORY STICK PRO-HG DU0** ("Memory Stick PRO-HG Duo" media)
		- Marked with Mark2 or not, either can be used.
- "Memory Stick PRO Duo" media of up to 16GB are confirmed to work with this camcorder.
- **Open the "Memory Stick Duo"** media cover, and insert the "Memory Stick PRO Duo" media into the "Memory Stick Duo" media slot until it clicks.
	- If you force the "Memory Stick PRO Duo" media into the slot in the wrong direction, the "Memory Stick PRO Duo" media, the "Memory Stick Duo" media slot, or image data may be damaged.
	- Close the "Memory Stick Duo" media cover after inserting the "Memory Stick PRO Duo" media.

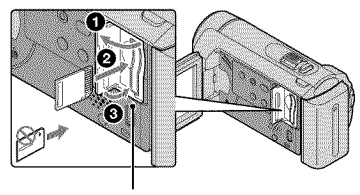

Access lamp

The [Create a new Image Database File.] screen appears when you insert new "Memory Stick PRO Duo" media while the  $\Box$  (Movie) lamp is lit.

### **W** Touch [YES].

- To record only photos on "Memory Stick PRO Duo" media, touch [NO].
- If [Failed to create a new Image Database File. It may be possible that there is not enough free space.] is displayed in step 2, format the "Memory Stick PRO Dud' media (p. 36).

### To eject the "Memory Stick PRO Duo" media

Open the "Memory Stick Duo" media cover and lightly push the "Memory Stick PRO Duo" media in once.

- Do not open the "MenaoryStick Duo" media cover during recording.
- When inserting or ejecting the "Memory Stick PRO Duo" media, be careful so that the "Memory Stick PRO Duo" media does not pop out and drop.

# Dubbing 0r c0pying movies and photos from the internal memory to"Memory Stick PRO Duo" media

Touch  $\bigoplus$  (HOME)  $\rightarrow \bigoplus$  (OTHERS)  $\rightarrow$ [MOVIE DUB]/[PHOTO COPY], then follow the displays **on** the screen.

# Customizing your camcorder with menus

• Menu items are described in more details with color photos in the "Handycam Handbook" (p. 44).

# Using the **A** HOME MENU

When you touch  $\bigoplus$  (HOME), the HOME MENU appears. You can change the settings of your camcorder.

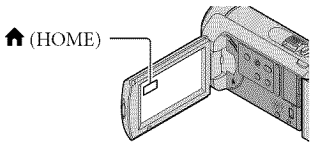

**Touch the desired category**  $\rightarrow$ the menu item to be changed.

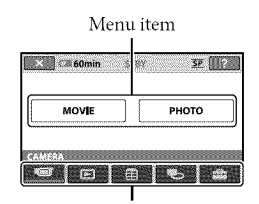

Category

- **Follow the instruction on the** screen.
- $\blacksquare$  After completing the setting, touch <sup>OK</sup>.
	- When the item is not on the screen, touch  $\Box$
	- To return to the previous screen, touch  $\boxed{=}$
	- To hide the HOME MENU screen, touch  $\overline{X}$
	- You cannot select the grayed items or settings.

# Using **th** e HELP function

To see the descriptions on the HOME MENU, touch  $[2]$  (HELP) on the HOME MENU screen. (The bottom of  $\boxed{2}$  turns orange.) Then, touch the menu item you want to know about.

# Using the **<sup>2</sup> OPTION MENU**

The  $\triangleq$  OPTION MENU appears just like the pop-up window that appears when you right-click the mouse on a computer. The menu items you can change in the context appear.

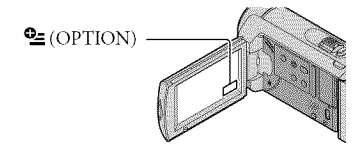

 $\blacksquare$  Touch the desired tab  $\rightarrow$  the item to change the setting.

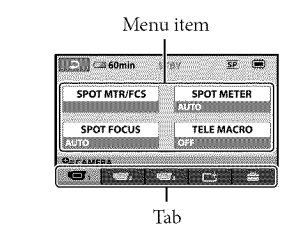

- $\blacktriangleright$  After completing the setting, touch  $OR$ .
- When the item you want is not on the screen, touch another tab. (There maybe no tab.)
- You cannot use the OPTION MENU during Easy Handycam operation.

# List of the **A** HOME MENU

# CAMERA) category

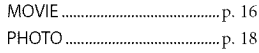

# (VIEW IMAGES) category

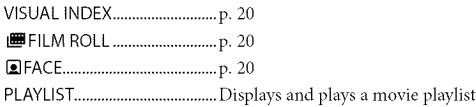

# [\_ (OTHERS) category

### DELETE

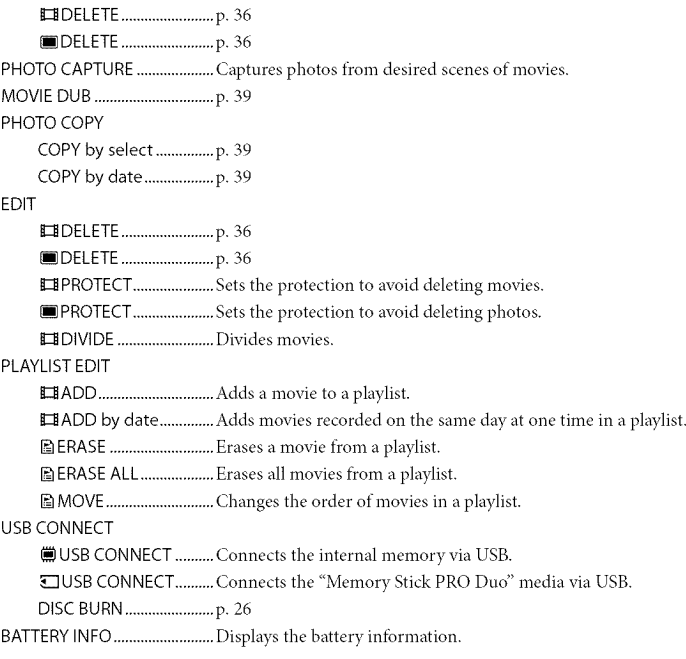

### (MANAGE MEDIA) category

MOVIE MEDIA SET ..................p. 37 PHOTO MEDIA SET .................p. 38 MEDIA INFO ..............................Displays infbrmation on the recording media, such as flceespace.

# **(SETTINGS)** category

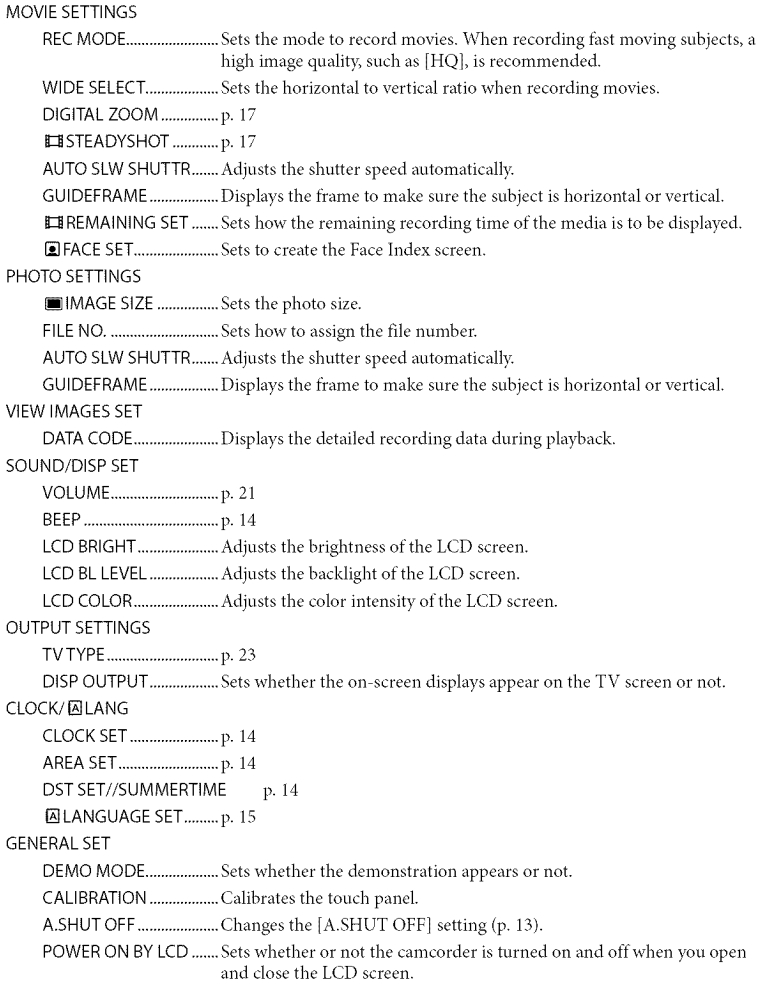

 $\bullet$  [SOUND/DISP SET] is changed to [SOUND SETTINGS] during Easy Handycam operation.

# List of the **Le** OPTION MENU

The following items are available on the OPTION MENU only.

### $\blacksquare$ tab

SPOT MTR/FCS ................. Adjusts the brightness and focus for the seleted subject simultaneously. SPOTMETER .................... Adjusts thebrightness ofimages toaubiect youtouchonthescreen. SPOT FOCUS...................... Focuses on a subject you touch on the screen. TELE MACRO .....................Shoots a subject in focus with, the background out of focus. EXPOSURE........................Adjusts the brightness of movies and photos. FOCUS ................................ Focuses manually. SCENE SELECTION.......... Selects an appropriate recording setting according to the type of scene, such as night view or beach. WHITE BAL.......................... Adjusts the white balance.

### $C_{\text{t}}$ tab

FADER................................Fades scenes in or out.

# $\mathbf{\hat{a}}$  tab

BLT-IN ZOOM MIC...........Records movies with directional sound relative to the zoom setting. MICREF LEVEL.................Sets the microphone level. SELF-TIMER...........................Used during photo recording.

### The tab depends on the situation/no tab

SLIDE SHOW...................... Plays a series of photos. SLIDE SHOW SET............. Sets the repetition option for the slide show.

# Getting detailed information from the"Handycam Handbook"

The "Handycam Handbook" is a user guide designed to be read on a computer screen. The functions of your camcorder are described, some of them with color photos. The "Handycam Handbook" is intended to be read when you want to know more about operating your camcorder.

To install the"Handycam Handbook" on a Windows computer, place the supplied CD-ROM in the disc drive of your computer.

 $\frac{1}{2}$  On the installation screen displayed, click [Handycam Handbook].

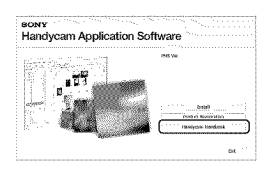

- $\beta$  Select the desired language and the model name of your camcorder, then click [Handycam Handbook (PDF)].
	- The model name of your camcorder is printed on its bottom surface.

Click [Exit]  $\rightarrow$  [Exit], then remove the CD-ROM from your computer. To view the "Handycam Handbook;' double-click the short-cut icon on the computer screen.

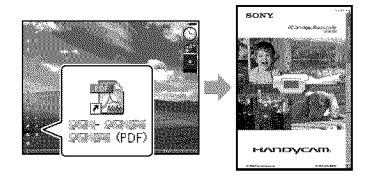

- When using a Macintosh, open the [Handbook] - [US] folder in the CD-ROM, then copy [Handbook.pdf].
- You need Adobe Reader to read "Handycam Handbook." If it is not installed on your computer, you can download it from the Adobe Systems web page: http://www.adobe.com/
- Refer to "PMB Guide" for details on the supplied software "PMB" (p. 28).

# Additional information **P** Troubleshooting

If you run into any problems using your camcorder, use the following table to troubleshoot the problem. If the problem persists, disconnect the power source and contact your Sony dealer.

Notes before sending your camcorder for repair

- Your camcorder may be required to initialize or change the current internal memory of your camcorder, depending on the problem. In the event of this, the data stored on the internal memory will be deleted. Be sure to save the data on the internal memory on other media (backup) before sending your camcorder for repair. We will not compensate you for any loss of internal memory data.
- During repair, we may check a minimum amount of data stored on the internal memory in order to investigate the problem. However, your Sony dealer will neither copy nor retain your data.
- See the "Handycam Handbook" (p. 44) for details on the symptoms of your camcorder, and "PMB Guide" (p. 28) on connecting your camcorder to a computer.

### The power does not turn on.

- Attach a charged battery pack to the camcorder (p. 12).
- Connect the plug of the AC Adaptor to the wall outlet (wall socket) (p. 12).

### The camcorder does not operate even when the power is set to on.

- It takes a few seconds for your camcorder to be ready to shoot after the power is turned on. This is not a malfunction.
- Disconnect the AC Adaptor from the wall outlet (wall socket) or remove the battery pack, then reconnect it after about 1 minute. If your camcorder still does not work, press RESET (p. 53) using a pointed object. (If you press RESET, all settings, including the clock setting, are reset.)

#### Your camcorder gets warm.

• Your camcorder may become warm during operation. This is not a malfunction.

### The power abruptly turns off.

- Use the AC Adaptor (p. 13).
- Turn on the power again.
- Charge the battery pack (p. 12).

### Pressing START/STOP or PHOTO does not record images.

- Press MODE to turn on the  $\Box$  (Movie) or  $\bullet$  (Photo) lamp.
- Your camcorder is recording the image you haste just shot on the recording media. *You* cannot make any new recordings during this period.
- The recording media is full. Delete unnecessary images (p. 36).
- The total number of movie scenes or photos has exceeded the recordable capacity of your camcorder. Delete unnecessary images (p. 36).

### "PMB"cannot be installed.

• Check the computer environment or installation procedure required to install "PMB" (p. 24).

### "PMB" does not work correctly.

• Quit "PMB" and restart your computer.

# The camcorder is not recognized by the

- The camcorder is not recognized by the<br>
computer.<br>
 Disconnect devices from the USB jack of the<br>
computer other than the keyboard, mouse,<br>
and your camcorder.<br>
 Disconnect the USB cable from the computer<br>
 Disconnect th • Disconnect devices from the USB *jack* of the 5. computer other than the keyboard, mouse, and your camcorder.
- Disconnect the USB cable from the computer \_. and your camcorder, and restart the computer, then connect the computer and your camcorder again in the proper order.

# Self-diagnosis display/Warning indicators

If indicators appear on the LCD screen, check the following.

If the problem persists even after you have tried to fix a couple of times, contact your Sony dealer or local authorized Sony service facility.

### C:04:DD

- The battery pack is not an "InfoLITHIUM" battery pack (H series). Use an "IntbLITHIUM" battery pack (H series) (p. 12).
- Connect the DC plug of the AC Adaptor to the DC IN jack of your camcorder securely (p. 12).

### C:13:DD */* C:32:DD

• Remove the power source. *Reconnect* it and operate your camcorder again.

### E:20:DD / E:31:DD / E:61:DD / E:62:DD / E:91 :DD / E:94:DD

• Your camcorder needs to be repaired. Contact your Sony dealer or local authorized Sony service facility. Inform them of the 5-digit code, which starts from "E."

### 101-0001

• When the indicator flashes slowly, the file is damaged or unreadable.

#### 简

- The internal memory of your camcorder is tull. Delete unnecessary images on the internal memory (p. 36).
- An error may have occurred with the internal memory drive in your camcorder.

#### ĊJ

• Battery power is low.

### N

- No "Memory Stick PRO Dug' media is inserted (p. 38).
- When the indicator flashes, there is not enough free space tot recording images. Delete unnecessary images (p. 36), or format the "Memory Stick PRO Duo" media (p. 36) after storing the images on other media.
- The Image Database File is damaged. Check the Image Database File by touching  $\bigoplus$  (HOME)  $\rightarrow \bigoplus$  (MANAGE MEDIA)  $\rightarrow$ [REPAIR IMG.DB  $E$ ]  $\rightarrow$  recording media.

#### র্ত্যা

• The "Memory Stick PRO Dug' media is damaged. Format the "Memory Stick PRO Duo" media with your camcorder (p. 36).

#### $571$

• Incompatible "Memory Stick Duo" media is inserted (p. 38).

### $\Box$ o...

• Access to the "Memory Stick PRO Dug' media was restricted on another device.

• The camcorder is unsteady. Hold the camcorder steady with both hands. However, note that the camera shake warning indicator does not disappear.

### ۴Ô

• The recording media is full. Delete unnecessary images (p. 36).

# Precautions

### On use and care

- Do not use or store the camcorder and accessories in the following locations:
	- Anywhere extremely hot, cold or humid. Never leave them exposed to temperatures above 60 °C (140 °F), such as under direct sunlight, near heaters or in a car parked in the sun. They may malfunction or become deformed.
	- Near strong magnetic fields or mechanical vibration. The camcorder may malftmction.
	- Near strong radio waves or radiation. The camcorder may not be able to record properly.
	- Near AM receivers and video equipment. Noise may occur.
	- On a sandy beach or anywhere dusty. If sand or dust gets in your camcorder, it may malfunction. Sometimes this malfunction cannot be repaired.
	- Near windows or outdoors, where the LCD screen or the lens may be exposed to direct sunlight. This damages the inside of the LCD screen.
- Operate your camcorder on DC 6.8 V/7.2 V (battery pack) or DC 8.4 V (AC Adaptor).
- For DC or AC operation, use the accessories recommended in these operating instructions.
- Do not let your camcorder get wet, for example, from rain or sea water. If your camcorder gets wet, it may malfimction. Sometimes this malfunction cannot be repaired.
- If any solid object or liquid gets inside the casing, unplug your camcorder and have it checked by a Sony dealer before operating it any further.
- Avoid rough handling, disassembling, modifying, physical shock, or impact such as hanunering, dropping or stepping on the product. Be particularly careful of the lens.
- Keep the LCD screen closed when you are not using your camcorder.
- Do not wrap your camcorder with a towel, for example, and operate it. Doing so might cause heat to build up inside.
- When disconnecting the power cord (mains lead), pull it by the plug and not the cord.
- Do not damage the power cord (mains lead) such as by placing anything heavy on it.
- Do not use a deibrmed or damaged battery pack.
- Keep metal contacts clean.
- If the battery electrolytic liquid has leaked:
	- Consult your local authorized Sony service facility.
	- Wash off any liquid that may have contacted vour skin.
	- If any liquid gets in your eyes, wash with plenty of water and consult a doctor.

### When not using your camcorder for a long time

- To keep your camcorder in optimum state for a long time, turn it on and let it run by recording and playing back images about once a month.
- Use up the battery pack completely before storing it.

### LCD screen

- Do not exert excessive pressure on the LCD screen, as it may cause damage.
- If your camcorder is used in a cold place, a residual image may appear on the LCD screen. This is not a malfimction.
- While using your camcorder, the back of the *LCD* screen may heat up. This is not a malfimction.

### To clean the LCD screen

• If fingerprints or dust make the LCD screen dirty, it is recommended that you use a soft cloth to clean it. When you use the LCD Cleaning Kit (sold separately), do not apply the cleaning liquid directly to the LCD screen. Use cleaning paper moistened with the liquid.

# On handling the casing

- If the casing is soiled, clean the camcorder body with a soft cloth lightly moistened with water, and then wipe the casing with a dry soft cloth.
- Avoid the fbllowing to avoid damage to the finish:
- Using chemicals such as thinner, benzine, alcohol, chemical cloths, repellent, insecticide and sunscreen
- Handling the camcorder with above substances on your hands
- Leaving the casing in contact with rubber or vinyl objects for a long period of time

### About care and storage of the lens

- Wipe the surface of the lens clean with a soft cloth in the following instances:
	- When there are fingerprints on the lens surface
	- $-$  In hot or humid locations
	- When the lens is exposed to salty air such as at the seaside
- Store in a well ventilated location subject to little dirt or dust.
- To prevent mold, periodically clean the lens as described above.

### On charging the pre-installed rechargeable battery

Your camcorder has a pre-installed rechargeable battery to retain the date, time, and other settings even when the camcorder is turned off. The preinstalled rechargeable battery is always charged while your camcorder is connected to the wall outlet (wall socket) via the AC Adaptor or while the battery pack is attached. The rechargeable battery will be fully discharged in about 3 months if you do not use your camcorder at all. Use your camcorder after charging the pre-installed rechargeable battery. However, even if the preinstalled rechargeable battery is not charged, the camcorder operation will not be affected as long as you are not recording the date.

### Procedures

Connect your camcorder to a wall outlet (wall socket) using the supplied AC Adaptor, and leave it with the LCD screen closed for more than 24 hours.

### Note on disposal/transfer of the camcorder

Even if you perform [MEDIA FORMAT] (p. 36) or formatting, some data might not be entirely deleted from the internal memory. When you transfer the camcorder, it is recommended that you perform [ ■ EMPTY] (See "Getting detailed information from the "Handycam Handbook'' on page 44.) to prevent the recovery of your data. Also, when you dispose of the camcorder, it is reconnnended that you destroy the actual body of the camcorder.

### Note on disposal/transfer of'Memory Stick PRO Duo" media

Even if you delete data in the "Memory Stick PRO Duo" media or format the "Memory Stick PRO Duo" media on your camcorder or a computer, you may not delete data from the "Memory Stick PRO Duo" media completely. When you give the "Memory Stick PRO Dud' media to somebody, it is recommended that you delete data completely using data deletion software on a computer. Also, when you dispose of the "Memory Stick PRO Duo" media, it is recommended that you destroy the actual body of the "Memory Stick PRO Dud' media.

# Specifications

### System

Signal format: NTSC color, EIA standards Movie recording format Video: MPEG2-PS Audio: Dolby Digital *2ch* Dolby Digital Stereo Creator Photo file format : DCF Ver.2.0 Compatible : Exif Ver.2.21 Compatible : MPF Baseline Compatible Recording media (Movie/Photo) Internal memory: DCR-SX40: 4 GB DCR-SX41: 8 GB DCR-SX60:16 GB "Memory Stick PRO Duo" media When measuring media capacity, 1 GB equals 1 billion bytes, a portion of which is used for data management. Image device 2.25 mm (1/8 type) CCD (Charge Coupled *Device)* Gross: Approx. 680 000 pixels Effective (Movie, 16:9): Approx. 410 000 pixels Effective (Photos, 16:9): Approx. 250 000 pixels Effective (Photos, 4:3): Approx. 340 000 pixels Lens Carl Zeiss Vario Tessar 60x(Optical), 120x, 2 000x (Digital)  $F1.8 ~ - 6.0$ Focal length:  $f=1.8 \sim 108$  mm  $(3/32 \sim 43/8$  in.) When converted to a 35 mm still camera For movies:  $39 \sim 2340$  mm  $(19/16 \sim 921/4)$ in.) (16:9) For photos:  $44 \sim 2640$  mm  $(13/4 \sim 104$  in.) (4:3) Color temperature: [AUTO], [ONE PUSH], [INDOOR] (3 200 K), [OUTDOOR] (5 800 K) Minimum illumination 6 Ix (lux) ([AUTO SLW SHUTTR] is set to [ON], shutter speed 1/30 second)

### Input/Output connectors

A/V Remote Connector: Video/audio output jack USB jack: mini-AB

### LCD screen

Picture: 6.7 cm (2.7 type, aspect ratio 16:9) Total number of pixels:  $123,200$  (560  $\times$  220)

### General

Power requirements: DC 6.8 V/7.2 V (battery pack) DC 8.4 V (AC Adaptor) Average power consumption: During camera recording, using LCD screen at normal brightness: Internal memory: *2.0* W "Memory Stick PRO Dud' media: 2.0 W Operating temperature: 0 °C to 40 °C (32 °F to 104 °F) Storage temperature:  $-20\,^{\circ}\text{C}$  to  $+60\,^{\circ}\text{C}$  (-4  $^{\circ}\text{F}$  to  $+140$  °F) Dimensions (approx.)  $53 \times 59 \times 107$  mm  $(2 \frac{1}{8} \times 2 \frac{3}{8} \times 4 \frac{1}{4}$  in.) (w/h/d) including the projecting parts  $53 \times 59 \times 113$  mm  $(21/8 \times 23/8 \times 41/2)$ in.) (w/h/d) including the projecting parts, and the supplied rechargeable battery pack attached Mass (approx.) 200 g (7 oz) main unit only 240 g (8 oz) including the supplied rechargeable battery pack and "Memory Stick PRO Dud' media AC Adaptor AC-L200C/AC-L200D Power requirements: AC 100 V - 240 V, 50 Hz/60 Hz Current consumption: 0.35 A - 0.18 A Power consumption: 18 W Output voltage: DC 8.4 V× Operating temperature:  $0^{\circ}$ C to  $40^{\circ}$ C (32 $^{\circ}$ F to 104 °F) Storage temperature:  $-20\degree C$  to  $+60\degree C$  ( $-4\degree F$  to  $+140$  °F) Dimensions (approx.):  $48 \times 29 \times 81$  mm (1 15/16)  $\times$  1 3/16  $\times$  3 1/4 in.) (w/h/d) excluding the projecting parts Mass (approx.): 170 g (6.0 oz) excluding the

\*See the label on the AC Adaptor for other specifications.

### Rechargeable battery pack

power cord (mains lead)

### NP-FH30

Maximum output voltage: DC 8.4 V

Output voltage: DC 7.2 V Maximum charge voltage: DC 8.4 V Maximum charge current: *2.12* A Capacity: 3.6 Wh (500 mAh) Type: Li-ion

Design and specifications of your camcorder and accessories are subject to change without notice.

• Manufactured under license from Dolby Laboratories.

### Expected charging and running time for the supplied battery pack (minute)

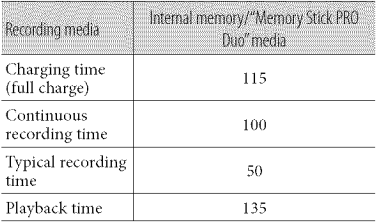

- The recordable time may vary depending on the recording and subject conditions, [REC MODE], and the type of "Memory Stick" media.
- Recording condition: Recording mode [SP]
- Typical recording time shows the time when you repeat recording start/stop, switching the MODE lamp, and zooming.

### Expected recording time of movies in the internal memory (minute)

- To set the recording mode, touch  $\bigcap$  (HOME)  $\rightarrow$   $\bullet$  (SETTINGS)  $\rightarrow$  [MOVIE SETTINGS]
	- $\rightarrow$  [REC MODE]. In the default setting, the recording mode is [SP] (p. 42).

### DCR-SX40:

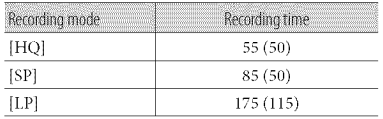

### DCR-SX41:

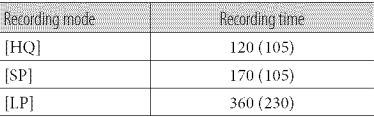

#### DCR-SX60:

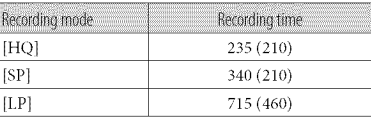

• The number in ( ) is the minimum recordable time.

### Example of expected recording time of movies in "Memory Stick PRO Duo" media

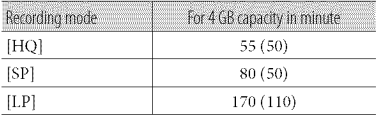

- The number in ( ) is the minimum recordable time.
- A Sony "Memory Stick PRO Duo" media is used.
- The recording time will vary depending on the recording conditions and the type of "Memory Stick" media used.
- On charging/recording/playback time
	- $-$  Measured when using the camcorder at 25  $^{\circ}$ C (77 °F) (10 °C to 30 °C (50 °F to 86 °F) is recommended)
	- The recording and playback time will be shorter in low temperatures, or depending on the conditions under which you use your camcorder.

### On trademarks

- "Handycam" and **HANTIDYCAM** are registered trademarks of Sony Corporation.
- "Memory Stick," " "Memory Stick Duo," "MEMORY **5TIEK DUO**," "Memory Stick PRO Duo;' "MEMORY**5TICKPRO DUO"**"Memory Stick PRO-HG Duo," "MEMORY STICK PRO-HG DUO *;'* "Memory Stick Micro;' "MagicGate;' "MAGICGATE," "MagicGate Memory Stick" and "MagicGate Memory Stick Duo" are trademarks or registered trademarks of Son Corporation.
- "InfoLITHIUM" is a trademark of Sor Corporation.
- "DVDirect" is a trademark of Sor Corporation.
- Dolby and the double-D symbol are tradema of *Dolby* Laboratories.
- Microsoft, Windows, Windows Media, Windows Vista, and DirectX are either registered trademarks or trademarks of Microsoft Corporation in the United States and/ or other countries.
- Macintosh and Mac OS are registered trademarks of Apple Inc. in the U.S. and other countries.
- Intel, Intel Core, and Pentium are trademarks or registered trademarks of Intel Corporation or its subsidiaries in the United States and other countries.
- Adobe, the Adobe logo, and Adobe Acrobat are either registered trademarks or trademarks of Adobe Systems Incorporated in the United States and/or other countries.

All other product names mentioned herein may be the trademarks or registered trademarks of their respective companies. Furthermore, <sup>™</sup> and (N are not mentioned in each case in this manual.

# Screen indicators

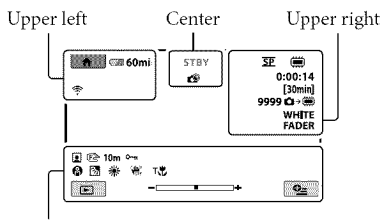

Bottom

### Upper left

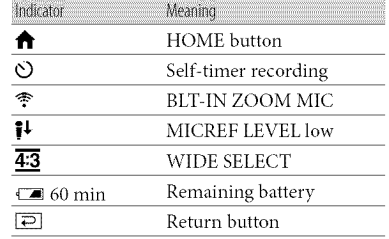

### Center

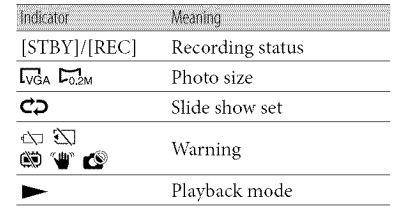

### Upper right

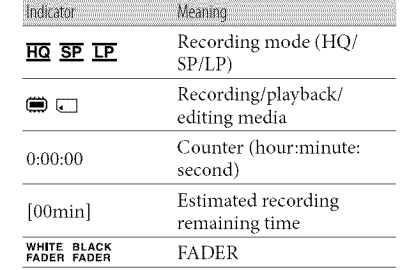

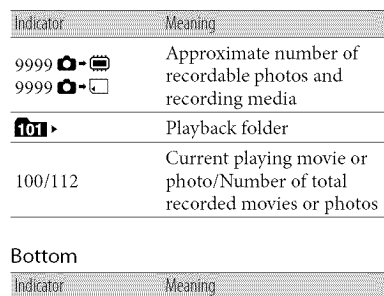

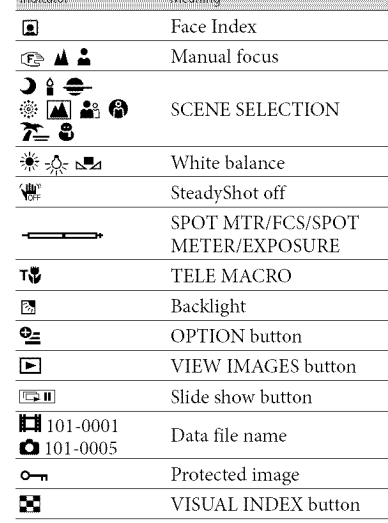

**•** Indicators and their positions are approximate and may differ t)'om wlmt you actually see.

# Parts and controls

Figures in () are reference pages.

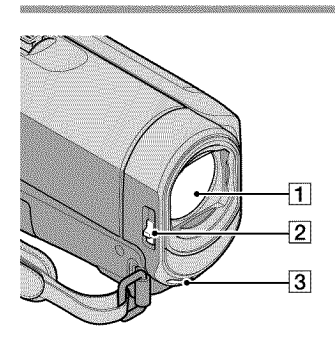

- [] Lens (Carl Zeiss lens)
- **2** LENS COVER switch (16, 18)
- 3 Built-in microphone

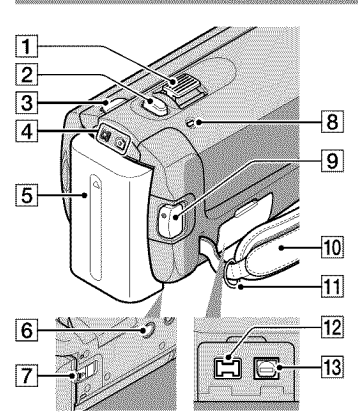

- [] Power zoom lever (17, 19)
- [] PHOTO button (19)
- 3 MODE button (18)
- $\boxed{4}$   $\boxed{=}$  (Movie)/ $\boxed{ }$  (Photo) lamps (14)
- **5** Battery pack (12)
- **6** Tripod receptacle (37)
- **7 BATT** (battery) release lever (13)
- **8 CHG (charge) lamp (12)**
- [] START/STOP button (17)
- 10 Grip belt (16) \_] Hook for a shoulder belt
- $\overline{12}$  DC IN jack (12)
- 13 A/V Remote Connector (23, 34)

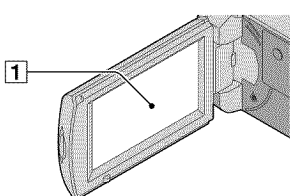

- 
- [1] LCD screen/Touch panel (14) If you rotate the LCD panel 180 degrees, you can close the *LCD* panel with the *LCD* screen facing out. This is convenient during playback operations.

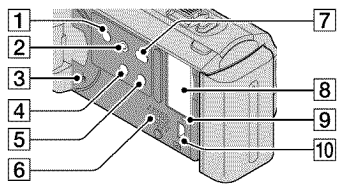

- 1 POWER button (15)
- [] EASY button (19)
- **3** RESET button Press RESET to initialize all the settings including the clock setting.
- $\boxed{4}$   $\boxed{3}$  (Backlight) button (37)
- [5] DISP (display) button (21)
- **6** Speaker
- $|7|$   $\bigcirc$  (DISC BURN) button (26)
- **8** "Memory Stick Duo" media slot (38)
- **[9]** Access lamp (Internal memory, "Memory Stick PRO Duo" media) (38) While the lamp is lit or flashing, the camcorder is reading or writing data.
- $[10]$   $\dot{V}$  (USB) jack (30, 31, 33)

# Index

### $C\mathbb{D}$

A/V connecting cable...........23, 34

### **CER**

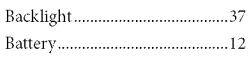

### **CCP**

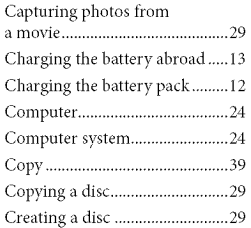

### $\bigcirc$

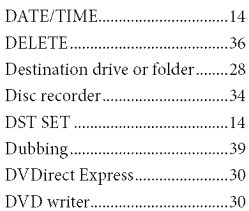

### **CED**

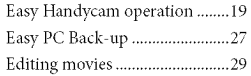

#### Œ

Format .......................................... 36

### **CO**

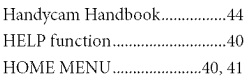

### **CID**

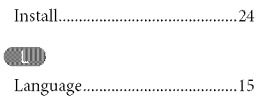

### $(M)$

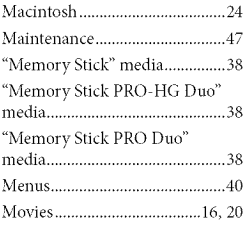

### $(2)$

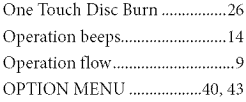

### **CER**

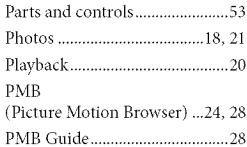

### **CRO**

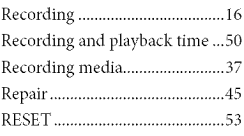

### **CSD**

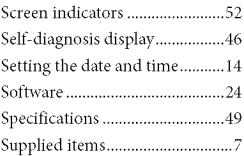

### **CTD**

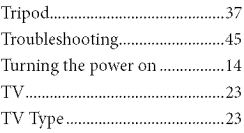

### **COD**

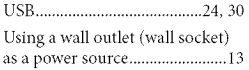

# $\bigcirc$

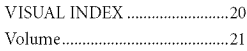

### **OVA**

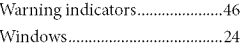

#### $\sim$

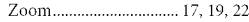

### You will find the menu lists on pages 41 to 43.

# Lea este apartado en primer lugar

Antes de utilizar la unidad, lea detenidamente este manual y consérvelo para futuras consultas.

### Nombre **del producto:Videocamara** Modelo: DCR-SX40/SX60

POR FAVOR LEA DETALLADAMENTE ESTE MANUAL DE INSTRUCCIONES ANTES DE CONECTAR Y OPERAR ESTE EQUIPO.

RECUERDE QUE UN MAL USO DE SU APARATO PODRÍA ANULAR LA GARANTÍA.

# **ADVERTENCIA**

**Parareducir**el **riesgode incendioso** electrocution, **no**exponga la **unidada** la **Iluvia nia la humedad.**

No exponga **laspilasa fuentes decalor** excesivo,**comola luz solardirecta, elfuego osimilares.**

# **PRECAUCIÓN**

### **Bateria**

Si la bateria se manipula indebidamente, puede explotar y causar un incendio o provocarle quemaduras quimicas. Tenga en cuenta las siguientes precauciones.

- No desmonte el producto.
- No aplaste ni exponga la batería a impactos tales como golpes o caídas, ni la deje caer o la pise.
- No provoque un cortocircuito en la batería ni permita que objetos metálicos entren en contacto con sus terminales.
- No exponga la bateria a temperaturas superiores a 60 °Ccomo a la luz solar directa, o en el interior de un automóvil estacionado al sol.
- No la incinere ni la arroje al fuego.
- No manipule baterias de iones de litio dafiadas o que presenten fugas.
- Asegúrese de cargar la batería con un cargador de baterias original de Sony o con un dispositivo que pueda cargarla.
- Mantenga la bateria fnera del alcance de nifios pequefios.
- Mantenga la bateria seca.
- Sustitúyala únicamente por otra del mismo tipo o equivalente recomendada por Sony.
- Deshfigase de la baterias usada lo antes posible segdn el procedimiento que se *describe* en las instrucciones.

Sustituya la batería únicamente por otra del tipo especificado. De lo contrario, es posible que se produzcan incendios o lesiones.

### **Adaptadordealimentaciondeca**

No utilice el adaptador de alimentación de ca colocado en un espacio angosto, tal como entre una pared y los muebles.

Si utiliza el adaptador de alimentación de ca conéctelo a un tomacorriente de pared cercano. Si se produce alguna falla de funcionamiento al utilizar la videocámara, desconecte el adaptador de alimentación de ca del tomacorriente de inmediato.

Aunque la videocámara esté apagada, seguirá recibiendo adaptador de alimentación de ca (corriente doméstica) mientras esté conectada a la toma de pared mediante el adaptador de alimentación de ca

### Elementos suministrados

Los números entre () indican la cantidad suministrada.

- $\Box$  Adaptador de alimentación de ca (1)
- $\square$  Cable de alimentación (1)
- $\square$  Cable de conexión de A/V (1)  $\overline{A}$
- $\Box$  Cable USB (1)  $\overline{B}$
- $\Box$  Batería recargable NP-FH30 (1)
- [] CD-ROM "Handycam Application Software"  $(1)$  (pág. 21)
	- "PMB" (software) incluida la *"Gula* de PMB"
	- "Guía práctica de Handycam" (PDF)
- $\Box$  "Guía de operaciones" (este manual) (1)

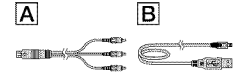

• Consulte la página 35 para obtener información acerca de los "Memory Stick" que pueden utilizarse con esta videocámara.

### Notas sobre el uso

### Uso de la videocámara

- · La videocámara no está protegida contra el polvo, las salpicaduras ni el agua. Consulte "Precauciones" (pág. 44).
- No realice ninguna de las siguientes acciones si los indicadores de modo  $\blacksquare$  (película)/  $\bullet$  (fotografía) (pág. 10) o el indicador de acceso (pág. 35) están encendidos o parpadeando. Si lo hace, podría dañar el soporte de grabación, perder las imágenes grabadas u ocasionar otras fallas de funcionamiento.
	- expulsar el "Memory Stick PRO Duo"
	- extraer la baterla o el adaptador de alimentación de ca de la videocámara
- Cuando conecte la videocámara a otro dispositivo mediante un cable, asegdrese de insertar la clavija del conector en la dirección correcta. Si inserta la clavija a la fuerza en el terminal, dañará el terminal, lo que podría ocasionar una falla de funcionamiento en la videocámara.
- · Si graba o elimina imágenes repetidamente durante mucho tiempo, los datos del soporte de grabación se fragmentarán. Las imágenes no se pueden guardar ni grabar. En tal caso, guarde primero las imágenes en algún tipo de soporte externo y, a continuación, ejecute [FORMAT. SOPORTE] (pág. 33).
- · La pantalla de cristal líquido está fabricada con tecnología de máxima precisión, por lo que más del 99,99% de los píxeles son funcionales. Sin embargo, es posible que aparezcan constantemente algunos pequefios puntos negros o brillantes (blancos, rojos, azules o verdes) en la pantalla de cristal liquido. Estos puntos son el resultado normal del proceso de fabricación y no afectan en modo alguno a la grabacidn.

### Grabación

- Antes de comenzar a grabar, pruebe las funciones de grabaci6n para asegurarse de que la imagen y el sonido se graben sin problemas.
- No es posible compensar el contenido de las grabaciones, aun si la grabación o la reproduccidn no son posibles a causa de una falla de funcionamiento de la videocámara, de los soportes de grabación, etc.
- Los sistemas de televisi6n en color varian en función del país o la región. Si desea ver sus grabaciones en un televisor, necesita un televisor con sistema NTSC.
- Los programas de televisidn, peliculas, cintas de video y demás materiales pueden estar sujetos a derechos de autor. La grabación no autorizada de tales materiales puede ir en contra de las leyes sobre los derechos de antor.
- Para evitar que se pierdan sus datos de imagen, guarde periódicamente todas las imágenes grabadas en soportes externos. Se recomienda guardar los datos de imagen en un disco como, pot ejemplo, un DVD R mediante la computadora. También puede guardar los datos de imagen mediante una grabadora de DVD, una videograbadora o una grabadora de DVD/HDD.

### Acerca del cambio del ajuste de idioma

• Para ilustrar los procedimientos operativos se utilizan indicaciones en pantalla en cada idioma local. Si es necesario, cambie el idioma de la pantalla antes de utilizar la videocámara (pág. 11).

### Acerca de este manual

- Las imrigenes de la pantalla de cristal liquido que se utilizan en este manual con fines ilustrativos se tomaron con una cámara digital de imágenes fijas, por lo que pueden parecer diferentes a las mostradas en la pantalla de cristal liquido.
- En esta Guia de operaciones, la memoria interna de la videocámara y el "Memory Stick PRO Duo" reciben el nombre de "soportes de grabación".
- En esta Guia de operaciones, el "Memory Stick PRO Dud' y el "Memory Stick PRO HG Duo" se denominan "Memory Stick PRO Dud'.
- Encontrará la "Guía práctica de Handycam" (PDF) en el CD-ROM suministrado (pág. 41).
- Las capturas de pantalla corresponden a Windows Vista. Las escenas pueden variar en funcidn del sistema operativo de la computadora.

# Flujo de funcionamiento

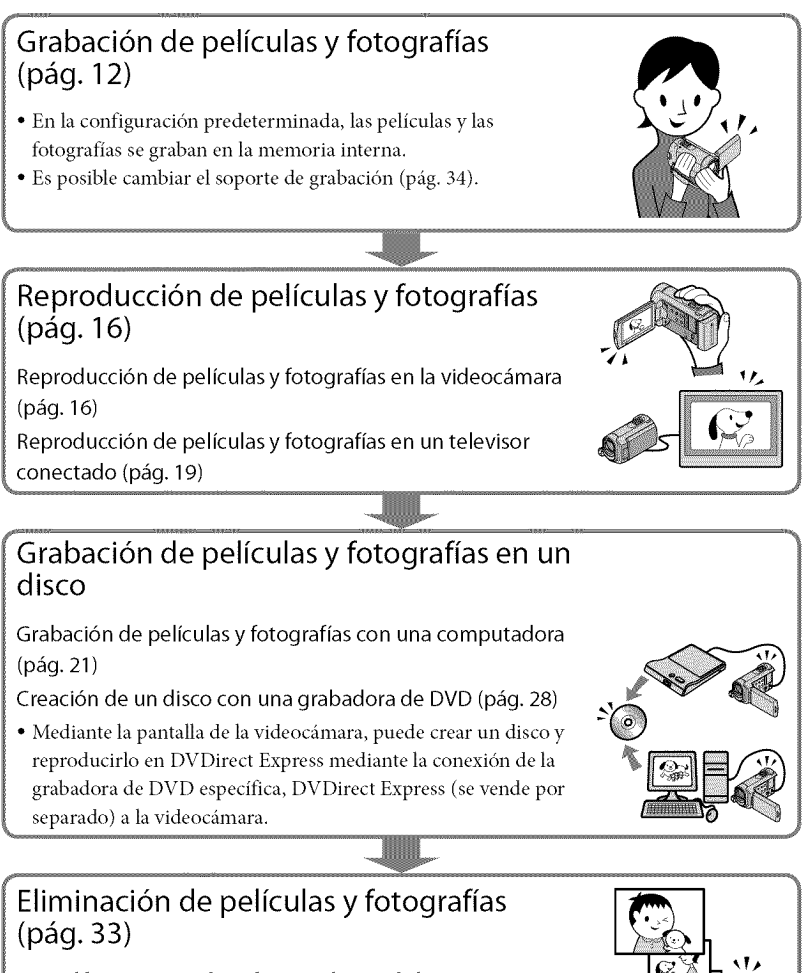

· Para liberar espacio de grabación, elimine de la memoria interna las películas y fotografías que tenga guardadas en otros soportes.

# Tabla de contenido

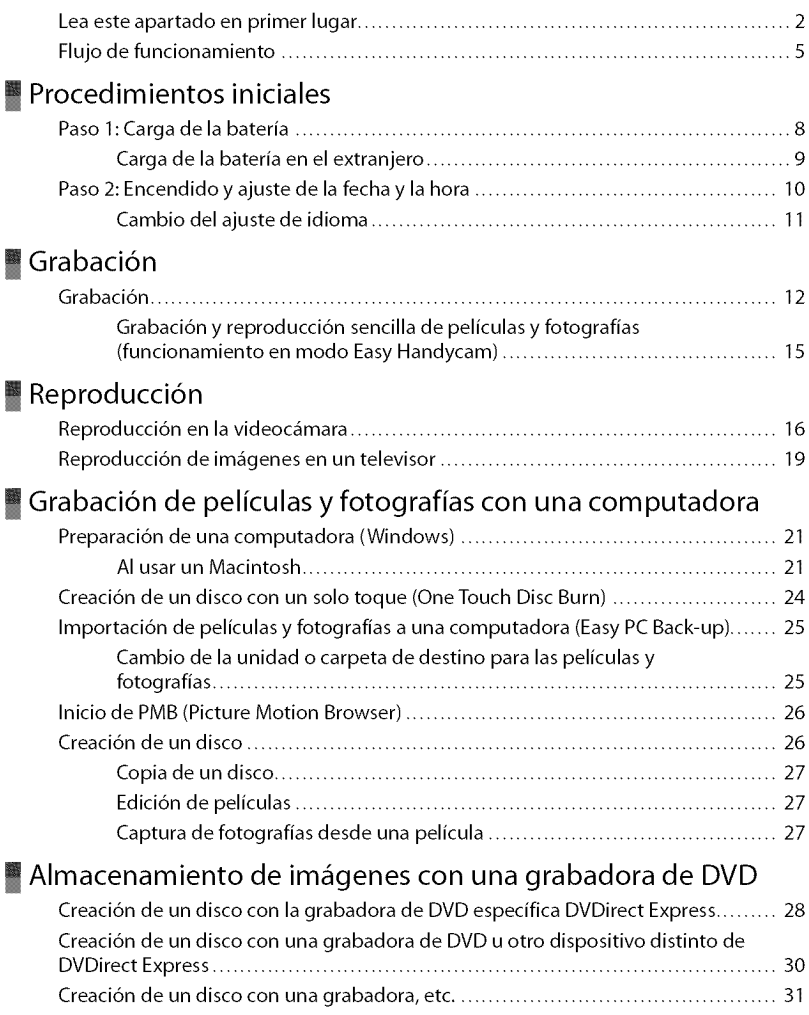

# Utilización correcta de la videocámara

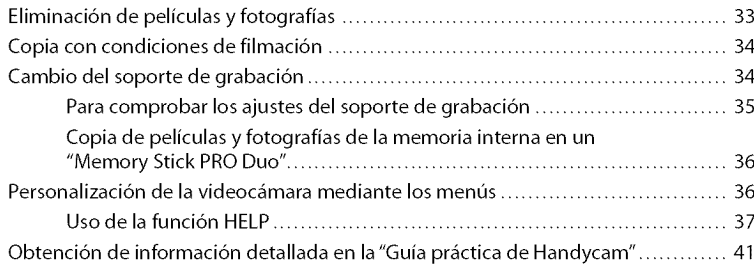

# **a** Información complementaria

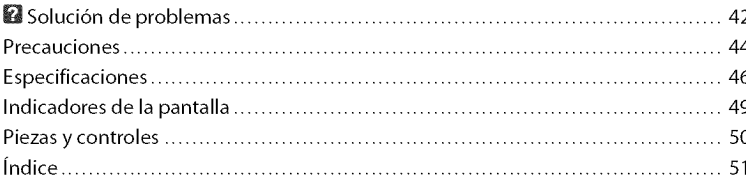

# Procedimientos iniciales Paso 1: Carga de la batería

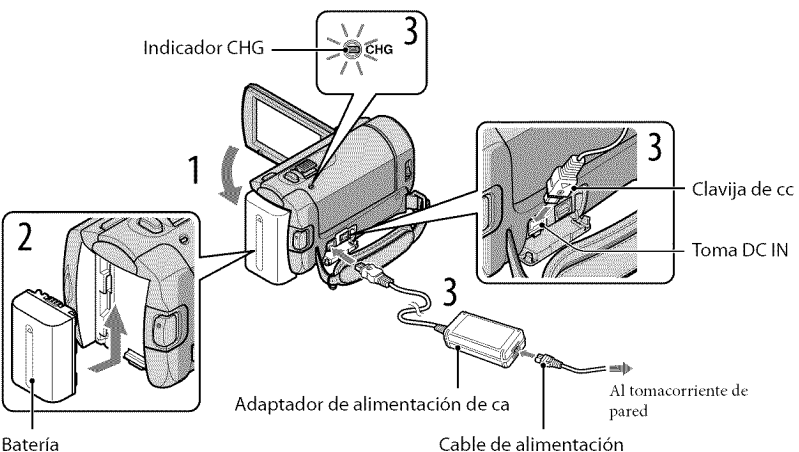

Puede cargar la batería "InfoLITHIUM" (serie H) después de instalarla en la videocámara.

• No es posible conectar ninguna batería "InfoLITHIUM" que no sea de la serie H en la videocámara.

# Cierre la pantalla de cristal líquido para apagar la videocámara.

Deslice la batería en la dirección de la flecha hasta que encaje para instalarla.

# Conecte el adaptador de alimentación de ca y el cable de alimentación a la videocámara y al tomacorriente de pared.

• Compruebe que la marca  $\blacktriangle$  de la clavija de cc esté orientada hacia abajo.

E1 indicador CHG (carga) se ilumina y se inicia el proceso de carga. E1indicador CHG (carga) se apaga cuando la bateria est\_icompletamente cargada.

Cuando la bateria este cargada, desconecte el adaptador de alimentac de ca de la toma DC IN de la videocám

<sup>•</sup> Consulte la página 47 para obtener información sobre los tiempos de carga, grabación y reproducción.

<sup>·</sup> Con la videocámara encendida, es posible consultar el indicador de energía restante de la batería en la esquina superior izquierda de la pantalla de cristal líquido, que le indicará la carga restante aproximada de la bateria.

### Para extraer la bateria

Cierre la pantalla de cristal líquido. Deslice la palanca de desbloqueo BATT (batería)  $\eta$  y extraiga la bateria @.

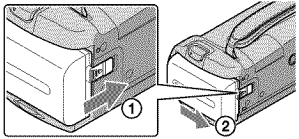

### Para utilizar un tomacorriente de pared como fuente de alimentaci6n

Realice las mismas conexiones que se indican en el apartado "Paso 1: Carga de la bateria".

### Notas sobre la batería y el adaptador de alimentación de ca

- $\bullet$  Antes de extraer la batería o de desconectar el adaptador de alimentación de ca cierre la pantalla de cristal líquido y asegúrese de que los indicadores  $\Box$  (película)/ $\Box$  (fotografía) (pág. 10) estén apagados.
- Antes de extraer la baterna o de desconectar el adaptador de alimentación de ca cierre la pantalla de cristal<br>
líquido y asegúrese de que los indicadores  $\mathbf{H}$  (película)/ $\bullet$  (fotografía) (pág. 10) estén apagados.<br> la batería con ningún objeto metálico. Si lo hace, puede ocasionar una falla de funcionamiento.
- En el ajuste predeterminado, la alimentación se apaga automáticamente si no utiliza la videocámara durante unos 5 minuto, para ahorrar energía de la batería ([APAGADO AUTO]).

# Carga de la batería en el extranjero

Puede Cargar la bateria en cualquier pals o regidn con el adaptador de alimentaci6n de ca suministrado con la videocámara dentro de un rango de ca de entre 100 V y 240 V 50 Hz/ 60Hz

· No utilice un transformador de voltaje electrónico.

# Paso **2:** Encendido y ajuste de la fecha y la hora

# Abra la pantalla de cristal líquido de la videocámara.

La videocámara se enciende.

• Para encender la videocámara cuando la pantalla de cristal líquido está abierta, presione POWER.

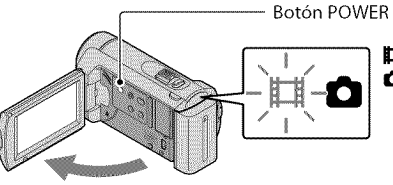

 $\blacksquare$ (película): para grabar películas  $\bigcirc$  (fotografía): para grabar fotografías

Seleccione la zona geográfica deseada con **DVD** y, a continuación, toque [SIGUIENTE].

Toque el botón que aparece en la pantalla de cristal líquido.

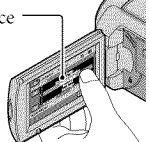

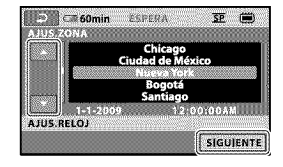

• Para volver a ajustar la fecha y la hora, toque  $\bigoplus$  (HOME)  $\rightarrow \bigoplus$  (AJUSTES)  $\rightarrow$  [AJ.REL./IDIOM.  $[4] \rightarrow [A]$ US.RELOJ]. Si un elemento no aparece en la pantalla, toque  $[2]$ hasta que aparezca.

Ajuste [HORA VERANO], la fecha y la hora y, a continuación, toque **...** 

E1 reloj empezar\_i a funcionar.

• Si ajusta [HORA VERANO] en [ACTIVADO], el reloj se adelantará 1 hora.

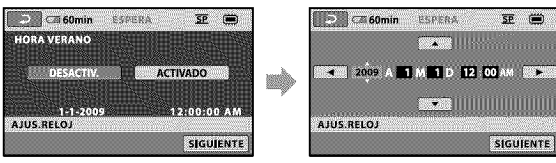

• La fecha y la hora no aparecen durante la grabación, aunque se graban automáticamente en el soporte de grabación y se pueden mostrar durante la reproducción. Para visualizar la fecha y la hora, toque  $\bigoplus$  (HOME)  $\rightarrow \bigoplus$  (AJUSTES)  $\rightarrow$  [VIS.AJUSTES IMÁG]  $\rightarrow$  [CÓDIGO DATOS]  $\rightarrow$  [FECHA/HORA]

 $\rightarrow$  OK  $\rightarrow$  2  $\rightarrow$  X

• Para desactivar los pitidos de funcionamiento, toque  $\bigcap_{i=1}^{\infty}$  (HOME)  $\rightarrow \bigcap_{i=1}^{\infty}$  (AJUSTES)  $\rightarrow$  [AJUS.SON./  $PANT.] \rightarrow [PITIDO] \rightarrow [DESACTIV.] \rightarrow [OK] \rightarrow [Z] \rightarrow [X].$ 

### Para apagar la videocámara

Cierre la pantalla de cristal líquido. El indicador  $\Box$  (película) parpadea durante unos segundos y la videocámara se apaga.

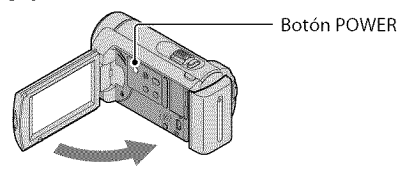

- También puede apagar la videocámara al presionar POWER.
- Si ajusta [ENCEND.CON LCD] (pág. 40) en [DESACTIV.], presione POWER para apagar la videocámara.

# Cambio del ajuste de idioma

Es posible modificar las indicaciones en pantalla para que muestren los mensajes en un idioma determinado,

Toque  $\bigoplus$  (HOME)  $\rightarrow \bigoplus$  (AJUSTES)  $\rightarrow$  [AJ.REL./IDIOM.  $\boxtimes$  ]  $\rightarrow$  [AJUSTE IDIOMA $\boxtimes$ ]  $\rightarrow$  el idioma deseado  $\rightarrow$   $\overline{DR}$   $\rightarrow$   $\overline{ED}$   $\rightarrow$   $\overline{X}$ .

# Grabación Grabación

# Grabación de películas

En el ajuste predeterminado, las peliculas se graban en la memoria interna (pág. 34).

Ajuste la correa de sujeci6n.

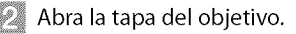

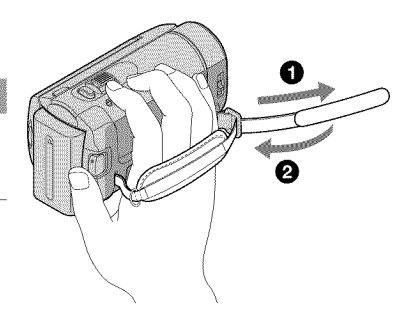

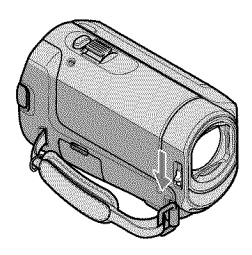

# Abra la pantalla de cristal liquido de la videoc\_imara.

La videocámara se enciende.

• Para encender la videocamara cuando la pantalla de cristal liquido ya esta abierta, presione POWER (pág. 10).

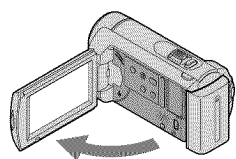

# **DE, Presione START/STOP para iniciar la grabación.**

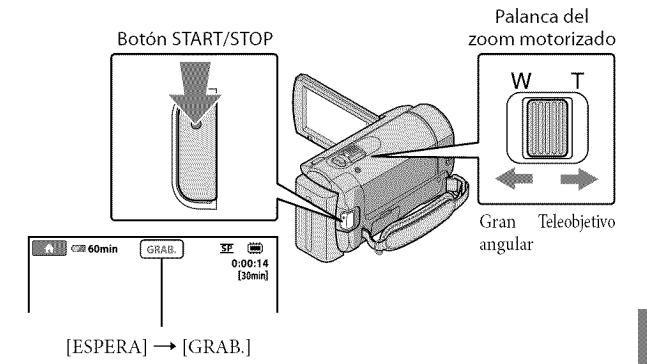

- Para detener la grabación, presione de nuevo START/STOP.<br>• Es posible ampliar imágenes mediante la palanca del zoom motorizado. Mueva la palanca del zoom<br>• motorizado levemente para obtener un zoom más lento. Muévala más p **•** Es posible ampliar im\_igenes mediante la palanca del zoom motorizado. Mueva la palanca del zoom <sup>n</sup> motorizado levemente para obtener un zoom más lento. Muévala más para obtener un zoom más rápido.
- · Si cierra la pantalla de cristal líquido durante la grabación, la videocámara dejará de grabar.
- Consulte la página 47 para conocer el tiempo de grabación de las películas.
- Cuando un archivo de película supera los 2 GB el siguiente archivo de película se crea automáticamente.
- Es posible cambiar el soporte de grabacidn (p\_ig. 34).
- · Puede cambiar el modo de grabación de películas (pág. 39).
- $\cdot$  [EISTEADYSHOT] está ajustado en [ACTIVADO] en el ajuste predeterminado.
- Para ajustar el ángulo del panel de cristal líquido, abra primero dicho panel 90 grados respecto a la videocámara ① y, a continuación, ajuste el ángulo ②. Si gira el panel de cristal líquido 180 grados hacia el lado del objetivo (2), podrá grabar películas o fotografías en el modo de espejo.

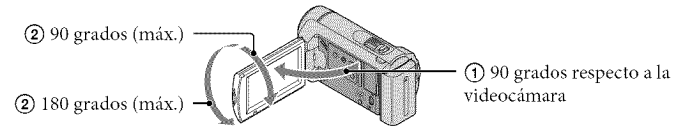

• Puede aumentar el nivel de zoom si usa el zoom digital. Para ajustar el nivel de aplicacidn del zoom, toque  $\bigoplus$  (HOME)  $\rightarrow \Box$  (AJUSTES)  $\rightarrow$  [AJUSTES PEL.CAM]  $\rightarrow$  [ZOOM DIGITAL]  $\rightarrow$  el ajuste deseado  $\rightarrow \overline{OK} \rightarrow \overline{ED} \rightarrow \overline{[X]}$ 

# Captura de fotografías

En el ajuste predeterminado, las fotografías se graban en la memoria interna (pág. 34).

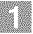

# Abra la tapa del objetivo.

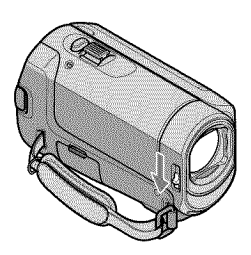

Abra la pantalla de cristal líquido de la videocámara. P.

La videocámara se enciende.

• Para encender la videocámara cuando la pantalla de cristal líquido ya está abierta, presione POWER (pág. 10).

Presione MODE para encender el indicador  $\bigcirc$  (fotografía). kı

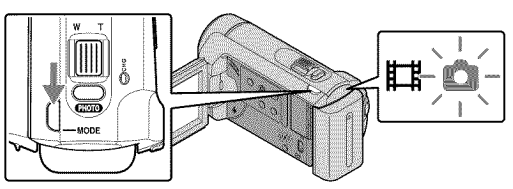

• E1formato de la pantalla cambia a 4:3.

### Presione PHOTO levemente para ajustar el enfoque y luego presidnelo completamente. Palanca del

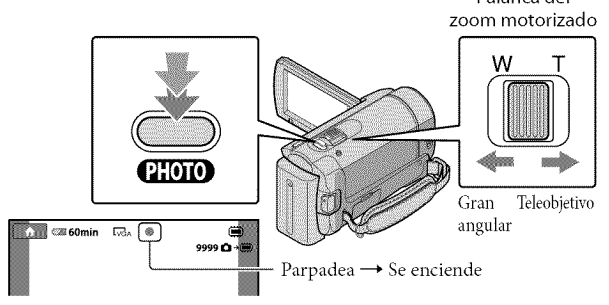

Cuando **IIIIII** desaparece, se graba la fotografía.

- Mueva la palanca del zoom motorizado levemente para obtener un zoom más lento. Muévala más para obtener un zoom más rápido.
- Puede comprobar el número de fotografías que puede grabar en la pantalla de cristal líquido (pág. 49).
- Para cambiar el tamaño de imagen, toque  $\bigoplus$  (HOME)  $\rightarrow \bigoplus$  (AJUSTES)  $\rightarrow$  [AJUST.FOTO CÁM.]  $\rightarrow$  $[\Box$ TAM.IMAGEN]  $\rightarrow$  el ajuste deseado  $\rightarrow \Box$   $\rightarrow \Box$   $\rightarrow \Box$ .
- No es posible grabar fotografías mientras aparece  $\mathbb{C}$ .

# Grabación y reproducción sencilla de películas y fotografías (funcionamiento en modo Easy Handycam)

Simplemente presione EASY.

Para cancelar el funcionamiento en modo Easy Handycam, vuelva a presionar EASY cuando termine la grabacidn o las operaciones del menfi. Durante el funcionamiento en modo Easy Handycam, se pueden ajustar las opciones b\_isicas, como el cambio del tamafio de imagen o la eliminación de imágenes, entre los elementos de configuración y ajuste. Otros elementos se ajustan automáticamente.

- Cuando se inicia el tundonamiento en modo EasyHandycam, casi todos los aiustes del men6 se restablecen automáticamente a sus valores predeterminados. (Algunos elementos de menú conservan los ajustes realizados antes del funcionamiento en modo Easy Handycam).

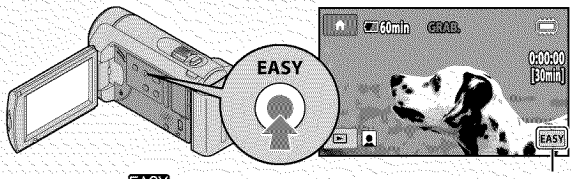

**EASY** aparece durante el funcionamiento en modo Easy Handycam.

# Reproducción

# Reproducción en la videocámara

En el ajuste predeterminado, se reproducen las peliculas y fotografias ahnacenadas en la memoria interna (pág. 34).

Reproducción de películas

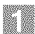

### Abra la pantalla de cristal líquido de la videocámara.

La videocámara se enciende.

• Para encender la videocámara cuando la pantalla de cristal líquido ya está abierta, presione POWER (pág. 10).

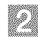

Toque **D** (VISUALIZAR IMÁGENES).

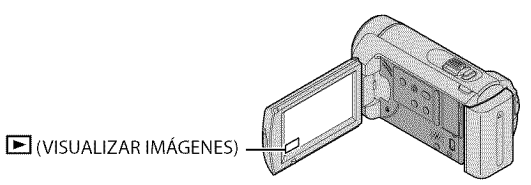

La pantalla VISUAL INDEX aparece luego de algunos segundos.

Toque la ficha  $\Box$  (película)  $\Box$  de película deseada  $\Box$ .

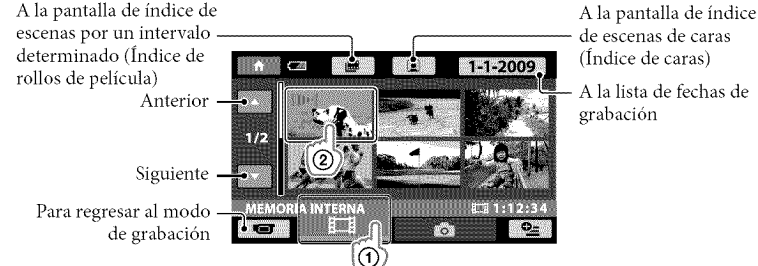

grabación

• III aparece con la película o la fotografía que se reprodujo o grabó más recientemente. Si toca la película o la fotografía con la marca  $\blacktriangleright$ I, podrá reanudar la reproducción desde el punto en que se detuvo la última vez. ( $\blacktriangleright$  aparece en la fotografía grabada en el "Memory Stick PRO Duo").

 $\blacksquare$  comin সহ ( **TOOREER COROCELO** Anterior - $F = 1$ Siguiente Ajuste del volumen -**IQVOL** E101-0001 OPTION MENU Detención ⊸তে Avance rápido

La videocámara comenzará a reproducir la película seleccionada.

• Cuando la reproducci6n desde la pellcula seleccionada llega a la filtima pelicula, vuelve a mostrarse la pantalla VISUAL INDEX.

Rebobinado rfipido Pausa/reproduccidn

- Toque < $\blacksquare$   $\blacksquare$  durante la pausa para reproducir la película en cámara lenta.
- Si sigue tocando **[I]**[ $\bullet$  **]** durante la reproducción, las películas se reproducen con un aumento de velocidad aproximado de 5 veces  $\rightarrow$  10 veces  $\rightarrow$  30 veces  $\rightarrow$  60 veces.
- Puede activar o desactivar la visualización en pantalla si presiona DISP que se encuentra en el panel detrás del panel de cristal líquido.
- La fecha y hora de grabación, así como las condiciones de filmación, se guardan automáticamente durante la grabación. Esta información no se muestra durante la grabación, pero es posible visualizarla durante la reproducción si toca  $\bigoplus$  (HOME)  $\rightarrow \bigoplus$  (AJUSTES)  $\rightarrow$  [VIS.AJUSTES  $IMAG] \rightarrow [C\overline{O}DIGO \, DATOS] \rightarrow el$  ajuste deseado  $\rightarrow \overline{OR} \rightarrow \overline{[P]} \rightarrow \overline{[X]}$ .

### Para ajustar el volumen del sonido de las peliculas

Durante la reproducción de películas, toque <sup>**cival →** ajuste con <sup>[d-]</sup>/<sup>[d+]</sup> → **[**2].</sup>

• También puede ajustar el volumen del sonido desde OPTION MENU (pág. 37).

Visualización de fotografías

Toque la ficha  $\bigcirc$  (fotografía)  $\bigcirc$   $\rightarrow$  una fotografía deseada (2) en la pantalla VISUAL INDEX.

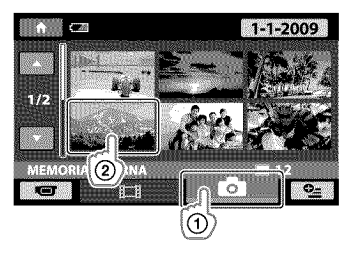

La videocámara muestra la fotografía seleccionada.

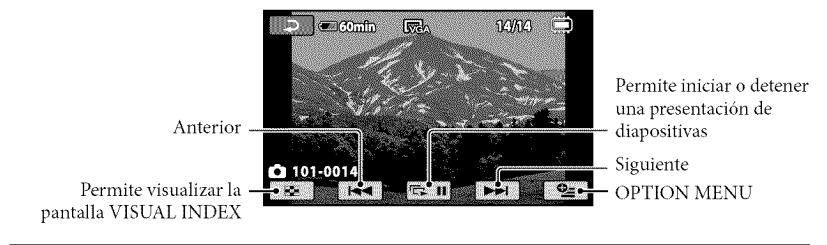

- Para acercar una fotografia, mueva la palanca del zoom motorizado mientras visualiza fotografias (PB ZOOM). Si toca un punto en el marco de PB ZOOM, el punto aparece en el centro del marco.
- Si visualiza fotografías grabadas en un "Memory Stick PRO Duo", aparece **DII** (carpeta de reproduccidn) en la pantalla.

# Reproducción de imágenes en un televisor

Conecte la videocámara a la toma de entrada de un televisor o una videograbadora mediante el cable de conexión de A/V  $\boxed{1}$  o un cable de conexión de A/V con S VIDEO  $\boxed{2}$ . Conecte la videocámara al tomacorriente de pared con el adaptador de alimentación de ca suministrado para esta operación (pág. 9). Consulte además el manual de instrucciones suministrado con los dispositivos que conecte.

[] Cable de conexi6n de A/V(suministrado)

Conexión de otro dispositivo a través de la toma A/V mediante un cable de conexión de A/V. [2] Cable de conexión de A/V con S VIDEO (se vende por separado)

Si realiza la conexión a otro dispositivo a través de la toma S VIDEO mediante un cable de conexión de A/V con un cable de S VIDEO (se vende por separado), podrá obtener imágenes de mayor calidad que con un cable de conexion de A/V. Conecte 1asclavijas blanca y roja (audio izquierdo/derecho) y la clavija de S VIDEO (canal S VIDEO) del cable de conexión de A/V con un cable de S VIDEO (se vende por separado). No es necesario conectar la clavija amarilla. Sise conecta solamente la clavija de S VIDEO, no se emitirá audio.

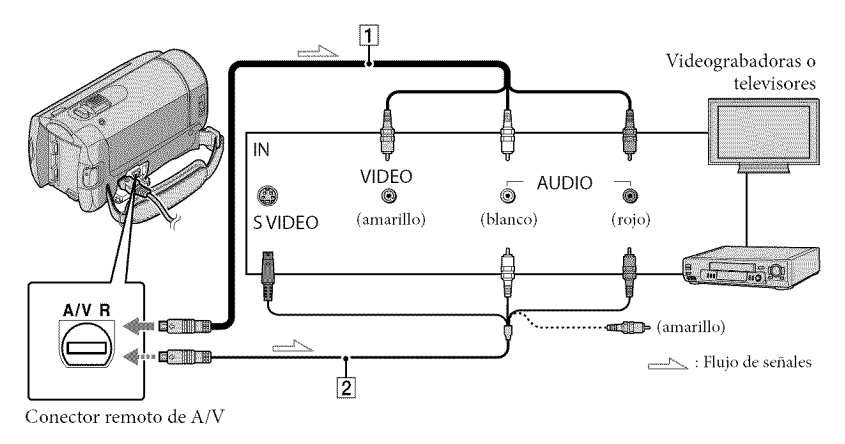

 $\blacksquare$  Ajuste el selector de entrada del televisor en la entrada a la que conectará la videocámara.

• Para obtener más información, consulte los manuales de instrucciones suministrados con el televisor.

N.... Conecte la videoc\_mara a un televisor mediante el cable de conexi6n de A/V ( $\overline{1}$ , suministrado) o mediante un cable de conexión de A/V con S VIDEO (2, se vende por separado).

• Conecte la videocámara a la toma de entrada del televisor.
### Reproduzca películas y fotografías en la videocámara (pág. 16).

• Para ajustar el formato según el televisor conectado (panorámico/4:3) toque  $\bigcap$  (HOME)  $\blacksquare$  (AJUSTES)  $\rightarrow$  [AJUSTES SALIDA]  $\rightarrow$  [TIPO TV]  $\rightarrow$  [16:9] o [4:3]  $\rightarrow$  [0K]  $\rightarrow$  [2]  $\rightarrow$  [X].

# Grabación de películas y fotografías con una computadora

# Preparación de una computadora (Windows)

Puede realizar las siguientes operaciones usando "PMB (Picture Motion Browser)".

- Importación de imágenes a una computadora
- -Visualización y edición de imágenes importadas
- Creaci6n de un disco
- Carga de peliculas y fotografias en sitios Web

Para guardar peliculas y fotografias usando una computadora, primero instale "PMB" desde el CD-ROM suministrado.

- No fbrmatee la memoria interna de la videocámara mediante una computadora o puede que la videocámara no funcione correctamente.
- Es posible crear discos con los siguientes tipos de discos de 12 cm mediante "PMB'\_
	- DVD-R/DVD+R/DVD+R DL:

No regrabable - DVD-RW/DVD+RW:

Regrabable

### Paso 1 Comprobación del sistema de la computadora

#### $SO<sup>*1</sup>$

Microsoft Windows XP SP3<sup>\*2</sup>/Windows Vista  $SP1*3$ 

 $CPI$ 

Intel Pentium III: 1 GHz o m\_is veloz

Aplicación

DirectX 9.0c o posterior (este producto se basa en la tecnología DirectX. Es necesario tenet DirectX instalado).

#### Memoria

256 MB o m\_is Es posible que deban cumplirse otros requisitos del sistema operativo.

#### Disco duro

Volumen en disco necesario para la instalacidn: aproximadamente 500 MB (es posible que se necesiten 5 GB o más para crear discos DVD).

#### Pantalla

 $1024 \times 768$  puntos como mínimo

#### Otros

Puerto USB (debe proporcionarse como estándar, Hi-Speed USB (compatible con USB 2.0)), grabadora de DVD (se requiere unidad de CD-ROM para la instalación)

- No segarantiza el funcionamiento con todos los entornos de computadora.
- ×\_Se requiere la instalacidn esffmdar. No se garantiza el funcionamiento en actualizaciones de los sistemas operativos ni en entornos de inicio múltiple.
- .×2Las ediciones de 64 bits y Starter (Edition) no son compatibles.
- ×'No es compatible con Starter (Edition).

# AI usar un Macintosh

E1 software "PMB" suministrado no es compatible con computadoras Macintosh. Para procesar fotografias usando una computadora Macintosh conectada a la videoc\_imara, consulte el siguiente sitio Web.

http://guide.d-imaging.sony.co.jp/mac/ ms/es/

### Paso 2 Instalación del software suministrado "PMB"

Instale "PMB" antes de conectar la videocámara a la computadora.

- Si ya tiene instalada una versi6n de "PMB" suministrada con otro dispositivo, revise la versión. (El número de versión aparece al hacer clic en [Ayuda] - [Acerca de PMB]). Compare el número de versión del CD-ROM suministrado con el del software "PMB" previamente instalado para asegurarse de que ambas versiones se hayan instalado en orden, desde la más antigua a la más reciente. Si el número de versión del software "PMB" que ya tiene instalado es superior al del software "PMB" de la videocámara, desinstale "PMB" de la computadora e inst\_ilelo nuevamente en orden, comenzando con la versión más antigua. Si instala una versión más reciente de "PMB" primero, es posible que algunas funciones no operen correctamente.
- · Consulte la página 41 de la "Guía práctica de Handycam''.

Verifique que la videoc\_mara no esté conectada a la computadora.

#### **Encienda la computadora.**

- Inicie sesidn como administrador para llevar a cabo la instalación.
- Antes de instalar el software, cierre todas las aplicaciones en ejecución.

Coloque el CD-ROM suministrado en la unidad de disco de la computadora.

Aparecerá la pantalla de instalación.

• Si la pantalla no aparece, haga clic en  $[Inicio] \rightarrow [Eauipo]$  (en Windows XP, [Mi PC]) y, a continuación, haga doble clic en [SONYPICTUTIL (E:)] (CD-ROM).

Haga clic en [Instalar].

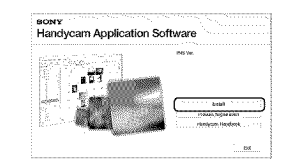

- Seleccione el idioma para la aplicaci6n que desea instalar y, a continuación, haga clic en [Siguiente].
- **Encienda la videocámara y** con6ctela a la computadora mediante el cable USB (suministrado).

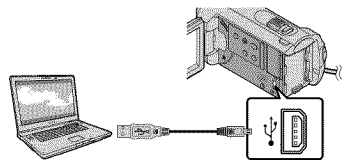

Aparece la pantalla [SELEC.USB] en la pantalla de la videocámara automáticamente.

- \_ Toque **[\_CONEXION** USB] en la pantalla de la videocámara.
	- Si no aparece la pantalla [SELEC.USB], toque  $\bigoplus$  (HOME)  $\rightarrow \bigoplus$  (OTROS)  $\rightarrow$ [CONEXION USB].

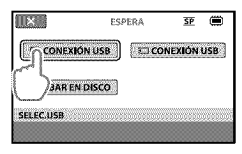

- Haga clic en [Continuar] en la pantalla de la computadora.
- \_ Lea con atenci6n los t6rminos del acuerdo de licencia. Si está de acuerdo con los términos, cambie  $\bigcirc$ a $\odot$ y, a continuación, haga clic en [Siguiente]  $\rightarrow$  [Instalar].
- \_] Siga las instrucciones que aparecen en la pantalla para instalar el software.
	- Segfin la computadora, es posible que deba instalar un software de terceros. Si aparece la pantalla de instalación, siga las instrucciones para instalar el software necesario.
	- Si es necesario, reinicie la computadora para finalizar la instalación.

Una vez terminada la instalación, aparecen los siguientes iconos. Retire el CD-ROM de la computadora.

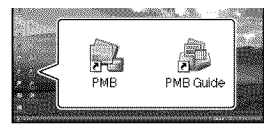

- Pueden aparecer otros iconos.
- Es posible que no aparezcan iconos, según el procedimiento de la instalación.
- La "Guía práctica de Handycam" no se instala en este procedimiento (pág. 41).

Para desconectar la videockmara de la computadora

 $\blacksquare$  Haga clic en el icono  $\clubsuit$  que se encuentra en la parte inferior derecha del escritorio de la  $computadora \rightarrow$  [Extracción segura de Dispositivo de almacenamiento masivo USB].

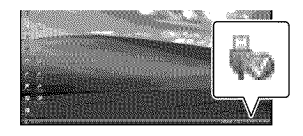

 $\Box$  Toque [FIN]  $\rightarrow$  [SI] en la pantalla de la videocámara.

 $\blacksquare$  Desconecte el cable USB.

# Creaci6n de un disco con un solo toque (OneTouch Disc Burn)

Puede guardar peliculas y fotografias en un disco con solo presionar el botón  $\bullet$  (DISC BURN) de la videocámara. Las películas y fotografías grabadas en la videocámara que todavía no se hayan guardado con One Touch Disc Burn se pueden grabar en un disco automáticamente.

- Instale "PMB" de antemano (Dig. 22), pero no inicie el programa todavía.
- Conecte la videocámara al tomacorriente de pared mediante el adaptador de alimentación de ca suministrado para realizar esta operación (pág. 9).
- Con la función  $\bigcirc$  (DISC BURN) de la videocámara, puede guardar películas y fotografías grabadas en la memoria interna solamente.
	- 1 Encienda la computadora <sup>y</sup> coloque un disco vacío en la unidad de DVD.
	- Consulte la página 21 para conocer los tipos de disco que puede usar.
	- Si algún programa de software que no sea "PMB" se inicia automáticamente, ciérrelo.

 $\angle$  Encienda la videocámara y conéctela a la computadora mediante el cable USB (suministrado).

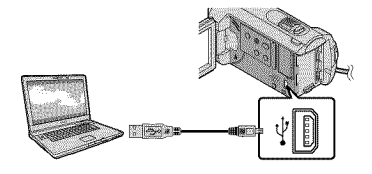

 $\beta$  Presione  $\bullet$  (DISC BURN).

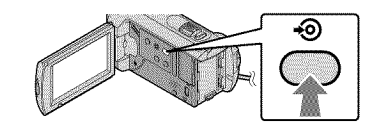

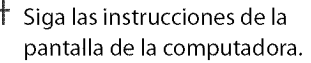

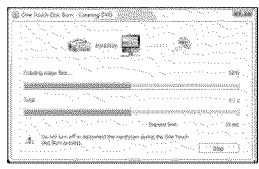

• Las peliculas y fbtograflas no se graban en la computadora cuando ejecuta One Touch Disc Burn.

# Importaci6n de peliculas y fotografias a una computadora (Easy PC Back-up)

Las películas y fotografías grabadas en la videocámara que todavía no se hayan guardado con Easy PC Back-up se pueden importar a una computadora automáticamente. Encienda la computadora en primer lugar.

• Conecte la videocámara al tomacorriente de pared con el adaptador de alimentación de ca suministrado para esta operación (pág. 9).

> Encienda la videocámara y con&tela a la computadora mediante el cable USB (suministrado).

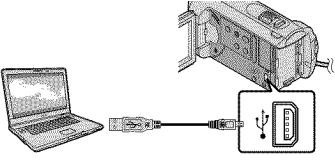

Aparece la pantalla [SELEC.USB] en la pantalla de la videocámara.

 $\angle$  Toque [ $\otimes$ CONEXIÓN USB] para importar imágenes desde la memoria interna, o [こCONEXIÓN USB] para importar imágenes desde un "Memory Stick PRO Duo".

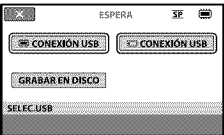

Aparece la ventana [Handycam Utility] en la pantalla de la computadora.

 $\left\{ \right\}$ 

En la pantalla de la computadora, haga clic en [Easy PC Back-up]  $\rightarrow$ [Importar].

Las peliculas y fotografias se importan a la computadora.

Al finalizar la operación, aparece la pantalla "PMB".

- A1finalizar la operacidn, es posible que aparezca una pantalla para indicar que las películas se están analizando. Puede que el proceso de analizar las películas tome bastante tiempo. Mientras tanto, puede utilizar "PMB".
- Consulte la "Guía de PMB" para obtener más información sobre la importación de películas y fotografías seleccionadas (pág. 26). Cambio de la unidad o carpeta de destino para las peliculas y

En la pantalla [Handycam Utility] de] paso 3 anterior, haga clic en [Easy PC  $Back-up] \rightarrow [Cambiar]$ . En la pantalla que aparece, puede seleccionar la unidad o carpeta donde desea guardar las imágenes.

fotografías

# Inicio de PMB (Picture

## Motion Browser)

Haga doble clic en el icono de acceso directo de "PMB" en la pantalla de la computadora.

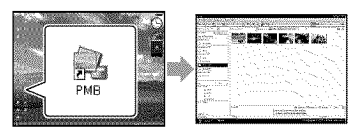

• Si el icono no aparece en la pantalla de la computadora, haga clic en [Inicio]  $\rightarrow$  [Todos  $\log$  programas $] \rightarrow$  [Sony Picture Utility]  $\rightarrow$ [PMB] para iniciar "PMB'\_

Puede ver, editar o crear discos de películas y totografias usando "PMB".

### Lectura de la "Guía de PMB"

Para obtener más información acerca del funcionamiento de "PMB", lea la "Guia de PMB". Haga doble clic en el icono de acceso directo de la "Guia de PMB" en la pantalla de la computadora para abrir la "Guia de PMB".

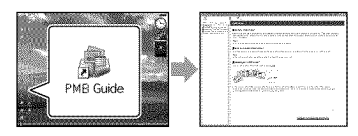

• Si el icono no aparece en la pantalla de la computadora, haga clic en [Inicio]  $\rightarrow$  [Todos  $\log$  programas $] \rightarrow$  [Sony Picture Utility]  $\rightarrow$  $[Ayuda] \rightarrow [Guía de PMB]$ . También puede abrir la "Guia de PMB" desde la [Ayuda] de *"PMB':*

# Creaci6n de un disco

Puede crear un disco mediante la selección de películas y fotografías importadas previamente en la computadora (pág. 25).

Encienda la computadora y coloque un disco vacio en la unidad de DVD.

- Consulte la Digina 21 para conocer los tipos de disco que puede usar.
- Si algún programa de software que no sea "PMB" se inicia automáticamente, ciérrelo.
- Haga doble clicen el icono de acceso directo de"PMB"en la pantalla de la computadora para iniciar"PMB".
	- También puede iniciar "PMB" al hacer clic en [Inicio]  $\rightarrow$  [Todos los programas]  $\rightarrow$ [SonyPicture Utility]\_ [PMB].

 $\beta$  Haga clic en [Carpetas] o [Calendario] en el lado izquierdo de la ventana y seleccione la carpeta o la fecha y, a continuación, seleccione las peliculas y las fotografias deseadas.

> • Para seleccionar varias peliculas y fotografías, mantenga presionada la tecla Ctrl y haga clic en las miniaturas.

# 4 En la parte superior de la ventana, haga clic en [Manipular]  $\rightarrow$  [Creación de DVD-Video (SD)].

Aparece la ventana que se usa para seleccionar peliculas y totografias.

• Para agregar películas y fotografías a la seleccidn realizada anteriormente, sdeccione las pellculas y *tbtogratlas* en la ventana principal y arrástrelas hasta la ventana de selección de películas y fotografías.

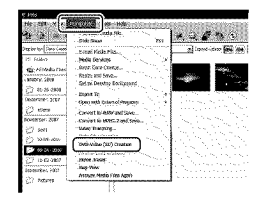

## 5 Siga las instrucciones de la pantalla para crear un disco.

• Puede que el proceso de creacidn gel disco tome bastante tiempo.

Copia de un disco

Es posible copiar un disco grabado en otro disco mediante "Video Disc Copier". Haga clic en [Inicio]  $\rightarrow$  [Todos los  $programas$   $\rightarrow$  [Sony Picture Utility]] [Video Disc Copier] para iniciar el software. Consulte la ayuda de "Video Disc Copier" para obtener información acerca del funcionamiento.

## Edici6n de peliculas

Puede cortar s6lo las partes necesarias de una pelicula y guardarlas en otro archivo\_ Use "PMB" para seleccionar la película que desea editar y, a continuacion, haga clic en [Manipular]  $\rightarrow$  [Video] Trimming] en el mend para abrir la ventana Video Trimming. Consulte la "Guia de PMB" para obtener informacion acerca de la operación (pág. 26).

### Captura de fotografias desde una película

Puede guardar un fotograma de una pelicula como archivo de fotografia. En la ventana de reproducci6n de películas de "PMB", haga clic en **Po** para mostrar la ventana [Guardar fotograma]. Consulte la \_'Guia de PMB" para obtener información acerca de la operación (pág. 26).

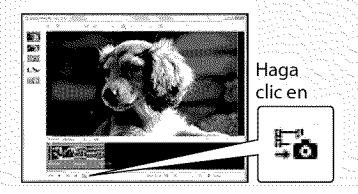

## Almacenamiento de imágenes con una grabadora de DVD

# Creación de un disco con la grabadora de DVD especifica DVDirect Express

Mediante la pantalla de la videoc\_imara se pueden guardar películas en un disco si se utiliza la grabadora de DVD especifica DVDirect Express (se vende por separado). Asimismo, se pueden reproducir estas imágenes en el disco creado. Consulte también el manual de instrucciones suministrado con la grabadora de DVD.

- DVDirect Express se denomina "grabadora de DVD" en este apartado.
- Solamente se puedon utilizar discos nuevos de los siguientes tipos:
	- DVD-R de 12 cm
	- DVD+R de 12 cm
- E1dispositivo no es compatible con discos de doble capa.
- Es posible que la grabadora de DVD de Sony no se **encuentre** disponible **en** algunos palses o regiones.

Encienda la videocámara y conecte la grabadora de DVD a la toma  $\dot{\mathbf{Y}}$  (USB) de la videocámara con el cable USB de la grabadora de DVD.

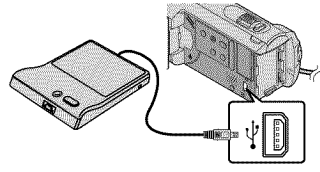

Aparece la pantalla [UNIDAD EXTERNA] en la pantalla de la videocámara.

• Utilice el adaptador de alimentación de ca suministrado como fuente de alimentación (pág. 9). Si utiliza la batería como fuente de alimentacidn, la grabadora de DVD no funciona correctamente.

Inserte un disco nuevoen la grabadora de DVD y cierre la bandeja de discos.

Aparece la pantalla [GRABAR EN DISCO] en la pantalla de la videocámara.

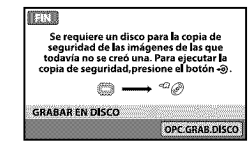

# $\overline{3}$  Presione  $\bullet$  (DISC BURN) en la grabadora de DVD.

Las películas grabadas en la memoria interna que no estén guardadas en ningún disco se grabarán en el disco. Después de la creación del disco, se abre la bandeja de discos de la grabadora de DVD y se puede extraer el disco.

• También puede realizar esta operación mediante el botón <sup>4</sup> (DISC BURN) de la videocámara.

Repita los pasos 2y 3 cuando el tamafio total de memoria de las peliculas que desea grabar supere la capacidad del disco.

# $5$  Cuando finalice la operación, toque  $\overline{OK} \rightarrow$  [FIN] en la pantalla de la videocámara.

• Toque [EXPULSAR DISCO] y retire cualquier disco qne se encuentre insertado.

# $\rm 6$  Cierre la bandeja de discos de la grabadora de DVDy desconecte el cable USB.

#### Para crear un disco con las imágenes seleccionadas

Para copiar una imagen deseada en el disco o para crear muchos discos iguales, realice esta operación.

@Toque [OPC.GRAB.DISCO]en el paso 3 anterior.

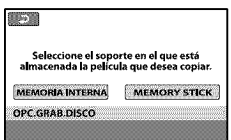

@Seleccione el soporte de grabacidn que contiene las peliculas que desea guardar.

Aparecen imágenes en miniatura de las películas en la pantalla de la videocámara.

@Toque la pelicula que &see copiar en el disco. Aparece  $\checkmark$ .

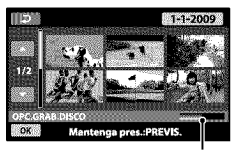

Capacidad restante del disco

• Mantenga presionada la imagen en la pantalla de cristal liquido para confirmarla. Toque  $\Box$  para volver a la pantalla anterior.

- Si toca la fecha, podrá buscar las imágenes por fecha.
- $\overline{\text{O}}$ Toque  $\overline{\text{OK}}$   $\longrightarrow$  [SI] en la pantalla de la videocámara.

La bandeja de discos de la grabadora de DVD se abre después de crear el disco.

- @Extraiga el disco de la grabadora de DVD y cierre la bandeja de discos.
	- Para crear otro disco con el mismo contenido, inserte un disco nuevo y toque [CREAR UN DISCO IGUALI.
- @Cuando finalice la operacidn, toque [SALIR] [FIN] en la pantalla de la videoc\_imara.
- @Cierre la bandeja de discos de la grabadora de DVD y desconecte el cable USB de la videocámara.

#### Para reproducir un disco en la grabadora de DVD

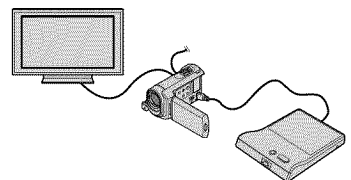

- 
- @Encienda la videocfimara y conecte la :>5" grabadora de DVD a la toma  $\dot{\mathbf{\Psi}}$  (USB) de la videocámara con el cable USB de la grabadora de DVD.

Aparece la pantalla [UNIDAD EXTERNA].

- Para reproducir películas en la pantalla del televisor, conecte la videocámara al televisor (pág. 19).
- @Inserte un disco creado en la grabadora de DVD.

Las películas del disco aparecerán como VISUAL INDEX en la pantalla de la videocámara.

@Presione el botdn de reproduccidn en la grabadora de DVD.

La pelicula se reproduce en la pantalla de la \_ videocámara.

• También puede realizar esta operación mediante la pantalla de la videocámara (pág. 16).<br>**29**   $\textcircled{4}$ Toque [FIN]  $\rightarrow$  [EXPULSAR DISCO] en la pantalla de la videocámara y extraiga el disco cuando finalice la operación.

**Toque OK** y desconecte el cable USB.

- · Asegúrese de encender la videocámara. La grabadora de DVD recibe alimentación de la videocámara.
- Puede utilizar [OPC.GRAB.DISCO] para crear muchos discos iguales.
- No realice ninguna de las acciones siguientes mientras esté creando un disco.
	- Apagar la videocámara.
	- Desconectar el cable USB del adaptador de alimentacidn de ca
	- Someter la videoc\_imara a golpes o vibraciones.
	- Expulsar el "Memory Stick PRO Dug' de la videocámara.
- No se pueden afiadir peliculas a un disco creado.
- Reproduzca el disco creado para asegurarse de que la copia se realiz6 correctamente antes de eliminar las películas de la videocámara.
- Si aparece [Se produjo un error.] o [Error al ejecutar GRABAR EN DISCO.] en la pantalla, inserte otro disco en la grabadora de DVD y vuelva a tocar  $\bigotimes$  (DISC BURN).
- Si el tamafio total de la memoria de las peliculas que se van a copiar mediante la operación DISC BURN supera el tamaño del disco, la creación del disco se detendrá cuando se alcance el límite. Es posible que se corte la última película del disco.
- E1tiempo aproximado de creacidn de discos para copiar peliculas hasta el limite del disco es de *20* a 60 minuto aproximadamente. Puede llevar más tiempo según el modo de grabación o la cantidad de escenas.
- Los discos creados pueden reproducirse en un reproductor de DVD general. Si no puede llevarse a cabo la reproducción por cualquier motivo, conecte la videocámara a la grabadora de DVD y, a continuación, inicie la reproducción.
- Aparece la marca del disco en la pantalla de la videocámara.
- Es posible que la grabadora DVDirect Express no se encuentre disponible en algunos paises o regiones.

# Creaci6n de un disco con una grabadora de DVD u otro dispositivo distinto de DVDirect Express

Para guardar peliculas en un disco, conecte la videoc\_hnara a un dispositivo de creacidn de discos como, por ejemplo, una grabadora de DVD de Sony que no sea DVDirect Express, con el cable USB. Consulte adem\_is el manual de instrucciones suministrado con los dispositivos que conecte. A continuación se describe el método que se usa para crear un disco conectando la videocámara a una grabadora de Sony DVD con el cable USB.

- Conecte la videoc\_imaraaltomacorriente de pared con el adaptador de alimentación de ca suministrado para esta operación (pág. 9).
- Es posible que la grabadora de DVD de Sony no se encuentre disponible en algunos paises o regiones.

Encienda la videoc\_mara y conecte una grabadora de DVD, etc., a la toma  $\dot{\mathbf{\Psi}}$  (USB) de la videocámara mediante el cable USB (suministrado).

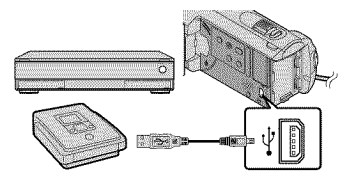

Aparece la pantalla [SELEC.USB] en la pantalla de la videocámara.

 $\angle$  En la pantalla de la videocámara, toque [ 篇 CONEXIÓN USB] si graba las pelfculas en la memoria interna, o [⊡CONEXIÓN USB] si las graba en un "Memory Stick PRO Duo".

### Grabe las pelfculas en el dispositivo conectado.

• Para obtener más detalles, consulte el manual de instrucciones suministrado con los dispositivos que conecte.

Cuando finalice la operación, toque [FIN]  $\rightarrow$  [Sl] en la pantalla de la videocámara.

Desconecte el cable USB.

# Creación de un disco con una grabadora, etc.

Es posible copiar imágenes reproducidas en la videocámara en un disco o videocasete si conecta la videocámara a una grabadora de DVD de Sony que no sea DVDirect Express, etc. con el cable de conexión de A/V. Conecte el dispositivo de la manera  $\boxed{1}$  o  $\boxed{2}$ . Consulte además el manual de instrucciones suministrado con los dispositivos que conecte, Seleccione el soporte de grabaci6n que contiene las peliculas que desea copiar antes de comenzar la operación (pág. 34).

- Conecte la videoc\_imara al tomacorriente de pared con el adaptador de alimentación de ca suministrado para esta operación (pág. 9).
- $\boxed{1}$  Cable de conexión de A/V (suministrado) Conecte el cable de conexión de A/V a las tomas de entrada de otro dispositivo.
- [2] Cable de conexión de A/V con S VIDEO (se vende por separado) Si realiza la conexión a otro dispositivo a través de la toma S VIDEO mediante un cable de conexión de A/V con un cable de S VIDEO (se vende por separado), podrá obtener imágenes de mayor calidad que con un cable de conexión de A/V. Conecte la clavija blanca y roja (audio izquierdo/ derecho) y la clavija de S VIDEO (canal S VIDEO) del cable de conexión de A/V con un cable de S VIDEO. Si conecta s61o la clavija de S VIDEO, no escuchar\_i el sonido. No es necesario conectar la clavija amarilla (video).

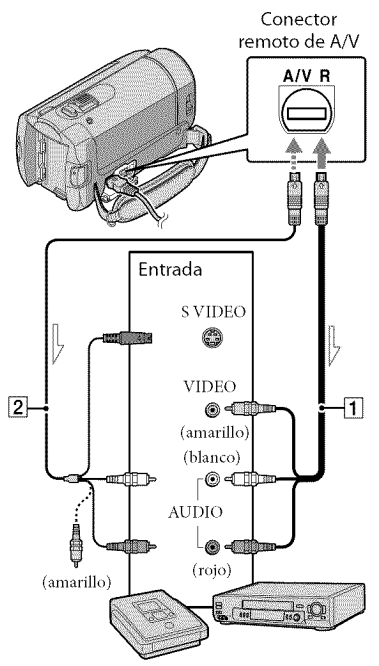

 $\implies$  Flujo de señales

Inserte el soporte de grabación en el dispositivo de grabación.

• Si el dispositivo de grabación tiene un selector de entrada, ajústelo en el modo de entrada.

 $\angle$  Conecte la videocámara al dispositivo de grabación (grabadora de discos, etc.) mediante el cable de conexión de A/V [] (suministrado) o un cable de conexi6n de A/V con SVlDEO 2 (se vende por separado).

• Conecte la videoc\_imara a las tomas de entrada del dispositivo de grabación.

# $\beta$  Inicie la reproducción en la videocámara y grábela en el dispositivo de grabación.

• Para obtener m\_is infbrmacidn, consulte los manuales de instrucciones suministrados con el dispositivo de grabación.

Cuando finalice la copia, detenga el dispositivo de grabación y, a continuación, la videocámara.

- Debido a que la copia se realiza a través de la transferencia de datos analógica, es posible que la calidad de imagen se deteriore.
- Para ocultar los indicadores de la pantalla (como el contador, etc.) del dispositivo de visualización conectado, toque  $\bigcap$  (HOME)
	- $\rightarrow \blacksquare$  (AJUSTES)  $\rightarrow$  [AJUSTES SALIDA]
	- $\rightarrow$  [SALIDA PANT.]  $\rightarrow$  [LCD] (ajuste  $predeterminado) \rightarrow \boxed{OK} \rightarrow \boxed{P} \rightarrow \boxed{X}$ .
- Para grabar los datos de fecha y hora o de configuración de la cámara, toque  $\bigcap$  (HOME)
	- $\rightarrow$   $\blacksquare$  (AJUSTES)  $\rightarrow$  [VIS.AJUSTES IMÁG]
	- $\rightarrow$  [CÓDIGO DATOS]  $\rightarrow$  un ajuste deseado<br>  $\rightarrow$  [OK]  $\rightarrow$  [O]  $\rightarrow$  [X]
	- Asimismo, toque  $\bigoplus$  (HOME)  $\rightarrow$  $\bigoplus$  (AJUSTES)  $\rightarrow$  [AJUSTES SALIDA]  $\rightarrow$  $[SALIDA PANT.] \rightarrow [SAL-V/LCD] \rightarrow \overline{OK} \rightarrow$  $\boxed{3}$  +  $\boxed{4}$
- Si el tamaflo de la pantalla de los dispositivos de visualizacidn (televisor, etc.) es 4:3, toque  $\bigoplus$  (HOME)  $\rightarrow \bigoplus$  (AIUSTES)  $\rightarrow$  [AIUSTES  $SALIDA$   $\rightarrow$  [TIPO TV]  $\rightarrow$  [4:3]  $\rightarrow$  [OK]  $\rightarrow$  $\boxed{\mathcal{D}}$   $\rightarrow$   $\boxed{\mathbf{X}}$
- Si conecta la videocámara a un dispositivo monoaural, introduzca la clavija amarilla del cable de conexión de A/V en la toma de entrada de video, y la clavija blanca (canal izquierdo) o la roja (canal derecho) en la toma de entrada de audio del dispositivo.
- Es posible que la grabadora de DVD de Sony no se encuentre disponible en algunos palses o regiones.

# Utilización correcta de la videocámara Eliminaci6n de peliculas y fotografias

Puede liberar espacio en el soporte de grabacidn si borra peliculas y fotografias almacenadas en él.

Seleccione el soporte de grabación que contiene las peliculas y fotografias que desea borrar antes de comenzar la operación (pág. 34).

> Toque  $\bigoplus$  (HOME)  $\rightarrow \bigoplus$  (OTROS)  $\rightarrow$  [BORRAR].

# $\angle$  Para eliminar películas, toque  $[$ EIBORRAR]  $\rightarrow$  [EIBORRAR].

- Para eliminar fotos, toque [IDORRAR]  $\rightarrow$  [ $\blacksquare$  BORRAR].
- 

Toque e incluya la marca ✔ en las peliculas o fotografias que desee eliminar.

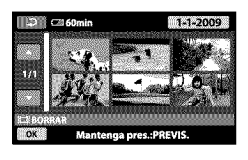

Toque  $\overline{OK} \rightarrow [S] \rightarrow \overline{OK} \rightarrow [X]$ .

- Para borrar todas las peliculas de una vez En el paso 2, toque [ $\boxplus$ BORRAR]  $\rightarrow$  $[\Box$  BORRAR TODO]  $\rightarrow$   $[S] \rightarrow [S] \rightarrow \overline{OR}$  $\rightarrow$  X.
- Para borrar todas las fotografías de una vez En el paso 2, toque  $[$ **IBORRAR** $] \rightarrow$  $[\Box$  BORRAR TODO]  $\rightarrow$  [SI]  $\rightarrow$  [SI]  $\rightarrow$  [OK]  $\rightarrow$   $\boxed{\times}$ .

### Formateo de los soportes de grabacion

E1 formateo borra todas las peliculas y fotografias para recuperar espacio libre grabable.

- Conecte la videocámara al tomacorriente de pared mediante el adaptador de alimentación de ca suministrado para realizar esta operación (pág. 9).
- · Para evitar la pérdida de imágenes importantes, debe guardarlas (pág. 21) antes de formatear el soporte de grabación.
- Las películas y fotografías protegidas también se borran.

 $\blacksquare$  Toque  $\spadesuit$  (HOME)  $\rightarrow$  $\bigotimes$  (GESTIONAR SOPORTE)  $\rightarrow$ [FORMAT.SOPORTE].

 $\blacksquare$  Toque el soporte de grabación que desea formatear ([MEMORIA INTERNA] o [MEMORY STICK]).

 $\mathbb{E}$  Toque  $[S] \rightarrow [S] \rightarrow \overline{OK}$ .

• Mientras se muestra [En ejecución...], no cierre la pantalla de cristal liquido, no utilice \_: los botones de la videocfimara, no desconecte el adaptador de alimentacidn de ca ni expulse el "Memory Stick PRO Duo" de la videocámara. **(El** indicador de acceso permanece iluminado o parpadea mientras se formatea el soporte).

# Copia con condiciones de filmación

En el mend existe una amplia variedad de opciones de ajustes y configuración (pig. 36).

### Ajuste de la exposición de motivos a contraluz (Contraluz)

Para ajustar la exposición de motivos a contraluz, presione [] (contraluz) para que aparezca []. Para cancelar la funci6n de contraluz, presione de nuew\_ [] (contraluz).

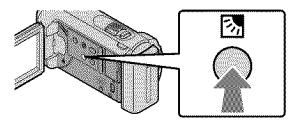

### Uso de un trípode

Coloque un trípode (se vende por separado) en el receptáculo correspondiente mediante un tornillo para trípode (se vende por separado; la longitud del tornillo debe ser inferior a 5,5 mm)

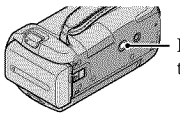

Receptáculo del trípode

# Cambio del soporte de grabación

Puede seleccionar la memoria interna o el "Memory Stick PRO Duo" como soporte de grabación, reproducción o edición en la videocámara. Seleccione el soporte que desea usar para peliculas y fotografias pot separado.

En la configuraci6n predeterminada, las peliculas y las fotografias se graban en la memoria interna.

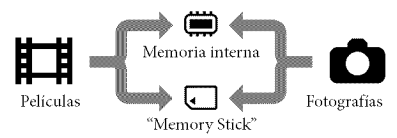

- Puede realizar operaciones de grabaci6n, reproducción o edición en el soporte seleccionado.
- Consulte la Digina 47 para conocer el tiempo de grabaci6n de las peliculas.

Selección del soporte de grabación de películas

**Toque**  $\bigoplus$  (HOME)  $\rightarrow$  $\bigotimes$  (GESTIONAR SOPORTE)  $\rightarrow$ [AJ.SOPORTE PEL.].

> Aparece la pantalla [AJ.SOPORTE PEL.].

- Toque el soporte deseado.
- $\mathbb{R}$  Toque [SI]  $\rightarrow$   $\overline{OK}$ .

E1 soporte de grabacidn se cambia.

### Selección del soporte de grabación para las fotos

**Toque**  $\bigoplus$  (HOME)  $\rightarrow$  $\bullet$  (GESTIONAR SOPORTE)  $\rightarrow$ [AJ.SOPORTE FOTO].

> Aparece la pantalla [AJ.SOPORTE FOTO].

Toque el soporte de grabación deseado.

 $\Box$  Toque [SÍ]  $\rightarrow \overline{OK}$ .

El soporte de grabación se cambia.

Para comprobar los ajustes del soporte de grabación

Encienda el indicador **de** (película) para comprobar el soporte de grabación que se usani para peliculas o el indicador

O !fotografia) en el caso de las fotografias. E1icono de soporte aparece en la esquina superior derecha de la pantalla.

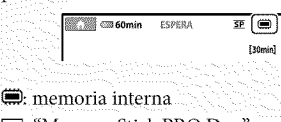

EEl:"Memory Stick PRO Duo"

Inserción del "Memory Stick PRO digy

• Ajuste el soporte de grabacidn en [MEMORY STICK] para grabar películas o fotos en un "Memory Stick PRO Duo" (pág. 34).

#### Tipos de"Memory Stick"que pueden utilizarse con la videocámara

- Para grabar peliculas, se recomienda utilizar un "Memory StickPRO Duo" de 512 MBo de capacidad superior con una de las marcas siguientes:
	- **- MEMORY** STICK PRO **Duo** ("Memory Stick PRO Duo")\*
	- **-** MEMORYSrl[l(PRO-**HG**11110("Memory Stick PRO HG *Duo")*
		- Se puede utilizar presente o no la marca Mark2.
- Se ha comprobado el funcionamiento correcto con esta videocámara de los soportes "Memory Stick PRO Duo" de hasta 16 GB
- @ Abra la tapa del"Memory Stick Duo"e inserte el "Memory Stick PRO Duo"en la ranura para "Memory Stick Duo" hasta que encaje.
	- Si inserta a la fuerza el "Memory Stick PRO Duo" en la ranura en la dirección incorrecta, podria dafiar el "Memory Stick PRO Duo'; la ranura para "Memory Stick Dud' o los datos de imagen.
	- Cierre la tapa del "Memory Stick Duo" después de insertar el "Memory Stick PRO Duo".

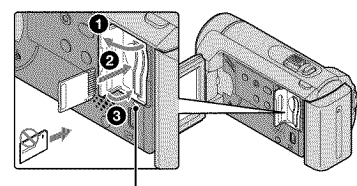

Indicador de acceso

Si se inserta un nuew\_ "Memory Stick PRO Duo" mientras está encendido el indicador  $\blacksquare$  (película), aparecerá la pantalla [Crear nuew\_ arch.base de datos de imágenes.].

### 图 Toque [Sl].

- Para grabar solamente iotos en un "Memory Stick PRO Duo", toque [NO].
- Si aparece [Error al crear un nuevo archivo de base de datos de imágenes. Es posible que no exista suficiente espacio libre.] en el paso 2, formatee el "Memory Stick PRO Duo" (pág. 33).

#### Para expulsar el "Memory Stick PRO Duo"

Abra la tapa del "Memory Stick Duo" y presione ligeramente el "Memory Stick PRO Duo" una vez.

- No abra la tapa del "Memory Stick Dud' durante la grabación.
- A1insertar o expulsar el "Memory Stick PRO Dud; tenga cuidado de que el "Memory Stick PRO Duo'' no salga disparado y se caiga.

## Copia de peliculas y fotografias de la memoria interna en un "Memory Stick PRO Duo"

 $T_{\text{Oque}} \biguparrow \biguparrow (HOME) \rightarrow \biguparrow \biguparrow (OTROS) \rightarrow$ [COPIA PELICULA] *![COPIAR* FOTO] y, a continuación, siga las instrucciones que aparecen en la pantalla.

# Personalización de la videocámara mediante los menús

• Los elementos de menú se describen con más detalles y fotografías en color en la "Guía práctica de Handycam" (pág. 41).

#### Utilización de **A** HOME MENU

Al tocar  $\bigoplus$  (HOME), aparece el HOME MENU. Puede cambiar los ajustes de la videoc\_imara.

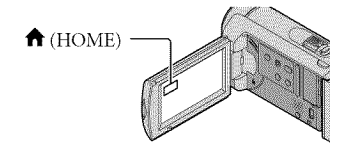

 $\blacksquare$  Toque la categoría deseada  $\rightarrow$ el elemento de menú que desea cambiar.

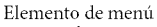

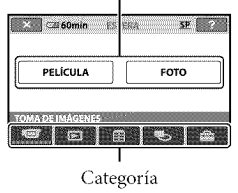

Siga las instrucciones que aparecen en la pantalla.

#### **Cuando finalice el ajuste, toque**  $[OK]$

- Si el elemento no aparece en la pantalla, toque  $Z/\sqrt{2}$ .
- Para volver a la pantalla anterior, toque  $\boxed{D}$
- Para ocultar la pantalla HOME MENU, toque  $[\mathbf{X}]$ .
- No puede seleccionar los elementos o ajustes que aparecen atenuados.

Uso de la funci6n HELP

Para ver las descripciones del HOME MENU, toque <sup>[2]</sup> (HELP) en la pantalla HOME MENU. (La parte inferior del <sup>[2]</sup> se ilumina en naranja), A continuacion. toque el elemento de memi del que desea obtener informacion.

Utilización de **º** OPTION MENU

El **L** OPTION MENU se abre igual que las ventanas emergentes que aparecen al hacer clic con el botón derecho del mouse de una computadora. Aparecen los elementos de menti que puede cambiar en el contexto.

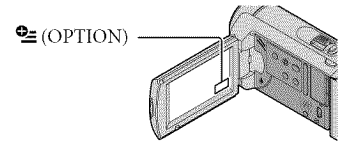

**Toque la ficha deseada --> el** elemento cuyo ajuste desea cambiar.

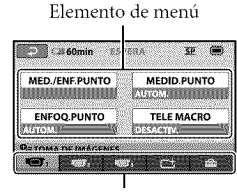

Ficha

- Cuando finalice el ajuste, toque  $\overline{\text{OK}}$
- Si el elemento que desea no se muestra en la pantalla, toque otra ficha. (Es posible que no haya fichas).
- No se puede utilizar el OPTION MENU durante el funcionamiento en modo Easy Handycam.

### Lista del 11 HOME MENU

### Categoría **del** (TOMA DE IMÁGENES)

PELfCULA................................... prig. 12

FOTO............................................ pfig. 14

## Categoría **D** (VISUALIZAR IMÁGENES)

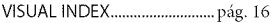

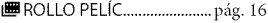

I\_ICARA ...................................... prig. 16

PLAYLIST.....................................Permite visualizar y reproducir una playlist de pellculas.

### $\mathsf{Categorical}$  (OTROS)

#### BORRAR

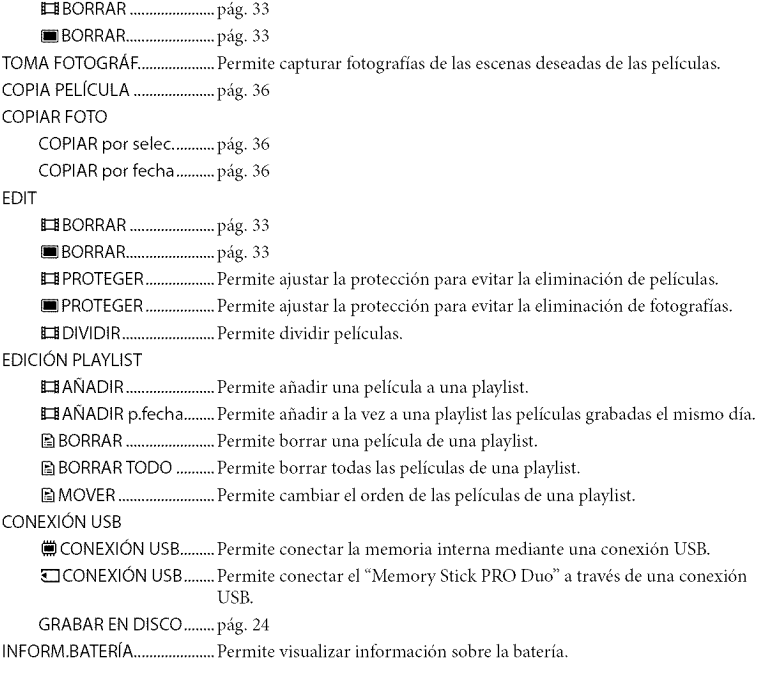

# Categoría C(GESTIONAR SOPORTE)

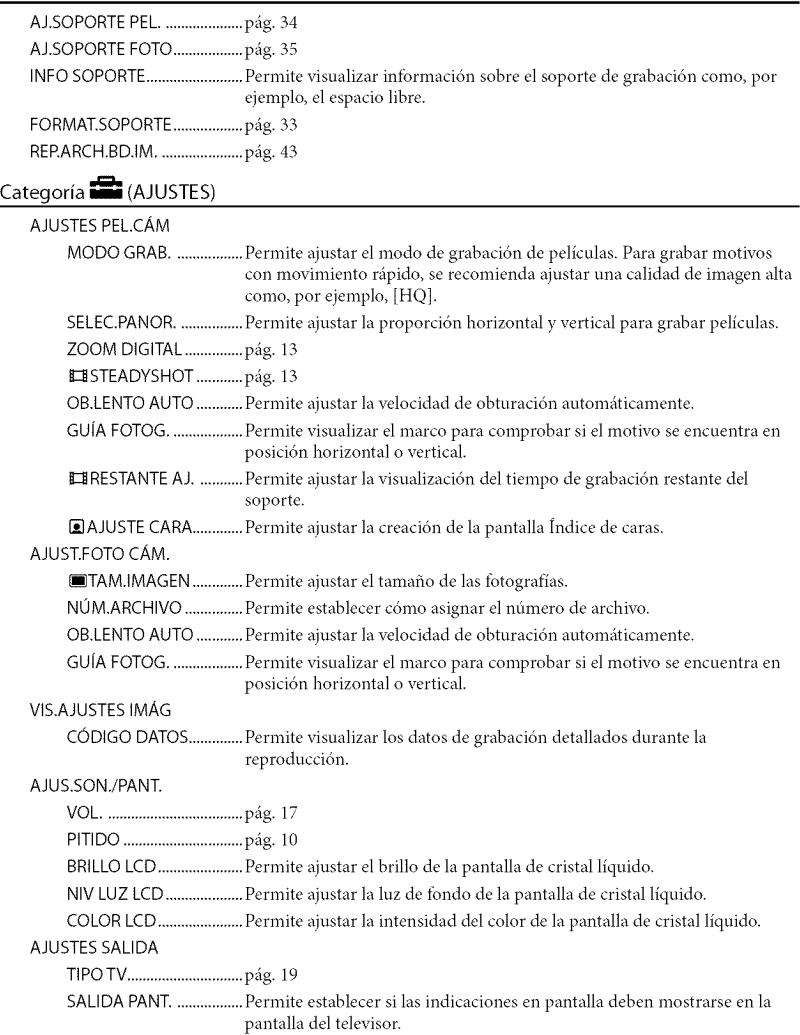

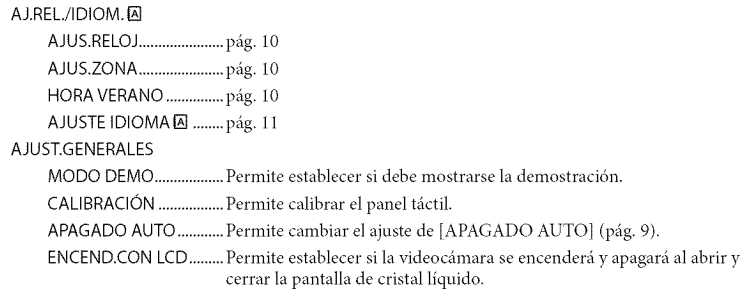

• [AJUS.SON./PANT.] cambia a [AIUSTES SONIDO] durante el fl.mcionamiento en modo Easy Handycam.

### Lista del **2** OPTION MENU

Los siguientes elementos se encuentran disponibles en el OPTION MENU solamente.

Ficha  $\blacksquare$ 

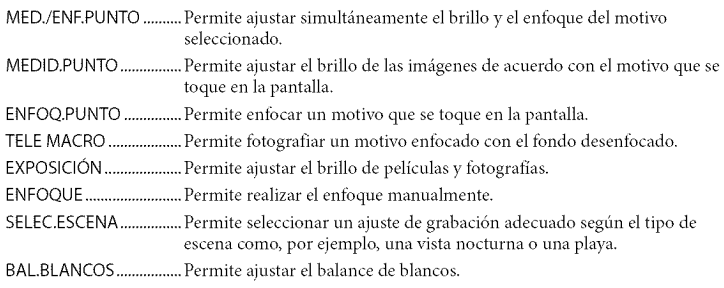

#### Ficha L<sup>+</sup>

DESVANECEDOR............Permite amuentar o desvanecer gradualmente las escenas.

### Ficha<sup>1</sup>

MIC.ZOOM INCOR.........Permite grabar pelfculas con sonido direccional segtin el ajuste del zoom. NIVEL REFMIC ................. Permite ajustar el nivel del micrófono. AUTODISPAR.....................Se utiliza durante la grabación de fotografías.

#### La ficha depende de la situación/sin ficha

PRES.DIAP............................ Permite reproducir una serie de fotografías.

AJUS.PASE DIAPO.......... Permite ajustar la opción de repetición para la presentación de diapositivas.

# Obtención de información detallada en la "Guía práctica de Handycam"

La "Guía práctica de Handycam" es una guia de usuario diseflada para leerse en la pantalla de una computadora. En ella se describen las funciones de la videoc\_imara y se muestran algunos ejemplos con fotografías en color. La "Guía práctica de Handycam" está diseñada para que la lea cuando necesite obtener más detalles sobre el funcionamiento de la videocámara.

> Para instalar la "Guía práctica de Handycam"en una computadora Windows, inserte el CD-ROM suministrado en la unidad de disco de la computadora.

 $\angle$  En la pantalla de instalación que aparece, haga clic en [Guia práctica de Handycam].

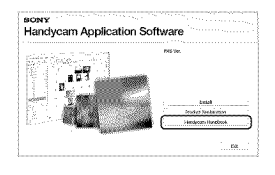

 $\beta$  Seleccione el idioma deseado y el modelo de videocámara y, a continuaci6n, haga clic en [Guia práctica de Handycam (PDF)].

• El modelo de la videocámara está impreso en la superficie inferior del aparato.

Haga clic en [Exit] → [Exit] y, a continuación, extraiga el CD-ROM de la computadora.

Para ver la "Guía práctica de Handycam", haga doble clic en el icono de acceso directo en la pantalla de la computadora.

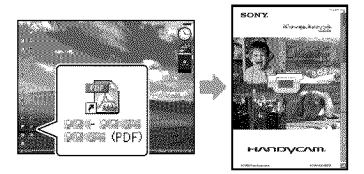

- Si utiliza una computadora Macintosh, abra la carpeta [Handbook] - [ESUS] del CD-ROM y, a continuación, copie el archivo [Handbook.pdf].
- Necesitará Adobe Reader para leer la "Guía práctica de Handycam". Si no lo tiene instalado en su computadora, puede descargarlo desde la página web de Adobe Systems: http://www.adobe.com/
- Consulte la "Guia de PMB" para obtener detalles acerca del software suministrado " $PMB$ " (pág. 26).

# Información complementaria **El** Solución de problemas

Si surge algún problema al utilizar la videocámara, consulte la tabla siguiente para solucionarlo. Si el problema persiste, desconecte la fuente de alimentación y pdngase en contacto con su distribuidor de Sonv.

N0tas antes de enviar lavide0c\_ mara a *reparaci6n*

- Es posible que la videocámara deba inicializarse o que necesite un reemplazo de la memoria interna actual, dependiendo del problema. En tal caso, los datos ahnacenados en la memoria interna se eliminarán. Asegúrese de guardar los datos de la memoria interna en otro soporte (copia de seguridad) antes de enviar la cámara a reparar. No ofrecemos ningún tipo de compensación por la pérdida de los datos de la memoria interna.
- Durante la reparaci6n, es posible que revisemos una cantidad minima de los datos ahnacenados en la memoria interna a fin de investigar el problema. Sin embargo, el distribuidor de Sony no copiará ni conservará sus datos.
- Consulte la "Guia prrictica de *Handycam"* (pág. 41) para obtener información acerca de los síntomas de la videocámara, y la "Guía de PMB" (pág. 26) para obtener información acerca de la conexión de la videocámara a una computadora.

#### La videoc\_mara no se enciende.

- · Instale una batería cargada en la videocámara (pág. 8).
- Conecte la clavija del adaptador de alimentacidn de ca al tomacorriente de pared (pág. 8).

#### La videocámara no opera aun cuando la alimentación está activada.

· Después de encender la videocámara, tarda unos cuantos segundos en estar lista para tomar imágenes. No se trata de una falla de tuncionamiento.

• Desconecte el adaptador de alimentaci6n de ca del tomacorriente de pared o extraiga la bateria, y vuelva a realizar la conexidn transcurrido aproximadamente 1 minuto. Si la videocámara sigue sin funcionar, presione RESET (pág. 50) con un objeto puntiagudo. (Si presiona RESET, se restablecerán todos los ajustes, incluido el del reloj).

#### La videocámara se calienta.

• Es posible que la videocámara se caliente durante el funcionamiento. No se trata de una falla de funcionamiento.

#### La alimentaci6n se desconecta repentinamente.

- Utilice el adaptador de alimentaci6n de ca (pág. 9).
- Encienda la videocámara de nuevo.
- Cargue la batería (pág. 8).

#### AI presionar START/STOP o PHOTO no se graban las imágenes.

- Presione MODE para encender el indicador  $\blacksquare$  (película) o  $\blacksquare$  (fotografía).
- La videocámara está grabando en el soporte de grabacidn la imagen que acaba de tomar. No se pueden realizar nuevas grabaciones durante este periodo.
- El soporte de grabación está lleno. Elimine las imágenes innecesarias (pág. 33).
- El número total de escenas de película o fotografías superó la capacidad de grabación de la videocámara. Elimine las imágenes innecesarias (pág. 33).

#### No se puede instalar"PMB".

• Revise el entorno de la computadora o el procedimiento de instalación necesario para instalar "PMB" (pág. 21).

#### "PMB" no funciona correctamente.

• Cierre *"PMB"* y reinicie la computadora.

#### La computadora no reconoce la videocámara.

- Desconecte los dispositivos de la toma USB de la computadora, a excepción del teclado, el mouse y la videocámara.
- Desconecte el cable USB de la computadora y la videocámara. Reinicie la computadora y, a continuación, vuelva a conectar la computadora y la videocámara en el orden correcto.

#### Visualización de autodiagnóstico/ Indicadores de advertencia

Si en la pantalla de cristal liquido aparecen indicadores, compruebe lo siguiente. Si el problema persiste aun después de intentar solucionarlo varias veces, póngase en contacto con su distribuidor de Sony o con un centro de servicio técnico local autorizado de Sony.

#### $C:04:$

- La batería no es una batería "InfoLITHIUM" (serie H). Use una bateria "InfoLITHIUM" (serie H) (pág. 8).
- Conecte firmemente la clavija de cc del adaptador de alimentación de ca a la toma DC IN de la videocámara (pág. 8).

#### C:13: $\Box$ Ini/ C:32: $\Box$ Ini

• Desconecte la fuente de alimentaci6n. Conéctela de nuevo y vuelva a poner en funcionamiento la videocámara.

#### E:20:I\_I\_ / E:31:1\_1\_ / E:61:1\_1\_ / E:62: $\Box$  $\Box$  / E:91: $\Box$  $\Box$  / E:94: $\Box$  $\Box$

• La videocámara requiere una reparación. P6ngase en contacto con su distribuidor de Sony o con el centro de servicio técnico local autorizado de Sony. Indíquele el código de 5 digitos que comienza pot la letra "E".

#### 101-0001

• Si el indicador parpadea lentamente, significa que el archivo está dañado o que no se puede leer.

#### (前)

- La memoria interna de la videocámara está llena. Elimine las imágenes innecesarias de la memoria interna (pág. 33).
- Se produ)o un error en la memoria interna de la videocámara.

#### EZ<sub>D</sub>

• La bateria dispone de poca energia.

#### Ĩ.

- No se insertó ningún "Memory Stick PRO Duo" (pág. 35).
- **•** Si el indicador parpadea, significa que no queda espacio libre suficiente para grabar imágenes. Elimine las imágenes innecesarias (pág. 33) o formatee el "Memory Stick PRO Duo" (pág. 33) después de almacenar las imágenes en otro soporte.
- **•** El archivo de base de datos de imágenes está daflado. Para comprobar el archivo de base de datos de imágenes, toque  $\bigcap$  (HOME)  $\rightarrow$  $\bigodot$  (GESTIONAR SOPORTE)  $\rightarrow$  [REP.  $ARCH.BD.IM. ] \rightarrow$  soporte de grabación.

#### ত্য

• E1"Memory Stick PRO Dud' esta daflado. Formatee el "Memory Stick PRO Dug' con la videocámara (pág. 33).

#### $521$

• Se insert6 un "Memory Stick Dug' incompatible (pág. 35).

#### $\Box$ o $\blacksquare$

• Se restringi6 el acceso al "Memory Stick PRO Duo" en otro dispositivo.

# Precauciones

#### ″∰`

• La videocámara se encuentra en posición inestable. Sostenga la videocámara firmemente con ambas manos. No obstante, tenga en cuenta que el indicador de advertencia de vibraci6n de la cámara no desaparecerá.

#### œ

• El soporte de grabación está lleno. Elimine las imágenes innecesarias (pág. 33).

#### Uso y cuidados

- No utilice ni almacene la videoc\_imara y los accesorios en los siguientes lugares:
	- En lugares extremadamente cálidos, fríos o húmedos. Nunca los deje expuestos a temperaturas superiores a 60 *°C* como, pot ejemplo, bajo la luz solar directa, cerca de calefactores o en un automóvil estacionado bajo el sol, ya que podrían deformarse o sufrir fallas de funcionamiento.
	- Cerca de campos magnéticos intensos o vibraciones mecánicas. La videocámara podría sufrir fallas de funcionamiento.
	- Cerca de ondas radiofónicas potentes o radiaciones. Es posible que la videocámara no pueda grabar correctamente.
	- Cerca de receptores de AM y de equipos de video. Es posible que se produzcan ruidos.
	- En una playa o cualquier lugar con mucho polvo. Si entra arena o polvo en la videocámara, pueden causar una falla de funcionamiento. En ocasiones, esta falla de funcionamiento puede resultar irreparable.
	- Cerca de ventanas o en el exterior, donde la pantalla de cristal líquido o el objetivo pueden quedar expuestos a la luz solar directa. Esto podrla dafiar el interior de la pantalla de cristal líquido.
- Alimente la videoc\_imara con cc de 6,8 V/ 7,2 V (bateria) o cc de 8,4 V (adaptador de alimentacidn de ca)
- Para alimentar la videocámara con cc o ca utilice los accesorios recomendados en este manual de instrucciones.
- No permita que la videocámara se moje; por ejemplo, bajo la lluvia o por el agua del mar. Si la videocámara se moja, podría sufrir fallas de funcionamiento. En ocasiones, esta falla de funcionamiento puede resultar irreparable.
- Si dentro de la videocámara entra algún objeto o líquido, desconéctela y haga que la revise un distribuidor de Sony antes de volver a utilizarla.
- Evite manipular, desmontar o modificar la videocámara bruscamente y exponerla a golpes o impactos como martillazos, caldas o pisotones. Sea especialmente cuidadoso con el objetivo.
- Cuando no utilice la videocámara, mantenga la pantalla de cristal líquido cerrada.
- · No utilice la videocámara envuelta en una toalla, por ejemplo. Si lo hace, puede<br>recalentarse internamente.
- Cuando desconecte el cable de alimentación, tire del enchufe y nunca del cable.
- Procure no dañar el cable de alimentación al colocar un objeto pesado sobre él.
- No use la batería si está deformada o dañada.
- Mantenga limpios los contactos metálicos.
- Si se producen fugas del líquido electrolítico de la pila:
	- Póngase en contacto con un centro de servicio técnico local autorizado de Sony.
	- Límpiese con agua cualquier líquido que haya entrado en contacto con la piel.
	- Si le entra líquido en los ojos, láveselos con agua abundante y acuda a un médico.

#### Si no va a utilizar la videocámara durante un tiempo prolongado

- Para mantener la videocamara en 6ptimo estado durante mucho tiempo, enciéndala y déjela funcionar grabando y reproduciendo imágenes aproximadamente una vez al mes.
- Agote la baterfa completamente antes de guardarla.

#### Pantalla de cristal liquido

- No ejerza excesiva presidn sobre la pantalla de cristal líquido porque puede dañarse.
- Cuando utilice la videocámara en un lugar frío, es posible que en la pantalla de cristal líquido aparezca una imagen residual. No se trata de una falla de funcionamiento.
- · Mientras utiliza la videocámara, la parte posterior de la pantalla de cristal líquido se puede calentar. No se trata de una falla de funcionamiento.

#### Para limpiar la pantalla de cristal liquido

• Si la pantalla de cristal liquido se ensucia de huellas dactilares o polvo, se recomienda el uso de un patio suave para limpiarla. Si utiliza el kit de limpieza para la pantalla de cristal líquido (se vende pot separado), no aplique el liquido de limpieza directamente sobre la pantalla. Utilice papel de limpieza hmnedecido con el lfquido.

#### Manipulaci6n de la unidad

- Si la unidad est\_i sucia, limpie el cuerpo de la videocámara con un paño suave ligeramente humedecido con agua y, a continuación, limpie la unidad con un paño suave y seco.
- No realice ninguna de las acciones siguientes para evitar dañar el acabado:
	- Usar productos químicos como diluyentes, bencina, alcohol, paños con productos quimicos, repelentes, insecticidas y pantallas solares
	- Utilizar la videocamara con las sustancias mencionadas en las manos
	- Dejar la unidad en contacto con objetos de goma o vinilo durante un tiempo prolongado

#### Cuidado y almacenamiento del objetivo

- Frote la superficie del objetivo con un patio suave en los casos siguientes:
	- Cuando haya huellas dactilares en la superficie del objetivo
	- En lugares cálidos o húmedos
	- Cuando el objetivo esté expuesto al aire salado como, por ejemplo, a orillas del mar
- Guárdelo en un lugar bien ventilado donde no haya suciedad ni mucho polvo.
- Para evitar la aparici6n de moho, limpie el objetivo periódicamente como se ha descrito anteriormente.

#### Carga de la bateria recargable preinstalada

La videocámara contiene una batería recargable preinstalada para conservar la fecha, la hora y otros ajustes aunque esté apagada. La pila recargable preinstalada siempre se carga mientras la videocámara está conectada al tomacorriente

# Especificaciones

de pared a través del adaptador de alimentación de ca o cuando tiene la bateria insertada. La batería recargable se descargará completamente transcurridos aproximadamente 3 meses si no utiliza la videocámara en absoluto. Utilice la videocámara después de cargar la batería recargable preinstalada. Sin embargo, aunque no esté cargada, el funcionamiento de la videocámara no se verá afectado, siempre que no se esté grabando la fecha.

#### Procedimientos

Conecte la videocámara a un tomacorriente de pared mediante el adaptador de alimentación de ca suministrado y d\_jela con la pantalla de cristal líquido cerrada durante más de 24 horas

#### Nota sobre la eliminación o transferencia de la videocámara

Aunque ejecute [FORMAT.SOPORTE] (pág. 33) o realice un formateo, es posible que algunos datos no se eliminen pot completo de la memoria interna.

Si transfiere la videocámara, es recomendable que ejecute [  $\otimes$  VACIAR] (consulte "Obtención de información detallada en la "Guía práctica de Handycam" " en la p\_igina 41) para impedir que otra persona recupere sus datos. Además, cuando deseche la videoc\_'nnara, se recomienda que destruya el cuerpo real del aparato.

#### Nota acerca de la eliminación o transferencia del "Memory Stick PRO Duo"

Aunque borre los datos del "Memory Stick PRO Duo" o lo formatee en la videocámara o en una computadora, es posible que no se borren los datos que contiene completamente. Si entrega el "Memory Stick PRO Dud' a otra persona, se recomienda eliminar los datos completamente mediante un software de eliminación de datos en una computadora. Además, cuando deseche el "Memory Stick PRO Dud; es recomendable destruir físicamente el "Memory Stick PRO Duo".

#### Sistema

Formato de la señal: color NTSC, estándares EIA Formato de grabación de películas Video: MPEG2 PS Audio: Dolby Digital de 2 canales, Dolby Digital Stereo Creator Formato de archivo de fotografías : compatible con DCF Vet.2,0 : compatible con ExifVer.2,21 : compatible con MPF Baseline Soportes de grabación (películas/fotografías) Memoria interna: DCR-SX40: 4 GB DCR-SX41: 8 GB DCR-SX60:16 GB "Memory Stick PRO Duo" En el cálculo de la capacidad del soporte, 1 GB equivale a mil millones de bytes, parte de los cuales se utiliza para la administración de datos. Dispositivo de imagen CCD (dispositivo de acoplamiento pot carga) de 2,25 mm (tipo 1/8) Bruto: aprox. 680 000 pixeles Efectivo (películas, 16:9): aprox. 410 000 pixeles Efectivo (fotografías, 16:9): aprox. 250 000 pixeles Efectivo (fotografías, 4:3): aprox. 340 000 pixeles Objetivo Carl Zeiss Vario Tessar 60x(dptico), 120×, 2 000×(digital)  $F1,8 ~ 6,0$ Distancia focal: f=1,8 ~ 108 mm Si se convierte en una cámara de imágenes fiias de 35 mm Para peliculas: 39 \_ *2* 340 mm (16:9) Para fotografías:  $44 \sim 2640$  mm (4:3) Temperatura de color: [AUTOM.], [UNA PULS.], [INTERIOR] (3 200 K), [EXTERIOR] (5 800 K) Iluminacidn minima 6 lx (lux) (lOB.LENTO AUTO] ajustado en [ACTIVADO], velocidad de obturación de 1/30 de segundo) Conectores de entrada/salida Conector remoto de A/V: toma de salida de

audio/video

Toma USB: mini-AB

#### Pantalla de cristal liquido

Imagen: 6,7 cm (tipo 2,7, formato 16:9) Número total de píxeles: 123 200 (560  $\times$  220)

#### Generales

Requisitos de alimentación: cc de 6,8 V/ 7,2 V (bateria), cc de 8,4 V (adaptador de alimentación de ca)

Consumo medio de energía: Durante la grabación con la cámara y con la pantalla de cristal líquido ajustada en un nivel de brillo normal: Memoria interna: 2,0 W "Memory Stick PRO Duo": 2,0 W

Temperatura de funcionamiento: de 0 °C a 40 °C

- Temperatura de ahnacenamiento: de -20 °C a  $+60 °C$
- Dimensiones (aprox.)

 $53 \times 59 \times 107$  mm (an/al/prf) incluidas las partes salientes

 $53 \times 59 \times 113$  mm (an/al/prf) incluidas las partes salientes y con la bateria recargable suministrada instalada

Peso (aprox.)

200 g solamente la unidad principal 240 g incluida la bateria recargable suministrada y el "Memory Stick PRO Duo"

#### Adaptador de alimentación de ca AC-L200C/AC-L200D

Requisitos de alimentación: ca de 100 V a 240 V 50 Hz/60 Hz

Consumo eléctrico: de 0,35 A a 0,18 A

Consumo de energia: 18 W

Voltaje de salida: cc de 8,4 V 1,5 A ó 1,7 A (refiérase a la etiqueta del

adaptador suministrado) Temperatura de funcionamiento: de 0 °C a 40 °C

Temperatura de ahnacenamiento: de -20 °C a  $+60 °C$ 

Dimensiones (aprox.):  $48 \times 29 \times 81$  mm (an/al/ prf), sin incluir las partes salientes

Peso (aprox.): 170 g sin incluir el cable de alimentación

#### Bateria recargable NP-FH30

- Voltaje m\_iximo de salida: cc de 8,4 V
- Voltaje de salida: cc de 7,2 V
- Voltaje máximo de carga: cc de 8,4 V
- Corriente máxima de carga: 2,12 A
- Capacidad: 3,6 Wh (500 mAh)

Tipo: iones de litio

El diseño y las especificaciones de la videocámara y los accesorios están sujetos a modificaciones sin previo aviso.

• Fabricado bajo licencia de Dolby Laboratories.

#### Tiempo de carga y funcionamiento estimado de la bateria suministrada (minuto)

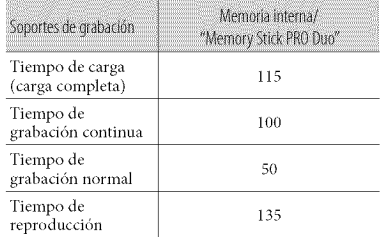

- E1tiempo de grabacidn puede variar en función de las condiciones de grabación y del motivo, [MODO GRAB.], asi como del tipo de "Memory Stick'\_
- Condici6n de grabaci6n: modo de grabaci6n [SP]
- E1tiempo de grabaci6n normal indica el tiempo de grabaci6n cuando se repiten las operaciones de inicio/parada, modificación del ajuste del indicador MODE y utilización del zoom.

#### Tiempo de grabación esperado para peliculas en la memoria interna (minuto)

• Para ajustar elmodo de grabacidn, toque  $\bigoplus$  (HOME)  $\rightarrow \bigoplus$  (AJUSTES)  $\rightarrow$  [AJUSTES] PEL.CÁM] → [MODO GRAB.]. En el ajuste predeterminado, el modo de grabación es [SP] (pág. 39).

#### DCR-SX40:

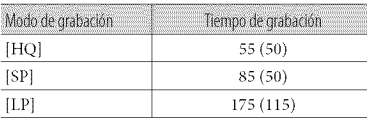

#### DCR-SX41:

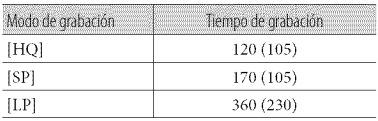

#### DCR-SX60:

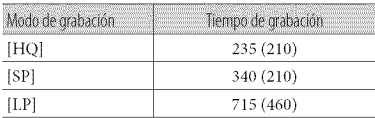

• Los números entre paréntesis () indican el tiempo mínimo de grabación.

#### Ejemplo de tiempo de grabaci6n previsto de las peliculas en un "Memory Stick PRO Duo"

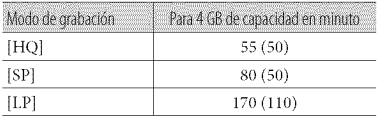

- Los números entre paréntesis () indican el tiempo mínimo de grabación.
- Se usa un "Memory Stick PRO Duo" de Sony.
- El tiempo de grabación variará en función de las condiciones de grabación y del tipo de "Memory Stick" que se utilice.
- Acerca del tiempo de carga/grabacidn/ reproducción
	- $-$  Calculado con la videocámara a 25 °C (se recomienda una temperatura de 10 °C a 30 °C)
	- En función de las condiciones en las que utilice la videocámara, es posible que el tiempo de grabación y reproducción se vea reducido en condiciones de baja temperatura.

#### Marcas comerciales

- "Handycam" y  $\biguparrow$   $\biguparrow$   $\big$ comerciales registradas de Sony Corporation.
- "Memory Stick', " was ", "Memory Stick Duo", "MEMORY **STICK DUO**", "Memory Stick PRO Dud; "MEMORY**STICKPRO Duo';** "Memory Stick PRO-HG Duo", "MEMORY STICK PRO-HG Duo", "Memory Stick Micro", "MagicGate",

**MAGIC GATE**", "Magic Gate Memory Stick" y "MagicGate Memory Stick Dud' son marcas comerciales o marcas comerciales registradas de Sony Corporation.

- "InibLITHIUM" es una marca comercial de Sony Corporation.
- "DVDirect" es una marca comercial de Sony Corporation.
- Dolby y el simbolo de double D son marcas comerciales de Dolby Laboratories.
- Microsoft, Windows, Windows Media, Windows Vista y DirectX son marcas comerciales registradas o marcas comerciales de Microsoft Corporation en los Estados Unidos y/o en otros paises.
- Macintosh y Mac OS son marcas comerciales registradas de Apple Inc. en los EE. UU. y en otros paises.
- Intel, Intel Core y Pentium son marcas comerciales o marcas comerciales registradas de Intel Corporation o de sus subsidiarias en los Estados Unidos y otros paises.
- Adobe, el logotipo de Adobe y Adobe Acrobat son marcas comerciales registradas o marcas comerciales de Adobe Systems Incorporated en los Estados Unidos y/o en otros paises.

Todos los demás nombres de productos mencionados en este manual pueden ser marcas comerciales o marcas comerciales registradas de sus respectivas compañías. Además,  $\mathbb{W}_V \oplus$  no se incluyen de forma expresa en todos los casos en este manual.

# Indicadores de la pantalla

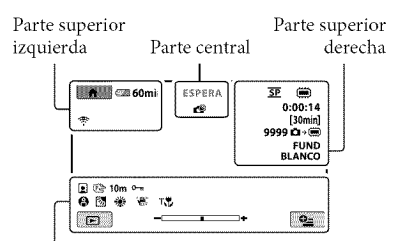

Parte inferior

#### Parte superior izquierda

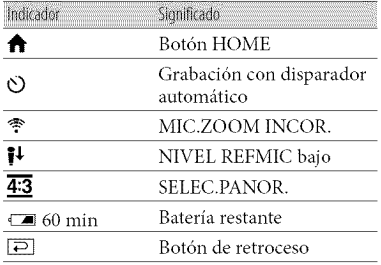

#### Parte central

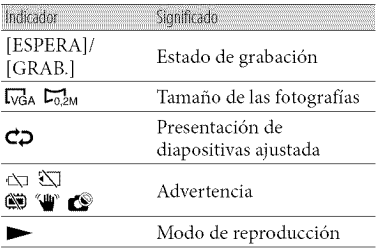

#### Parte superior derecha

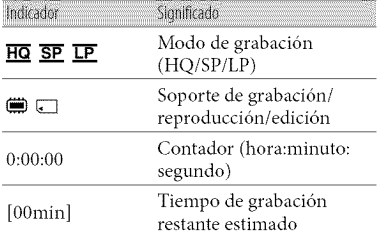

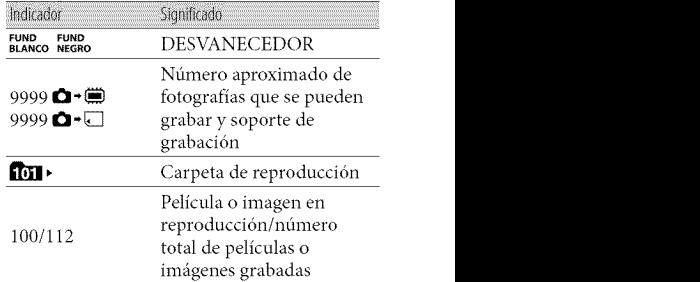

#### Parte inferior

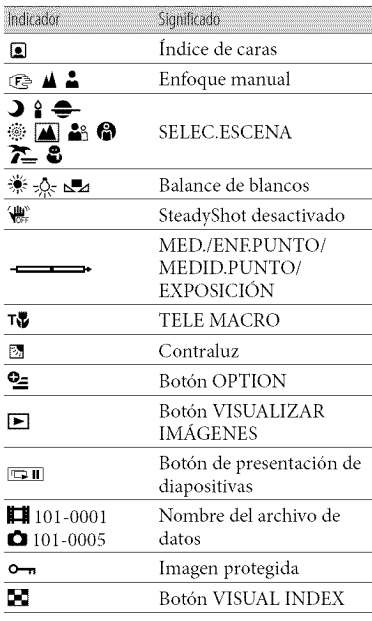

• Los indicadores y sus posiciones son aproximados y pueden variar respecto de su apariencia real.

# Piezas y controles

Los números entre ( ) corresponden a las páginas de referencia.

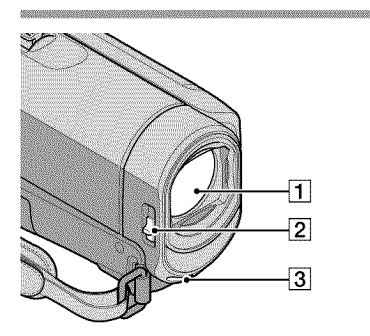

- 1 Objetivo (objetivo Carl Zeiss) <sup>2</sup> Interruptor LENS COVER (12, 14)
- 3 Micrófono incorporado

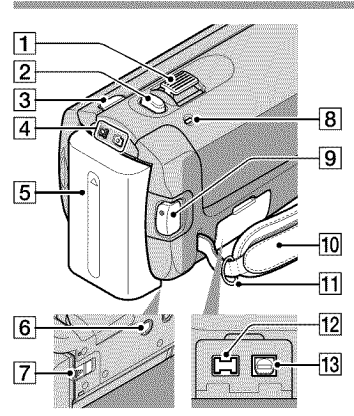

- Palanca del zoom motorizado (13, 15)
- [2] Botón PHOTO (15)
- 3 Botón MODE (14)
- $\boxed{4}$  Indicadores  $\boxed{1}$  (película)/ $\boxed{1}$  (fotografía) (10)
- 5 Batería (8)
- $\boxed{6}$  Receptáculo del trípode (34)
- [] Palanca de desbloqueo BATT (bateria) (9)
- **8** Indicador CHG (carga) (8)
- [9] Botón START/STOP (13)
- [] Correa de sujeci6n (I 2)
- [] Gancho para la bandolera
- [12] Toma DC IN (8)
- 13 Conector remoto de A/V (19, 32)

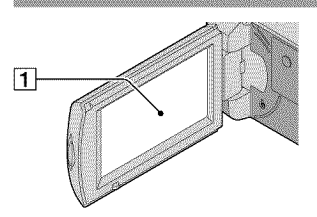

1 Pantalla de cristal líquido/panel táctil (10) Si gira el panel de cristal líquido en 180 grados, podrá cerrarlo con la pantalla de cristal líquido mirando hacia fuera. Esta opción resulta práctica para las operaciones de reproducción.

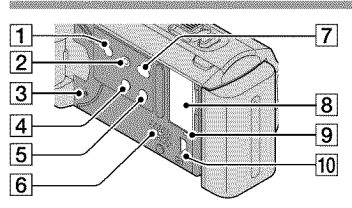

- [] Bot6n POWER (11 )
- $[2]$  Botón EASY (15)
- [] Bot6n RESET Presione RESET para inicializar todos los ajustes, incluido el del reloj.
- $\boxed{4}$  Botón  $\boxed{3}$  (Contraluz) (34)
- [] Bot6n DISP (pantalla) (17)
- $6$  Altavoz
- $\sqrt{7}$  Botón  $\sqrt{9}$  (DISC BURN) (24)
- **8** Ranura para "Memory Stick Duo" (35)
- [] Indicador de acceso (memoria interna, "Memory Stick PRO Duo") (35) Si el indicador está encendido o parpadeando, significa que la videocámara está leyendo o escribiendo datos.
- []Toma t) (USB) (28, *29,* 30)

# Indice

#### **CAD**

Ajuste de la fecha y la hora ........ 10

#### Œ,

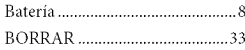

#### **CO**

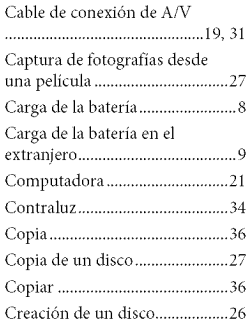

#### **OB**

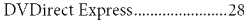

#### Œ.

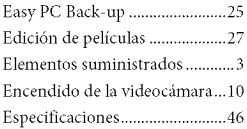

#### Œ

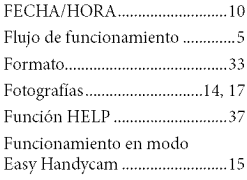

#### œ

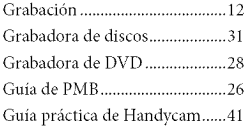

#### **CD**

HOME MENU ...................... 36, 38

#### **OIR**

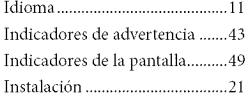

#### $(M)$

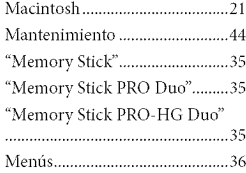

#### **CO**

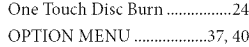

#### d<sub>20</sub>

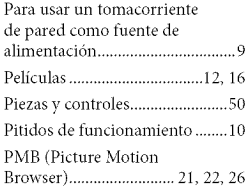

#### **CB**

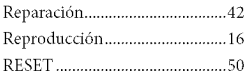

#### **CSD**

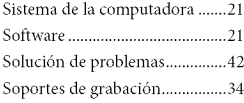

#### **GID**

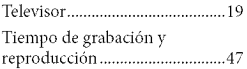

#### Tipo TV ....................................... 20 Tripode ......................................... 34

### **au**

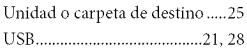

### **OW**

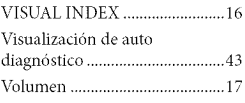

#### **COM**

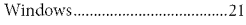

#### $\sqrt{2}$

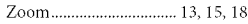

Encontrará las listas de<br>menús en las páginas de la 38 a la 40.

US/ES

**Additional** information on this product and answers to frequently asked questions can be found at our Customer Support Website.

Puede encontrar más información sobre este producto y respuestas alas preguntas m\_is frecuentes en nuestro sitio Web de atención al cliente.

#### http://www.sony.net/

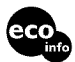

Printed on 70% or more recycled paper **CO** using VOC (Volatile Organic Compound)free vegetable oil based ink.

> Impreso en papel reciclado en un 70% o más utilizando tinta hecha con aceite vegetal exento de compuesto organico volátil (COV).

Printed in China

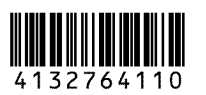